# $1111111$ **CISCO.**

Cisco Prisma II 1.2 GHz High Density Long Reach Multiwave (HD-LRMW) **Transmitter** Installation and Operation Guide

# **For Your Safety**

# **Explanation of Warning and Caution Icons**

Avoid personal injury and product damage! Do not proceed beyond any symbol until you fully understand the indicated conditions.

The following warning and caution icons alert you to important information about the safe operation of this product:

You may find this symbol in the document that accompanies this product. **This symbol indicates important operating or maintenance instructions.**

- You may find this symbol affixed to the product. This symbol indicates a live **terminal where a dangerous voltage may be present; the tip of the flash points to the terminal device.**
- **You may find this symbol affixed to the product. This symbol indicates a protective ground terminal.**
- $\frac{1}{2}$  **You may find this symbol affixed to the product. This symbol indicates a chassis terminal (normally used for equipotential bonding).**
- You may find this symbol affixed to the product. This symbol warns of a **potentially hot surface.**
- You may find this symbol affixed to the product and in this document. This **symbol indicates an infrared laser that transmits intensity-modulated light and emits invisible laser radiation or an LED that transmits intensity-modulated light.**

# **Important**

Please read this entire guide. If this guide provides installation or operation instructions, give particular attention to all safety statements included in this guide.

# **Notices**

# **TrademarkAcknowledgments**

Cisco and the Cisco logo are trademarks or registered trademarks of Cisco and/or its affiliates in the U.S. and other countries. For a list of Cisco trademarks, go to this URL: **www.cisco.com/go/trademarks**.

Third party trademarks mentioned are the property of their respective owners.

The use of the word partner does not imply a partnership relationship between Cisco and any other company. (1110R)

# **Publication Disclaimer**

Cisco Systems, Inc. assumes no responsibility for errors or omissions that may appear in this publication. We reserve the right to change this publication at any time without notice. This document is not to be construed as conferring by implication, estoppel, or otherwise any license or right under any copyright or patent, whether or not the use of any information in this document employs an invention claimed in any existing or later issued patent.

# **Copyright**

*© 2016 Cisco and/or its affiliates. All rights reserved. Printed in the United States of America.*

Information in this publication is subject to change without notice. No part of this publication may be reproduced or transmitted in any form, by photocopy, microfilm, xerography, or any other means, or incorporated into any information retrieval system, electronic or mechanical, for any purpose, without the express permission of Cisco Systems, Inc.

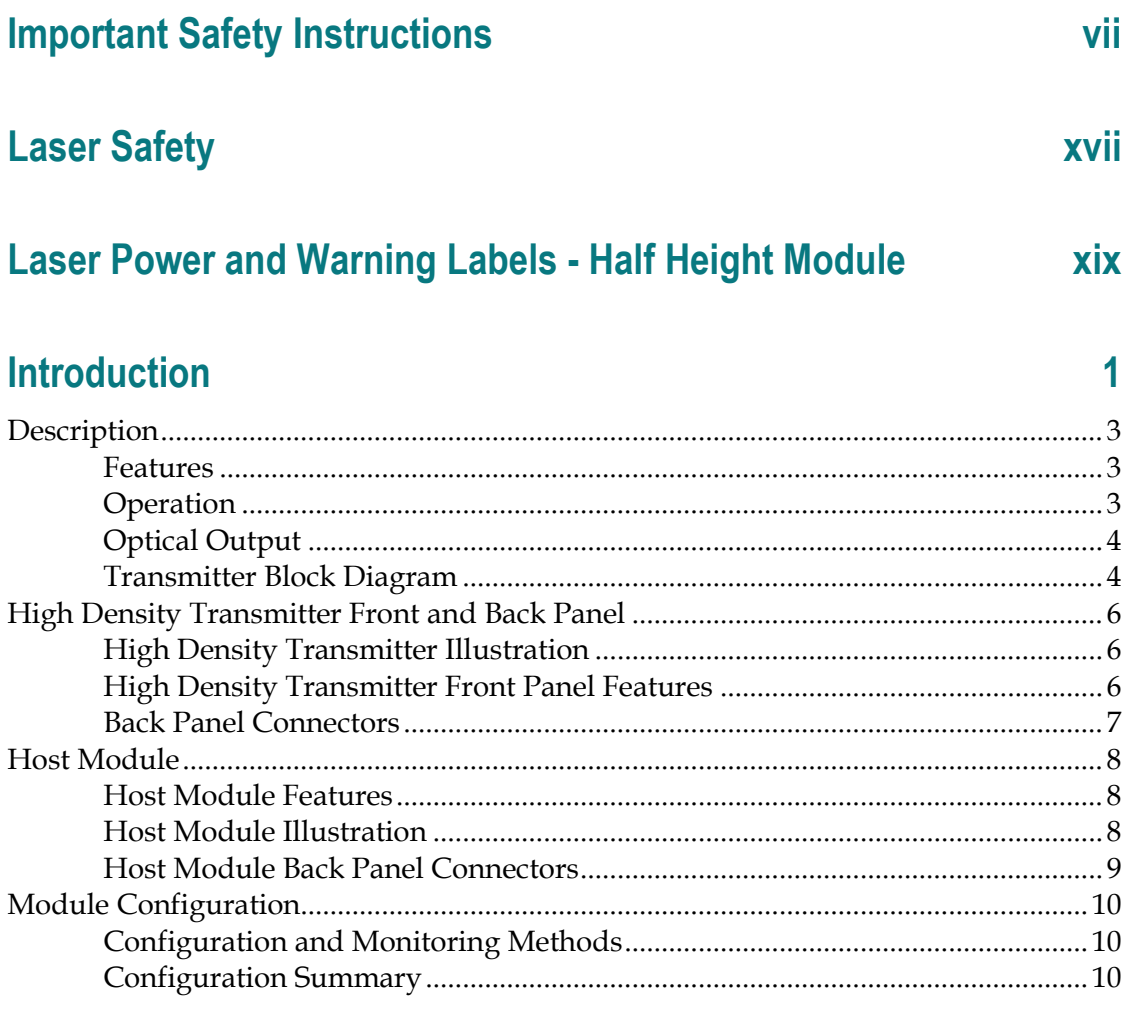

# **Module Installation**

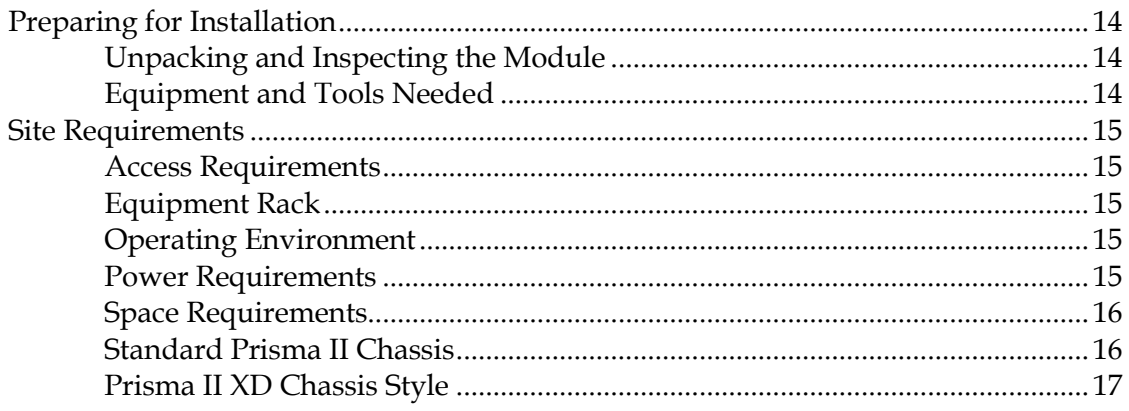

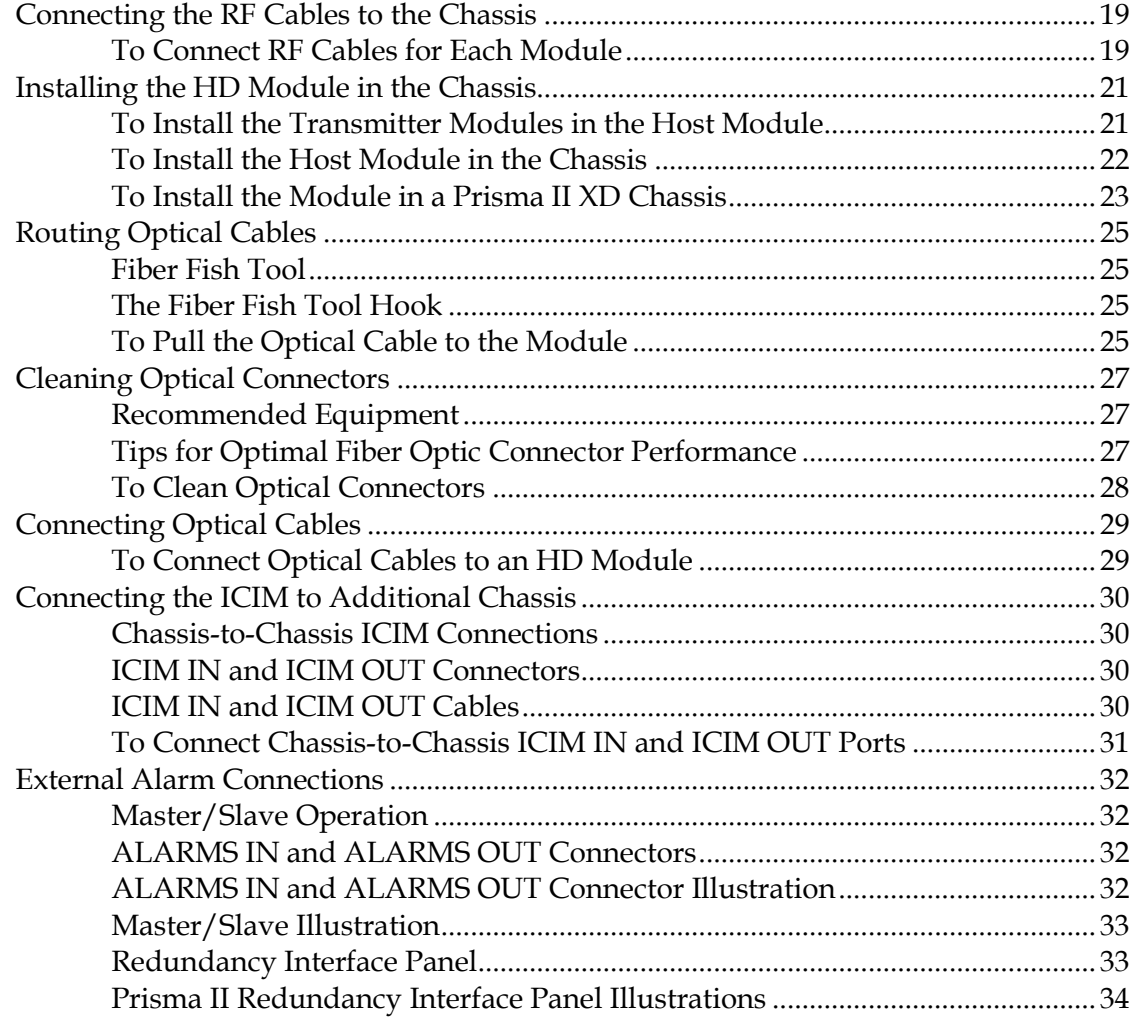

# **Operation Using the ICIM**

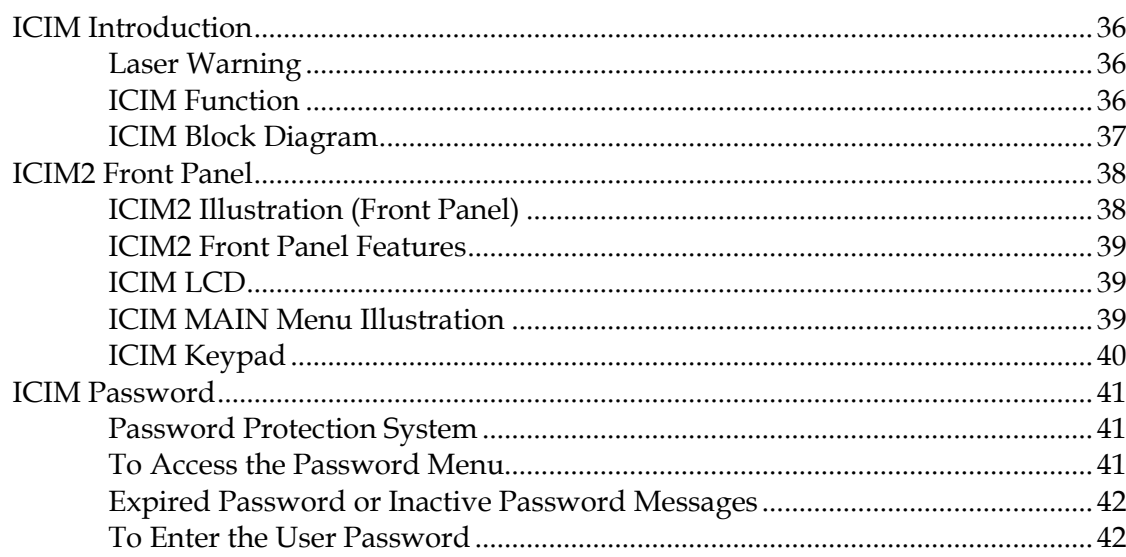

35

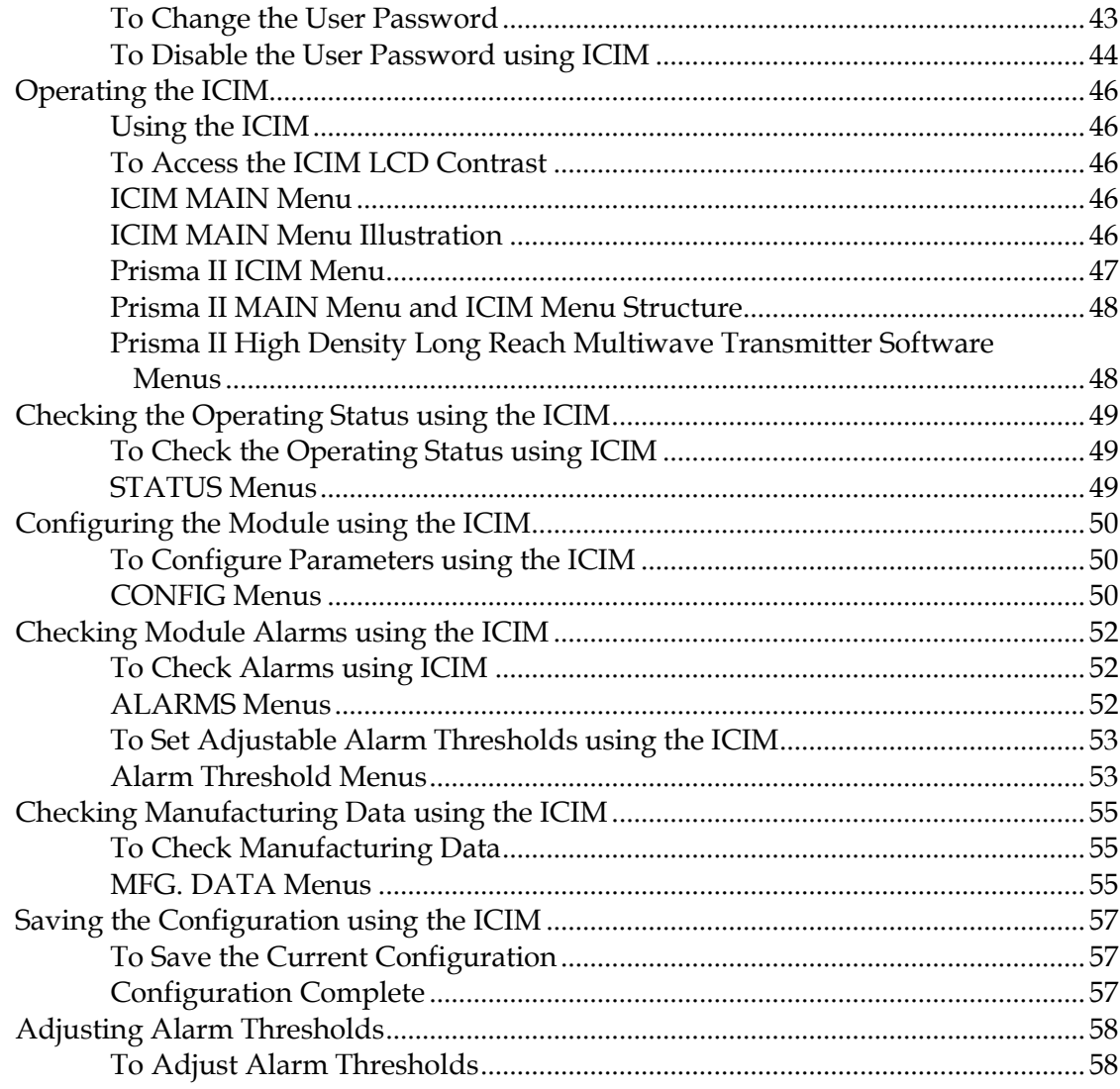

# **Operation Using LCI**

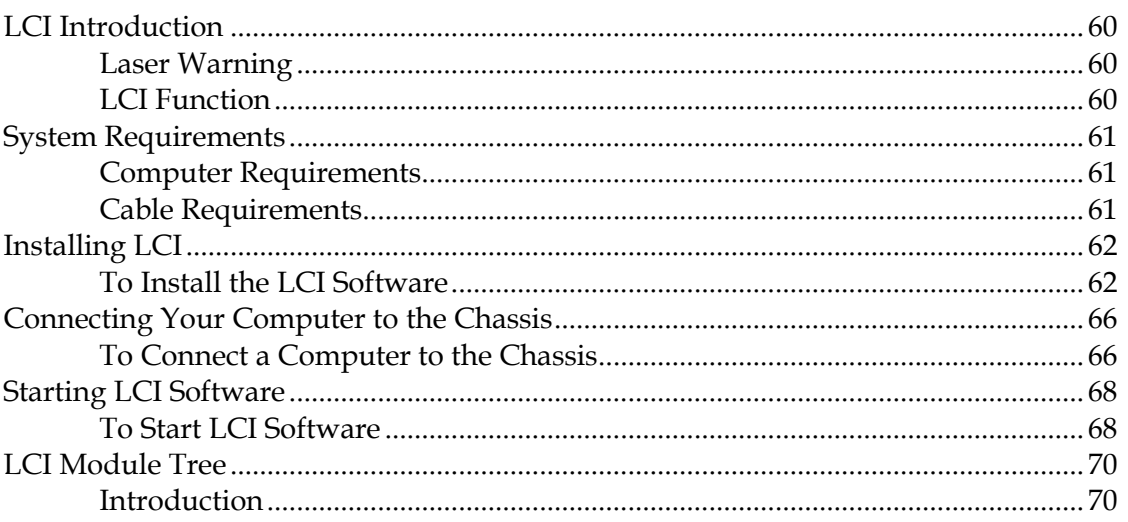

59

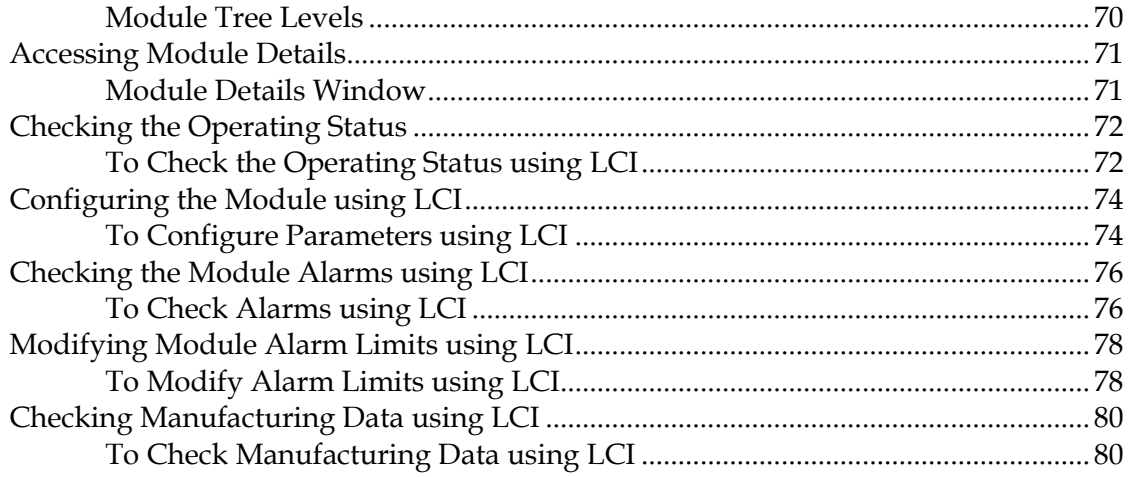

# **Maintenance and Troubleshooting**

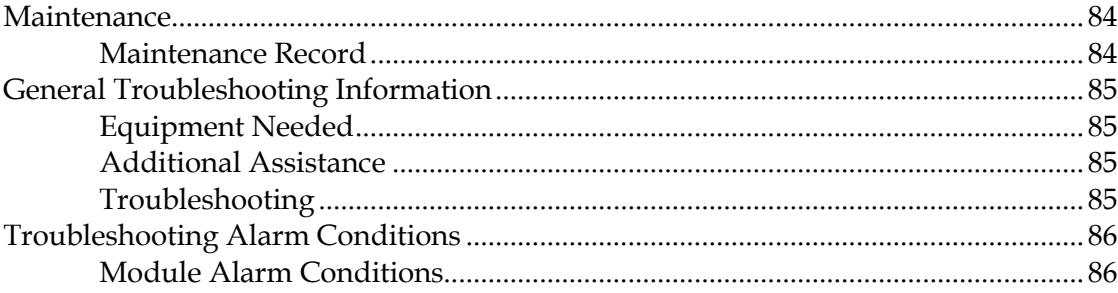

# **Customer Information**

# **Appendix A Module Parameter Descriptions**

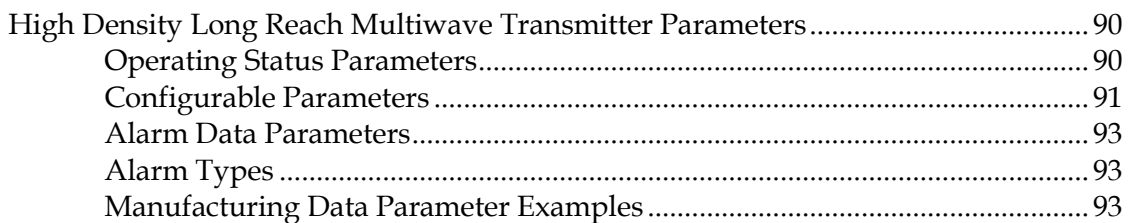

# **Glossary**

95

# 83

87

89

## vi

# <span id="page-8-0"></span>**Important Safety Instructions**

Read these instructions. Keep these instructions. Heed all warnings. Follow all instructions. Only use attachments/accessories specified by the manufacturer.

# **Read and Retain Instructions**

Carefully read all safety and operating instructions before operating this equipment, and retain them for future reference.

## **Follow Instructions and Heed Warnings**

Follow all operating and use instructions. Pay attention to all warnings and cautions in the operating instructions, as well as those that are affixed to this equipment.

# **Terminology**

The terms defined below are used in this document. The definitions given are based on those found in safety standards.

**Service Personnel** - The term *service personnel* applies to trained and qualified individuals who are allowed to install, replace, or service electrical equipment. The service personnel are expected to use their experience and technical skills to avoid possible injury to themselves and others due to hazards that exist in service and restricted access areas.

**User and Operator** - The terms *user* and *operator* apply to persons other than service personnel.

**Ground(ing) and Earth(ing)** - The terms *ground(ing)* and *earth(ing)* are synonymous. This document uses ground(ing) for clarity, but it can be interpreted as having the same meaning as earth(ing).

## **Electric Shock Hazard**

This equipment meets applicable safety standards.

#### $\mathcal{A}$ **WARNING:**

**To reduce risk of electric shock, perform only the instructions that are included in the operating instructions. Refer all servicing to qualified service personnel only.**

Electric shock can cause personal injury or even death. Avoid direct contact with dangerous voltages at all times. The protective ground connection, where provided, is essential to safe operation and must be verified before connecting the power supply.

## **Important Safety Instructions**

Know the following safety warnings and guidelines:

- **Dangerous Voltages** 
	- **-** Only qualified service personnel are allowed to perform equipment installation or replacement.
	- **-** Only qualified service personnel are allowed to remove chassis covers and access any of the components inside the chassis.
- Grounding
	- **-** Do not violate the protective grounding by using an extension cable, power cable, or autotransformer without a protective ground conductor.
	- **-** Take care to maintain the protective grounding of this equipment during service or repair and to re-establish the protective grounding before putting this equipment back into operation.

# **Installation Site**

When selecting the installation site, comply with the following:

- **Protective Ground** The protective ground lead of the building's electrical installation should comply with national and local requirements.
- **Environmental Condition** The installation site should be dry, clean, and ventilated. Do not use this equipment where it could be at risk of contact with water. Ensure that this equipment is operated in an environment that meets the requirements as stated in this equipment's technical specifications, which may be found on this equipment's data sheet.

# **Installation Requirements**

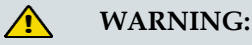

**Allow only qualified service personnel to install this equipment. The installation must conform to all local codes and regulations.**

# **Equipment Placement**

#### $\bigwedge$ **WARNING:**

**Avoid personal injury and damage to this equipment. An unstable mounting surface may cause this equipment to fall.**

To protect against equipment damage or injury to personnel, comply with the following:

Install this equipment in a restricted access location.

- Do not install near any heat sources such as radiators, heat registers, stoves, or other equipment (including amplifiers) that produce heat.
- **Place this equipment close enough to a mains AC outlet to accommodate the** length of this equipment's power cord.
- Route all power cords so that people cannot walk on, place objects on, or lean objects against them. This may pinch or damage the power cords. Pay particular attention to power cords at plugs, outlets, and the points where the power cords exit this equipment.
- Use only with a cart, stand, tripod, bracket, or table specified by the manufacturer, or sold with this equipment.
- Make sure the mounting surface or rack is stable and can support the size and weight of this equipment.
- **The mounting surface or rack should be appropriately anchored according to** manufacturer's specifications. Ensure this equipment is securely fastened to the mounting surface or rack where necessary to protect against damage due to any disturbance and subsequent fall.

# **Ventilation**

This equipment has openings for ventilation to protect it from overheating. To ensure equipment reliability and safe operation, do not block or cover any of the ventilation openings. Install the equipment in accordance with the manufacturer's instructions.

# **Rack Mounting Safety Precautions**

## **Mechanical Loading**

Make sure that the rack is placed on a stable surface. If the rack has stabilizing devices, install these stabilizing devices before mounting any equipment in the rack.

#### $\bigwedge$ **WARNING:**

**Avoid personal injury and damage to this equipment. Mounting this equipment in the rack should be such that a hazardous condition is not caused due to uneven mechanical loading.**

## **Reduced Airflow**

When mounting this equipment in the rack, do not obstruct the cooling airflow through the rack. Be sure to mount the blanking plates to cover unused rack space. Additional components such as combiners and net strips should be mounted at the back of the rack, so that the free airflow is not restricted.

#### **CAUTION:**  $\sqrt{N}$

**Installation of this equipment in a rack should be such that the amount of airflow required for safe operation of this equipment is not compromised.**

## **Elevated Operating Ambient Temperature**

Only install this equipment in a humidity- and temperature-controlled environment that meets the requirements given in this equipment's technical specifications.

 $\bigwedge$ **CAUTION:**

> **If installed in a closed or multi-unit rack assembly, the operating ambient temperature of the rack environment may be greater than room ambient temperature. Therefore, install this equipment in an environment compatible with the manufacturer's maximum rated ambient temperature.**

# **Handling Precautions**

When moving a cart that contains this equipment, check for any of the following possible hazards:

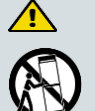

**WARNING:**

**Avoid personal injury and damage to this equipment! Move any equipment and cart combination with care. Quick stops, excessive force, and uneven surfaces may cause this equipment and cart to overturn.**

- Use caution when moving this equipment/cart combination to avoid injury from tip-over.
- If the cart does not move easily, this condition may indicate obstructions or cables that may need to be disconnected before moving this equipment to another location.
- Avoid quick stops and starts when moving the cart.
- Check for uneven floor surfaces such as cracks or cables and cords.

# **Grounding**

This section provides instructions for verifying that the equipment is properly grounded.

## **Safety Plugs (USA Only)**

This equipment may be equipped with either a 3-terminal (grounding-type) safety plug or a 2-terminal (polarized) safety plug. The wide blade or the third terminal is provided for safety. Do not defeat the safety purpose of the grounding-type or polarized safety plug.

To properly ground this equipment, follow these safety guidelines:

 **Grounding-Type Plug** - For a 3-terminal plug (one terminal on this plug is a protective grounding pin), insert the plug into a grounded mains, 3-terminal outlet.

**Note:** This plug fits only one way. If this plug cannot be fully inserted into the outlet, contact an electrician to replace the obsolete 3-terminal outlet.

**Polarized Plug** - For a 2-terminal plug (a polarized plug with one wide blade and one narrow blade), insert the plug into a polarized mains, 2-terminal outlet in which one socket is wider than the other.

**Note:** If this plug cannot be fully inserted into the outlet, try reversing the plug. If the plug still fails to fit, contact an electrician to replace the obsolete 2-terminal outlet.

## **Grounding Terminal**

If this equipment is equipped with an external grounding terminal, attach one end of an 18-gauge wire (or larger) to the grounding terminal; then, attach the other end of the wire to a ground, such as a grounded equipment rack.

## **Safety Plugs (European Union)**

 **Class I Mains Powered Equipment** – Provided with a 3-terminal AC inlet and requires connection to a 3-terminal mains supply outlet via a 3-terminal power cord for proper connection to the protective ground.

**Note:** The equipotential bonding terminal provided on some equipment is not designed to function as a protective ground connection.

 **Class II Mains Powered Equipment** – Provided with a 2-terminal AC inlet that may be connected by a 2-terminal power cord to the mains supply outlet. No connection to the protective ground is required as this class of equipment is provided with double or reinforced and/or supplementary insulation in addition to the basic insulation provided in Class I equipment.

**Note:** Class II equipment, which is subject to EN 50083-1, is provided with a chassis mounted equipotential bonding terminal. See the section titled **Equipotential Bonding** for connection instructions.

# **Equipotential Bonding**

If this equipment is equipped with an external chassis terminal marked with the IEC 60417-5020 chassis icon  $(\pm)$ , the installer should refer to CENELEC standard EN 50083-1 or IEC standard IEC 60728-11 for correct equipotential bonding connection instructions.

# **AC Power**

**Important:** If this equipment is a Class I equipment, it must be grounded.

## **Important Safety Instructions**

- If this equipment plugs into an outlet, the outlet must be near this equipment, and must be easily accessible.
- **Connect this equipment only to the power sources that are identified on the** equipment-rating label normally located close to the power inlet connector(s).
- This equipment may have two power sources. Be sure to disconnect all power sources before working on this equipment.
- If this equipment **does not** have a main power switch, the power cord connector serves as the disconnect device.
- Always pull on the plug or the connector to disconnect a cable. Never pull on the cable itself.
- Unplug this equipment when unused for long periods of time.

# **Connection to -48 VDC/-60 VDC Power Sources**

If this equipment is DC-powered, refer to the specific installation instructions in this manual or in companion manuals in this series for information on connecting this equipment to nominal -48 VDC/-60 VDC power sources.

# **Circuit Overload**

Know the effects of circuit overloading before connecting this equipment to the power supply.

#### $\bigwedge$ **CAUTION:**

**Consider the connection of this equipment to the supply circuit and the effect that overloading of circuits might have on overcurrent protection and supply wiring. Refer to the information on the equipment-rating label when addressing this concern.**

# **General Servicing Precautions**

#### $\sqrt{\frac{1}{2}}$ **WARNING:**

**Avoid electric shock! Opening or removing this equipment's cover may expose you to dangerous voltages.**

#### $\sqrt{\frac{1}{2}}$ **CAUTION:**

**These servicing precautions are for the guidance of qualified service personnel only. To reduce the risk of electric shock, do not perform any servicing other than that contained in the operating instructions unless you are qualified to do so. Refer all servicing to qualified service personnel.**

Be aware of the following general precautions and guidelines:

**Servicing** - Servicing is required when this equipment has been damaged in any way, such as power supply cord or plug is damaged, liquid has been spilled or

objects have fallen into this equipment, this equipment has been exposed to rain or moisture, does not operate normally, or has been dropped.

- **Wristwatch and Jewelry** For personal safety and to avoid damage of this equipment during service and repair, do not wear electrically conducting objects such as a wristwatch or jewelry.
- **Lightning** Do not work on this equipment, or connect or disconnect cables, during periods of lightning.
- **Labels** Do not remove any warning labels. Replace damaged or illegible warning labels with new ones.
- **Covers** Do not open the cover of this equipment and attempt service unless instructed to do so in the instructions. Refer all servicing to qualified service personnel only.
- **Moisture** Do not allow moisture to enter this equipment.
- **Cleaning** Use a damp cloth for cleaning.
- **Safety Checks** After service, assemble this equipment and perform safety checks to ensure it is safe to use before putting it back into operation.

## **Electrostatic Discharge**

Electrostatic discharge (ESD) results from the static electricity buildup on the human body and other objects. This static discharge can degrade components and cause failures.

Take the following precautions against electrostatic discharge:

- Use an anti-static bench mat and a wrist strap or ankle strap designed to safely ground ESD potentials through a resistive element.
- Keep components in their anti-static packaging until installed.
- Avoid touching electronic components when installing a module.

## **Fuse Replacement**

To replace a fuse, comply with the following:

- Disconnect the power before changing fuses.
- I Identify and clear the condition that caused the original fuse failure.
- Always use a fuse of the correct type and rating. The correct type and rating are indicated on this equipment.

# **Batteries**

This product may contain batteries. Special instructions apply regarding the safe use and disposal of batteries:

Safety

- Insert batteries correctly. There may be a risk of explosion if the batteries are incorrectly inserted.
- Do not attempt to recharge 'disposable' or 'non-reusable' batteries.
- Please follow instructions provided for charging 'rechargeable' batteries.
- Replace batteries with the same or equivalent type recommended by manufacturer.
- Do not expose batteries to temperatures above 100 °C (212 °F).

Disposal

- **The batteries may contain substances that could be harmful to the environment**
- Recycle or dispose of batteries in accordance with the battery manufacturer's instructions and local/national disposal and recycling regulations.

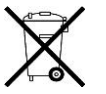

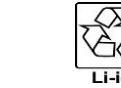

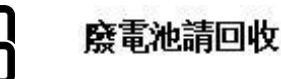

**The batteries may contain perchiorate, a known hazardous substance, so special** handling and disposal of this product might be necessary. For more information about perchlorate and best management practices for perchlorate-containing substance, see www.dtsc.ca.gov/hazardouswaste/perchlorate.

# **Modifications**

This equipment has been designed and tested to comply with applicable safety, laser safety, and EMC regulations, codes, and standards to ensure safe operation in its intended environment. Refer to this equipment's data sheet for details about regulatory compliance approvals.

Do not make modifications to this equipment. Any changes or modifications could void the user's authority to operate this equipment.

Modifications have the potential to degrade the level of protection built into this equipment, putting people and property at risk of injury or damage. Those persons making any modifications expose themselves to the penalties arising from proven non-compliance with regulatory requirements and to civil litigation for compensation in respect of consequential damages or injury.

# **Accessories**

Use only attachments or accessories specified by the manufacturer.

# **Electromagnetic Compatibility Regulatory Requirements**

This equipment meets applicable electromagnetic compatibility (EMC) regulatory requirements. Refer to this equipment's data sheet for details about regulatory compliance approvals. EMC performance is dependent upon the use of correctly shielded cables of good quality for all external connections, except the power source, when installing this equipment.

■ Ensure compliance with cable/connector specifications and associated installation instructions where given elsewhere in this manual.

Otherwise, comply with the following good practices:

- Multi-conductor cables should be of single-braided, shielded type and have conductive connector bodies and backshells with cable clamps that are conductively bonded to the backshell and capable of making 360° connection to the cable shielding. Exceptions from this general rule will be clearly stated in the connector description for the excepted connector in question.
- Ethernet cables should be of single-shielded or double-shielded type.
- Coaxial cables should be of the double-braided shielded type.

# **EMC Compliance Statements**

Where this equipment is subject to USA FCC and/or Industry Canada rules, the following statements apply:

## **FCC Statement for Class A Equipment**

This equipment has been tested and found to comply with the limits for a Class A digital device, pursuant to Part 15 of the FCC Rules. These limits are designed to provide reasonable protection against harmful interference when this equipment is operated in a commercial environment.

This equipment generates, uses, and can radiate radio frequency energy and, if not installed and used in accordance with the instruction manual, may cause harmful interference to radio communications. Operation of this equipment in a residential area is likely to cause harmful interference in which case users will be required to correct the interference at their own expense.

## **Industry Canada - Industrie Canadiene Statement**

This apparatus complies with Canadian ICES-003. Cet appareil est confome à la norme NMB-003 du Canada.

## **CENELEC/CISPR Statement with Respect to Class A Information Technology Equipment**

This is a Class A equipment. In a domestic environment this equipment may cause radio interference in which case the user may be required to take adequate measures.

# <span id="page-18-0"></span>**Laser Safety**

# **Introduction**

This equipment contains an infrared laser that transmits intensity-modulated light and emits invisible radiation.

# **Warning: Radiation**

#### $\bigwedge$ **WARNING:**

- Avoid personal injury! Use of controls, adjustments, or procedures other **than those specified herein may result in hazardous radiation exposure.**
- **Avoid personal injury! The laser light source on this equipment (if a transmitter) or the fiber cables connected to this equipment emit invisible laser radiation. Avoid direct exposure to the laser light source.**
- **Avoid personal injury! Viewing the laser output (if a transmitter) or fiber cable with optical instruments (such as eye loupes, magnifiers, or microscopes) may pose an eye hazard.**
- Do not apply power to this equipment if the fiber is unmated or unterminated.
- Do not stare into an unmated fiber or at any mirror-like surface that could reflect light emitted from an unterminated fiber.
- Do not view an activated fiber with optical instruments such as eye loupes, magnifiers, or microscopes.
- Use safety-approved optical fiber cable to maintain compliance with applicable laser safety requirements.

# **Warning: Fiber Optic Cables**

#### $\bigwedge$ **WARNING:**

**Avoid personal injury! Qualified service personnel may only perform the procedures in this manual. Wear safety glasses and use extreme caution when handling fiber optic cables, particularly during splicing or terminating operations. The thin glass fiber core at the center of the cable is fragile when exposed by the removal of cladding and buffer material. It easily fragments into glass splinters. Using tweezers, place splinters immediately in a sealed waste container and dispose of them safely in accordance with local regulations.**

# **Safe Operation for Software Controlling Optical Transmission Equipment**

If this document discusses software, the software described is used to monitor and/or control ours and other vendors' electrical and optical equipment designed to transmit video, voice, or data signals. Certain safety precautions must be observed when operating equipment of this nature.

For equipment specific safety requirements, refer to the appropriate section of the equipment documentation.

For safe operation of this software, refer to the following warnings.

#### $\bigwedge$ **WARNING:**

- **Ensure that all optical connections are complete or terminated before using this equipment to remotely control a laser device. An optical or laser device can pose a hazard to remotely located personnel when operated without their knowledge.**
- Allow only personnel trained in laser safety to operate this software. **Otherwise, injuries to personnel may occur.**
- **Restrict access of this software to authorized personnel only.**
- **Install this software in equipment that is located in a restricted access area.**

# <span id="page-20-0"></span>**Laser Power and Warning Labels - Half Height Module**

# **Warning Labels**

The following labels are located on this product.

#### CAUTION: CLASS 3R **INVISIBLE LASER RADIATION** WHEN OPEN AVOID **EXPOSURE TO BEAM** 製 est Point:

## **Laser Warning Label \* Laser Classification Label**

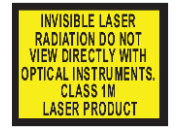

\* Located on host module (part number 4008281) only.

## **Product and Laser Information Label**

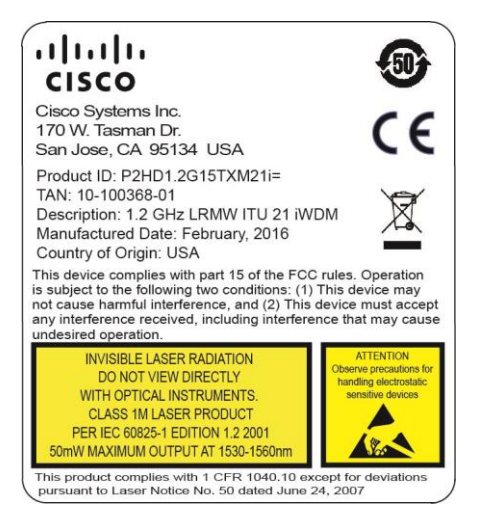

# **Location of Labels on Equipment**

The following illustrations display the location of warning labels on this equipment.

**Laser Power and Warning Labels - Half Height Module**

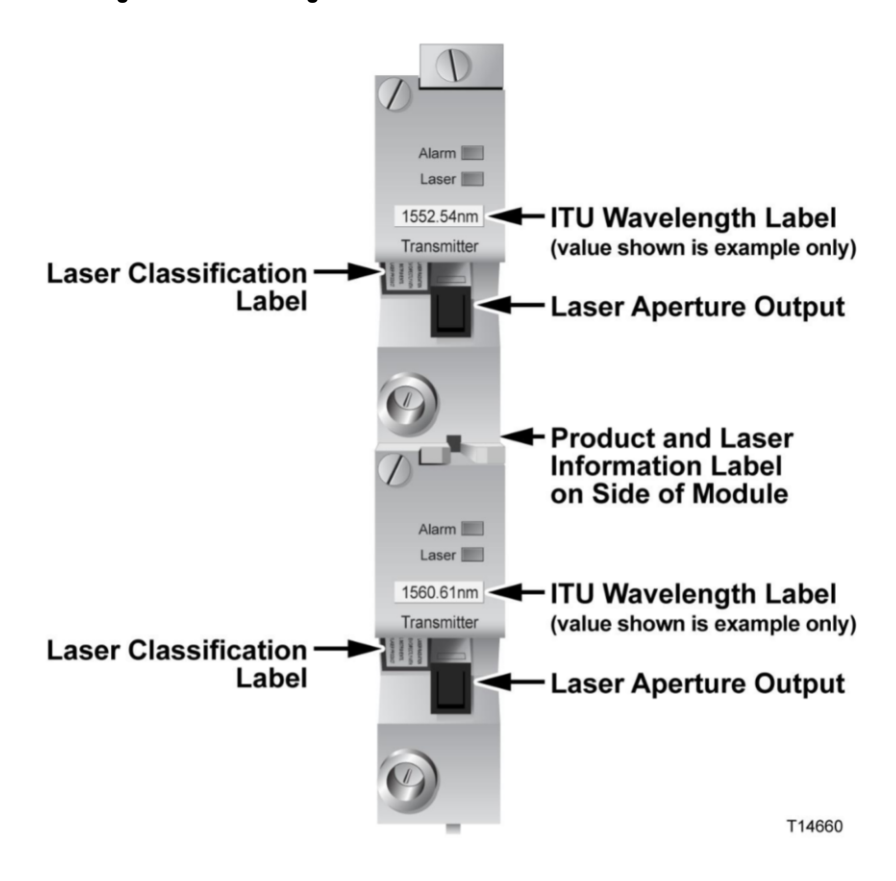

# <span id="page-22-0"></span>**1 Chapter 1**

# **Introduction**

# **Overview**

This chapter describes the Cisco Prisma II 1.2 GHz High Density Long Reach Multiwave (HD-LRMW) Transmitter.

# **Purpose**

This guide provides information about the transmitter. It describes the front and back panels and presents a setup summary for the transmitter.

# **Who Should Use This Document**

This document is intended for authorized service personnel who have experience working with similar equipment. The service personnel should have appropriate background and knowledge to complete the procedures described in this document.

# **Qualified Personnel**

Only appropriately qualified and skilled personnel should attempt to install, operate, maintain, and service this product.

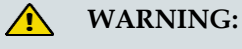

**Only appropriately qualified and skilled personnel should attempt to install, operate, maintain, and service this product. Otherwise, personal injury or equipment damage may occur.**

# **Scope**

This guide discusses the following topics:

- Description of the transmitter
- **Installation procedures**
- **Operation using the ICIM**
- **Operation using LCI**
- **Maintenance and troubleshooting**

# **In This Chapter**

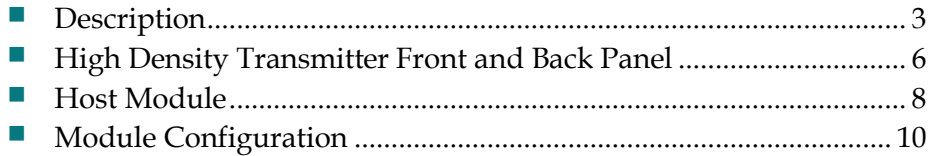

# <span id="page-24-0"></span>**Description**

The Prisma II 1.2 GHz High Density Long Reach Multiwave (HD-LRMW) Transmitter is a plug-in module for the Prisma II and the Prisma II XD platforms. These modules are part of the Prisma II optical network, an advanced transmission system designed to optimize network architectures and increase reliability, scalability, and cost effectiveness.

The transmitters install into a Prisma II XD Chassis directly, or into a standard Prisma II Chassis by means of a host module that accepts up to two Prisma II High Density application modules.

The transmitters are designed to operate over a wide range of loss budgets and digital signal loads. Microprocessor control allows ease of installation and flexibility of application.

The transmitter design includes an array of capabilities, such as low RF input level, broadcast, and elective Automatic Gain Control (AGC).

## <span id="page-24-1"></span>**Features**

The high density transmitter has the following features:

- **Front panel green light emitting diode (LED) to indicate operating status**
- $\blacksquare$  Front panel red LED to indicate alarm status
- $\blacksquare$  -20 dB test point
- Optical output connector
- Plug-and-play capability
- Compatible with Intelligent Communications Interface Module (ICIM) and Local Craft Interface (LCI) software
- Blind-mate radio frequency (RF) connections

# <span id="page-24-2"></span>**Operation**

The transmitter receives an RF signal through a connector on the rear of the module. The RF input signal is amplified and converted to an optical signal. This module employs an Indium Phosphide-based hybrid laser/modulator structure to both generate the optical carrier and modulate this optical carrier with the input RF signal.

## **Chapter 1** Introduction

The incoming RF signal is amplified and then routed through a coupler to an RF detector circuit. The detector circuit produces a DC voltage proportional to the incident RF power. A controller monitors this voltage level to evaluate the input power level. The transmitter generates an alarm condition if the input power is over or under a specified level.

The amplified RF signal is also routed to a variable attenuator, which is used to reduce RF power in an overdrive condition or compensate for gain variations in the transmitter. The signal is equalized, impedance-matched, and then sent to the laser. The optical output connector is located on the front panel of the module.

Transmitter gain is controlled through the selection of Manual or Automatic Gain Control (AGC) mode operation.

- In Manual mode, an attenuator can be used to reduce RF power in an overdrive condition or to compensate for variations in transmitter gain. Any manual attenuator adjustments are reflected in the indicated RF drive level. It may be desirable to make such adjustments to compensate for power differences if the channel load differs from the specified value.
- In AGC mode, the microprocessor monitors the actual input composite power and adjusts the attenuator to maintain constant RF drive level into the laser diode.

After the RF amplification and control stage, the signal is equalized and impedance-matched, and then is sent to the hybrid laser/modulator. The optical output connector is located on the front panel of the module.

The user can turn the laser on or off, adjust the drive level to the laser, and set alarm levels. The module can be controlled either locally using LCI, the ICIM front-panel interface, or remotely using CLI commands or the ICIM Web Interface.

# <span id="page-25-0"></span>**Optical Output**

The optical output connectors are SC/APC.

## **WARNING:**

**Avoid damage to your eyes! Do not look into any optical connector while the system is active. Even if the unit is off, there may still be hazardous optical levels present.**

# <span id="page-25-1"></span>**Transmitter Block Diagram**

Description

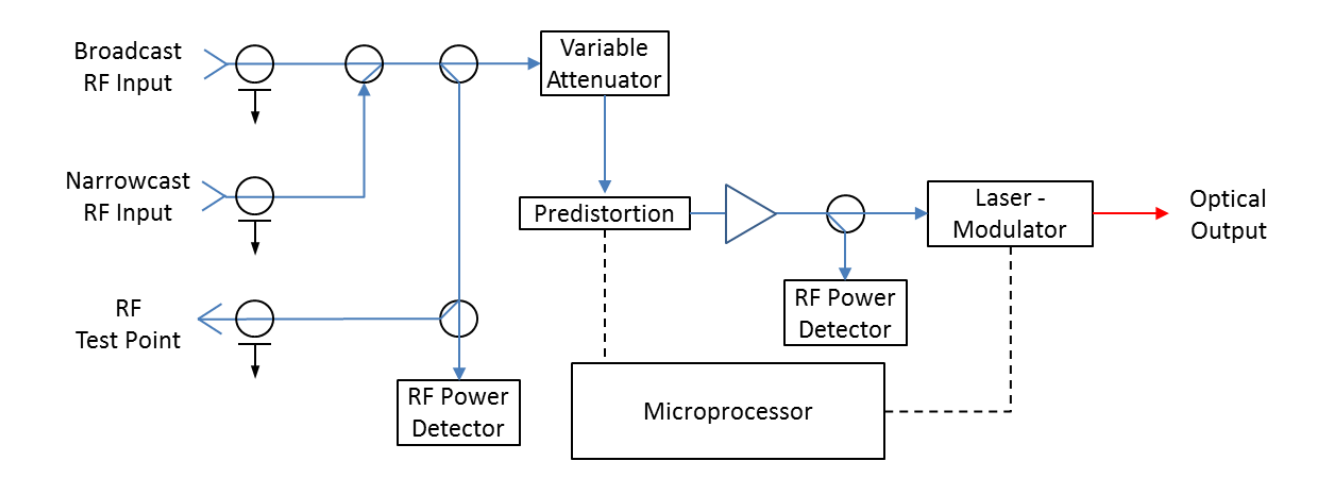

# <span id="page-27-0"></span>**High Density Transmitter Front and Back Panel**

# <span id="page-27-1"></span>**High Density Transmitter Illustration**

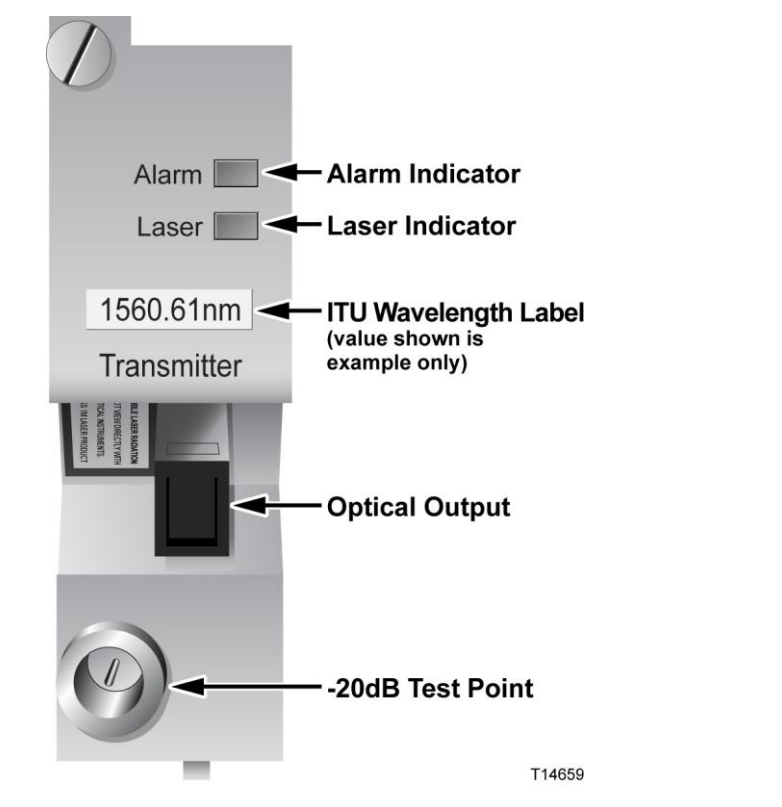

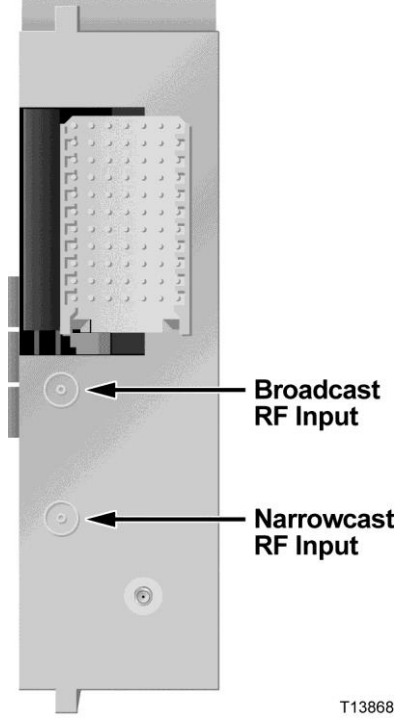

# <span id="page-27-2"></span>**High Density Transmitter Front Panel Features**

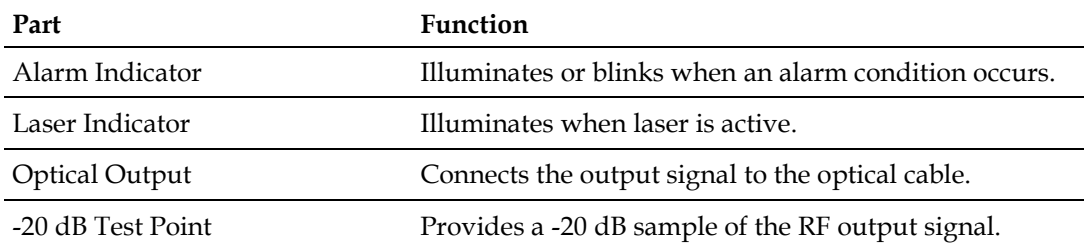

# <span id="page-28-0"></span>**Back Panel Connectors**

Blind-mate connectors make it easy to install this module. The push-on connector on the back of the module mates with the back plane bus connector inside the chassis or host module. This 55-pin connector and the RF connector provide the following facilities.

- **RF** signal connection
- **Electrical power input connection**
- Alarm communications connections
- Status-monitoring communications
- Communications and control connections

The ESD guide pin near the bottom of the back panel serves as both a guide pin and an ESD ground connection. The length of the pin ensures that ground is the first electrical connection made as the module is inserted, and the last connection to be broken as the module is removed.

# <span id="page-29-0"></span>**Host Module**

A host module is required to mount high density application modules in a standard Prisma II Chassis. The host module doubles the density of the Prisma II Chassis by providing two high density module slots for each current Prisma II slot. Its simple design allows for efficient routing of RF and electrical signal between the chassis back plane and each high density module.

# <span id="page-29-1"></span>**Host Module Features**

The host module has the following features:

- **Provides upper and lower slots for two high density modules**
- Incorporates a passive design for high reliability
- **Provides for RF and DC routing between the chassis back plane and each high** density module

# <span id="page-29-2"></span>**Host Module Illustration**

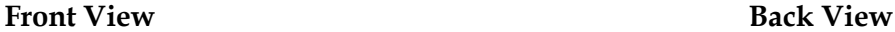

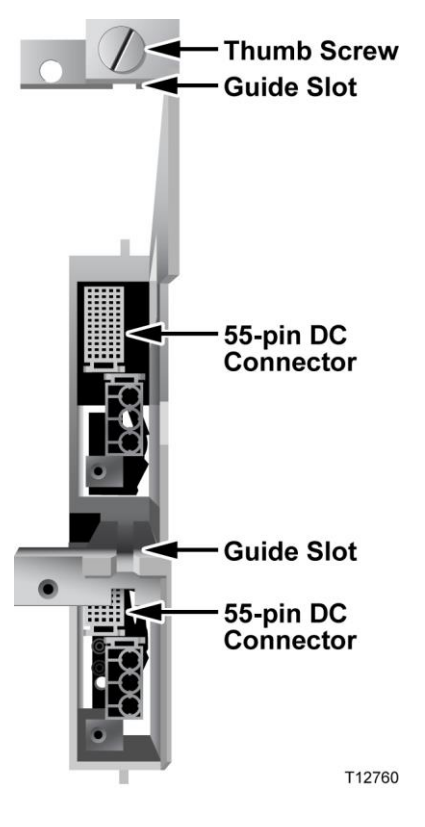

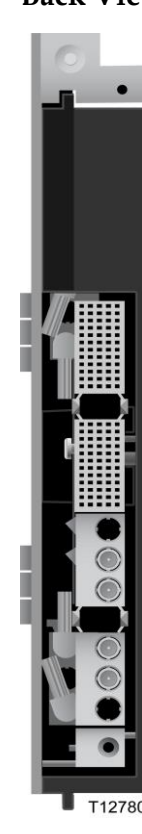

**Side View**

Host Module

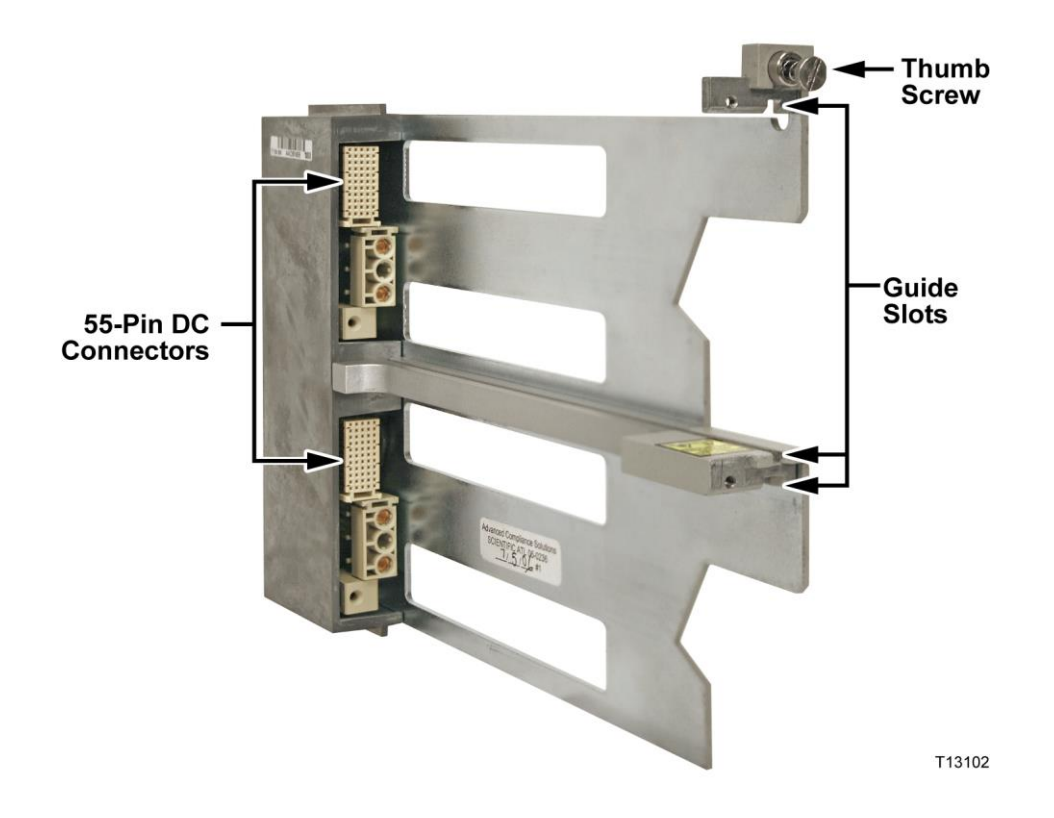

# <span id="page-30-0"></span>**Host Module Back Panel Connectors**

Blind-mate connectors make it easy to install the host module. The push-on connector on the back of the module mates with the back plane bus connector inside the chassis. This 110-pin connector provides the following facilities:

- **RF** signal input connection
- **Electrical power input connection**
- Alarm communications connections
- Status-monitoring connections
- Communications and control connections

# <span id="page-31-0"></span>**Module Configuration**

The transmitter ships from the factory with operational parameters set to factory defaults. However, you may choose to configure the operating parameters so that they are best suited for your application.

# <span id="page-31-1"></span>**Configuration and Monitoring Methods**

The module may be controlled and monitored using any of the following methods.

**Prisma II ICIM Front Panel** 

When a standard Intelligent Communications Interface Module 2 (ICIM2) is used, its front-panel LCD and keypad interface can be used to configure and monitor this and other Prisma II modules in the ICIM domain. For instructions on operating this module using this ICIM, refer to *Operation using ICIM* (on pag[e 35\)](#page-56-0).

■ LCI Software

Local Craft Interface (LCI) software running on a locally connected PC may be used to configure operating parameters of Prisma II modules. For instructions on operating this module using LCI software, refer to *Operation using LCI* (on page [59\)](#page-80-0).

**CLI** Commands

If an ICIM2 or ICIM2-XD is installed, command line interface (CLI) commands enable communication between the ICIM and the operator over Telnet to allow for remote module setup and monitoring. For details, see the *Prisma II Platform Remote User Interface Guide, System Release 2.03*, part number 4025477.

**ICIM Web Interface** 

The ICIM Web Interface offers a user-friendly alternative to CLI commands for remote module setup and monitoring using an ICIM2 or ICIM2-XD. Users navigate a series of HTML pages through a standard web browser to view and, where permitted, adjust module parameters. For additional information, see the *Prisma II Platform Remote User Interface Guide, System Release 2.03*, part number 4025477.

## <span id="page-31-2"></span>**Configuration Summary**

You can use any of the methods listed above to perform the following configuration tasks:

- Enable or disable transmitter operation
- Enable or disable the "RF input low" alarm
- Configure the module as master or slave
- Set the relative RF drive level into the transmitter
- Return to the factory default settings (except LCI)

■ Turns automatic gain control (AGC) on or off

For detailed information on configuring this module, refer to *Operation using ICIM* (on pag[e 35\)](#page-56-0) or *Operation using LCI* (on page [59\)](#page-80-0).

# <span id="page-34-0"></span>**2 Chapter 2**

# **Module Installation**

This chapter provides instructions and identifies the site requirements, tools, and equipment needed to install this module.

# **Qualified Personnel**

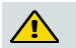

**WARNING:**

**Allow only qualified personnel to install, operate, maintain, or service this product. Otherwise, personal injury or equipment damage may occur.**

# **In This Chapter**

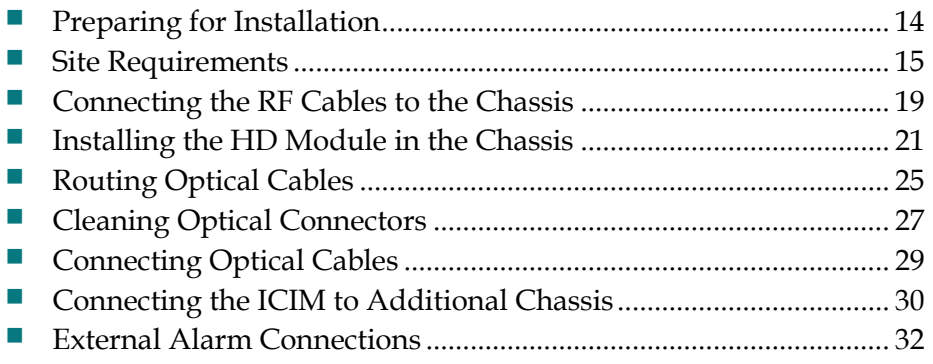

# <span id="page-35-0"></span>**Preparing for Installation**

Before you begin, make sure that the module is in good condition and that you have the tools and equipment listed here.

# <span id="page-35-1"></span>**Unpacking and Inspecting the Module**

As you unpack the module, inspect it for shipping damage. If you find any damage, contact Cisco Services. Refer to *Customer Information* (on page [87\)](#page-108-1) for contact information.

# <span id="page-35-2"></span>**Equipment and Tools Needed**

Before you begin, make sure that the module is in good condition. You need the following equipment and tools to install these modules.

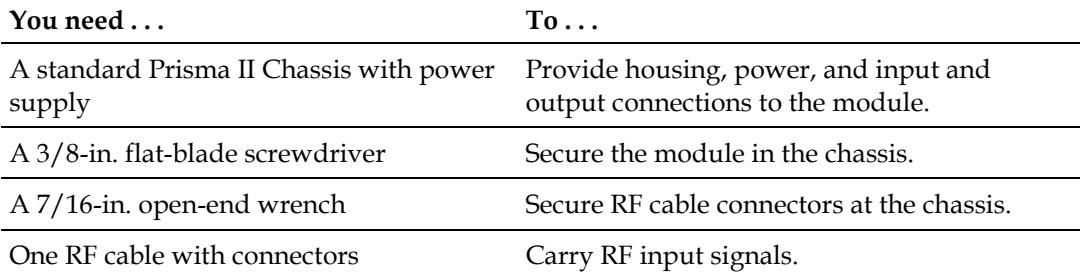
# **Site Requirements**

Before you begin, be sure that your installation site meets the requirements discussed in this section.

## **Access Requirements**

Ensure that only authorized personnel have access to this equipment. Otherwise, personal injury or equipment damage may occur.

#### **WARNING:** A

**Use this product in locations that restrict access to all persons who are not authorized. Otherwise, personal injury or equipment damage may occur.**

## **Equipment Rack**

To install the modules, your site should be equipped with an Electronics Industry Association (EIA) equipment rack that properly houses the Prisma II Chassis with proper spacing for air circulation. For instructions on installing the chassis in the rack, refer to the guide that was shipped with the chassis.

## **Operating Environment**

#### $\bigwedge$ **CAUTION:**

**Avoid damage to this product! Operating this product outside the specified operating temperature limits voids the warranty.**

Follow these recommendations to maintain an acceptable operating temperature:

- Temperature inside the rack must be between 0°C and 50°C (32°F and 122°F)
- Keep cooling vents clear and free of obstructions.
- **Provide ventilation, as needed, using one or more of the following methods:** 
	- **-** Air-deflecting baffles
	- **-** Forced-air ventilation
	- **-** Air outlets above enclosures

## **Power Requirements**

Prisma II modules receive their electrical power from the Prisma II Chassis. The module may be installed with the chassis under power.

## **Space Requirements**

This is a single-width, half-height module. Actual space requirements depend on whether the module is installed in a Prisma II standard or a Prisma II XD chassis.

#### **Prisma II Standard Chassis Installation**

When installed in a Prisma II standard chassis, the module is placed in a host module and then inserted into the chassis in slots 5 through 16.

- If the module occupies the upper host module position, its slot number is the same (5 through 16) as that of the host module.
- If the module occupies the lower host module position, its slot number is 16 plus the host module slot number, or 21 through 32.

Slots 1 through 4 are usually reserved for the power supplies. If an ICIM is installed, it occupies slots 15 and 16. If an ICIM is not installed, any other module (or host module) can occupy these slots.

Slots 2 and 4 are reserved for an internal power supply, if installed. If an internal power supply is not installed here, any other module (or host module) can occupy these slots.

#### **Prisma II XD Chassis Installation**

When installed in a Prisma II XD Chassis, the module is inserted directly into an available application module slot on the chassis front panel. The application module slots are numbered 1 through 16.

The chassis power supplies and ICIM are installed in dedicated slots on the chassis back panel, so slots 1 through 16 are available for application modules regardless of chassis configuration.

## **Standard Prisma II Chassis**

The standard Prisma II Chassis may be configured with front or rear connectors depending on the system you have purchased. Power, RF input/output, and other connectors may be located on either the front or rear of the Prisma II Chassis. Connections to the chassis serve the same function and are made in the same manner regardless of the location of the connectors or chassis configuration.

#### **Rear-Access Chassis - Front Panel Illustration**

The following illustration shows the front of the rear-access Prisma II standard chassis with two power supplies, 10 full-height modules, and the ICIM installed.

#### Site Requirements

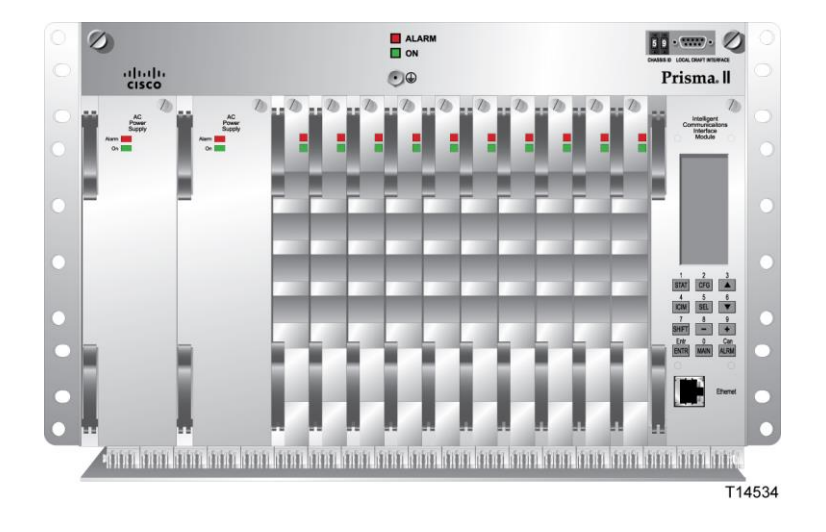

#### **Front-Access Chassis - Front Panel Illustration**

The following illustration shows the front of the front-access Prisma II standard chassis with two power supplies, 10 full-height modules, and the ICIM installed.

The power inlets, RF input/output, and RF ports are located on the recessed bottom of the connector interface panel on the front-access version of the chassis.

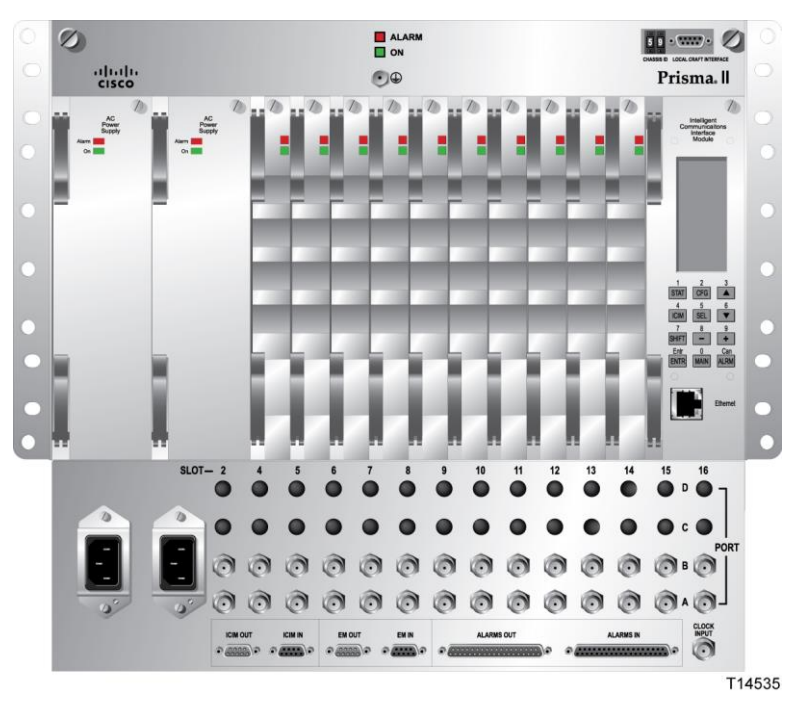

## **Prisma II XD Chassis Style**

The Prisma II XD chassis back panel serves as both a connector panel and a receptacle for AC power supply modules and the ICIM2-XD, when installed.

#### **Chapter 2** Module Installation

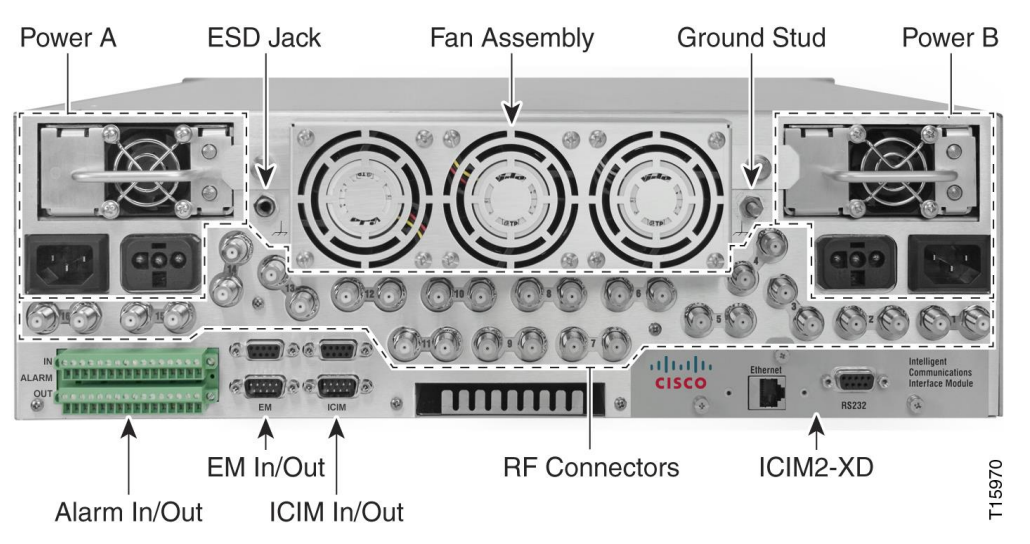

The RF connectors are arranged in numbered pairs to identify the corresponding application module slot. One connector in each pair has a black retaining nut and a black circle in the panel artwork to mark it as belonging to the upper connector on the chassis midplane.

# **Connecting the RF Cables to the Chassis**

## **To Connect RF Cables for Each Module**

Complete the appropriate procedure below to connect RF cables for the module.

**Note:** These procedures assume that the chassis is mounted in a rack.

#### **Standard Prisma II Chassis**

- **1** Attach a 75-ohm RF cable to the appropriate RF source.
- **2** At the front/rear of the chassis, locate the RF ports.

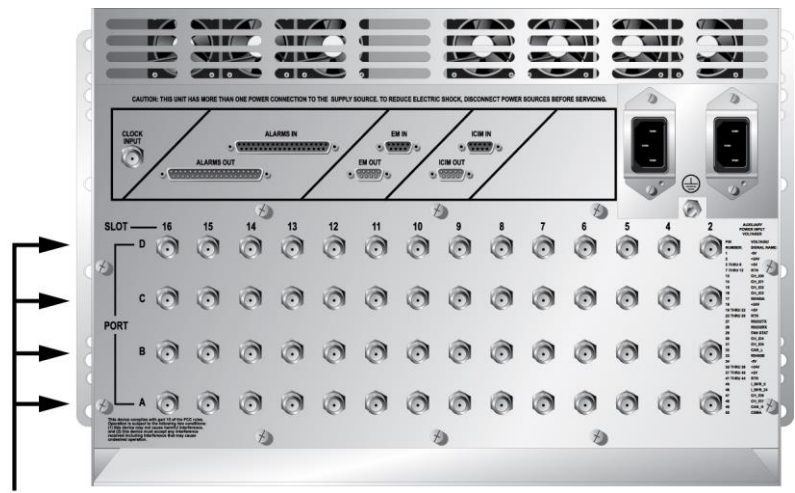

#### **RF Ports**

T12770

**Note:** RF ports are located on the front of the front access chassis.

**3** Attach the other end of the RF cable to Port A connector (RF IN) of the corresponding slot where the module is to be installed. This is the RF input connection.

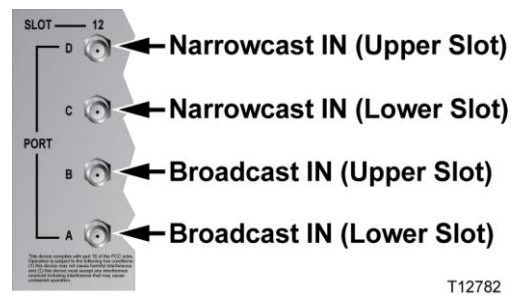

**4** If F-connectors are installed, use a 7/16-in. open-end wrench to secure both cables to the connectors at the chassis.

#### **Prisma II XD Chassis**

- **1** Attach a 75-ohm RF cable to the appropriate RF source.
- **2** Locate the RF ports at the back of the chassis.

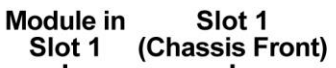

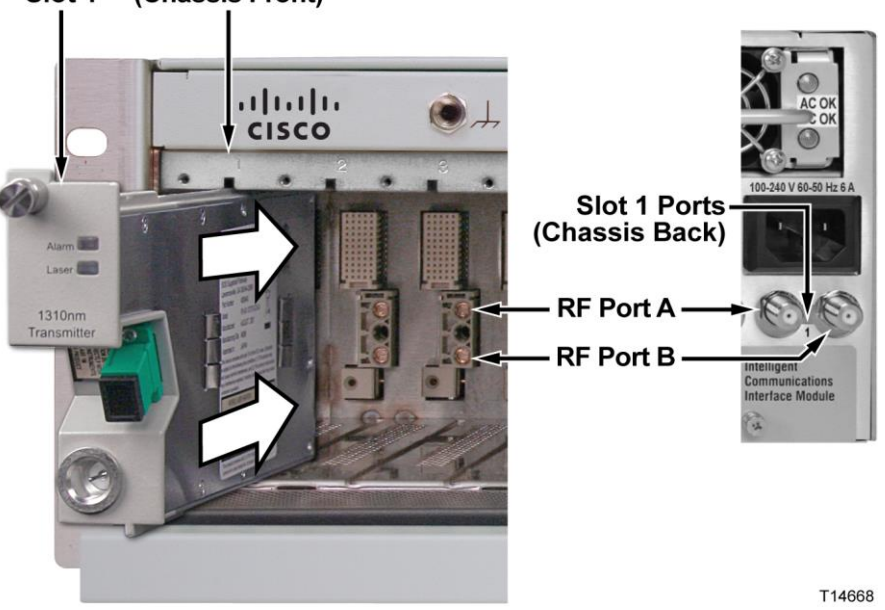

- **3** Attach the other end of the RF cable to Port A connector (RF IN) of the corresponding slot where the module is to be installed. This is the RF input connection.
- **4** If F-connectors are installed, use a 7/16-in. open-end wrench to secure both cables to the connectors at the chassis.

# **Installing the HD Module in the Chassis**

## **To Install the Transmitter Modules in the Host Module**

**Note:**

- All Prisma II high-density application modules must be installed in a host module before they can be mounted in a standard Prisma II Chassis.
- Prisma II host modules prior to Rev C (date codes through A2006) do not support the Controller Area Network (CAN) bus.
- To support CAN bus redundancy, the ICIM2 must be Rev B or later.

Complete the following steps to install the application modules in the host module:

- **1** Align the ridges on the top and bottom of the module with the guide slots located on the host module and the chassis. Be careful to keep the module level as you slide it into the host to avoid bending the pins on the host back plane.
- **2** Gently slide the module into the host module until you feel the power and communications connections on the back of the module join connectors on the host module. Use the thumbscrew on the top of the module to lock it in place.

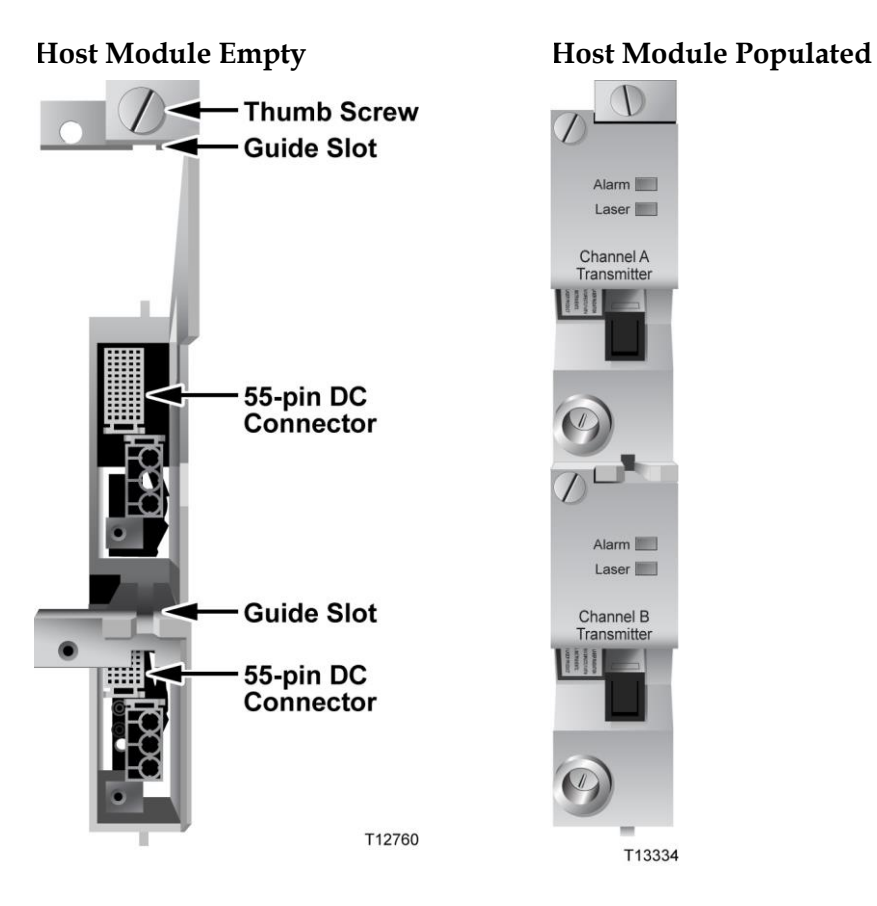

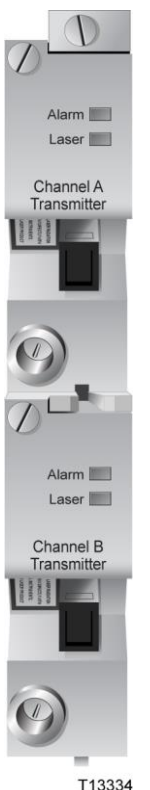

## **To Install the Host Module in the Chassis**

**Note:** This procedure assumes that the chassis is mounted in a rack.

**1** Locate the fiber guides at the bottom of the chassis and the module guide slots inside the chassis as shown in the following illustration.

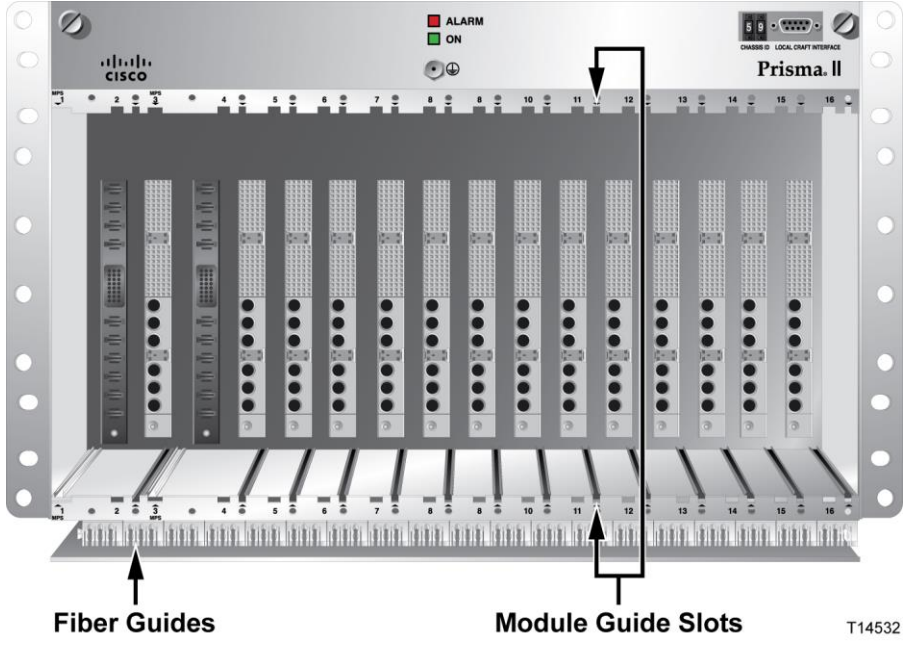

- **2** Align the ridges on the top and bottom of the host module with the guide slots on the chassis. Be careful to keep the host module level as you slide it into the chassis to avoid bending the pins on the back plane bus.
- **3** Gently slide the host module into the chassis until you feel the connections on the back of the host module join connectors on the back plane bus.

**Note:** Do not force or bang the host module into the chassis. If properly aligned, the host module should slide in with minimal force.

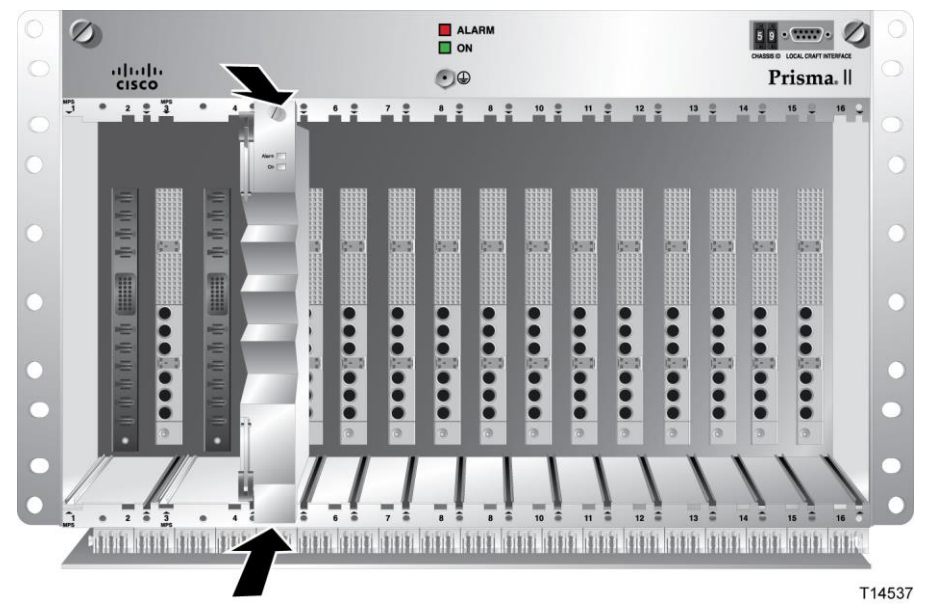

- **4** Hand-tighten the screw at the top of the host module to ensure that the first few threads engage smoothly. Use a 3/8-in. flat-blade screwdriver to secure the mounting screw. **Do not over-tighten**. The maximum torque value is 5 in-lb.
- **5** Fill any unused chassis slots with module blanks to help ensure proper cooling air flow. Blanks for high density modules are available to fill unused host module slots.

## **To Install the Module in a Prisma II XD Chassis**

**Note:** This procedure assumes that the chassis is installed in a rack.

#### **WARNING:**

**Avoid damage to your eyes! Do not look into any optical connector while the system is active. Even if the unit is off, there may still be hazardous optical levels present.**

Complete the following steps to install the module in the chassis.

 $\bigwedge$ **CAUTION:**

> **Always use a screwdriver to loosen or tighten the screws holding the application modules, ICIM2-XD, fan assembly, power supply modules, DC-to-DC converters, or blanking panels in place. Do not attempt to loosen or tighten these screws solely by hand.**

**1** Locate the fiber tray at the bottom of the chassis and the application module slots inside the chassis as shown in the following illustration.

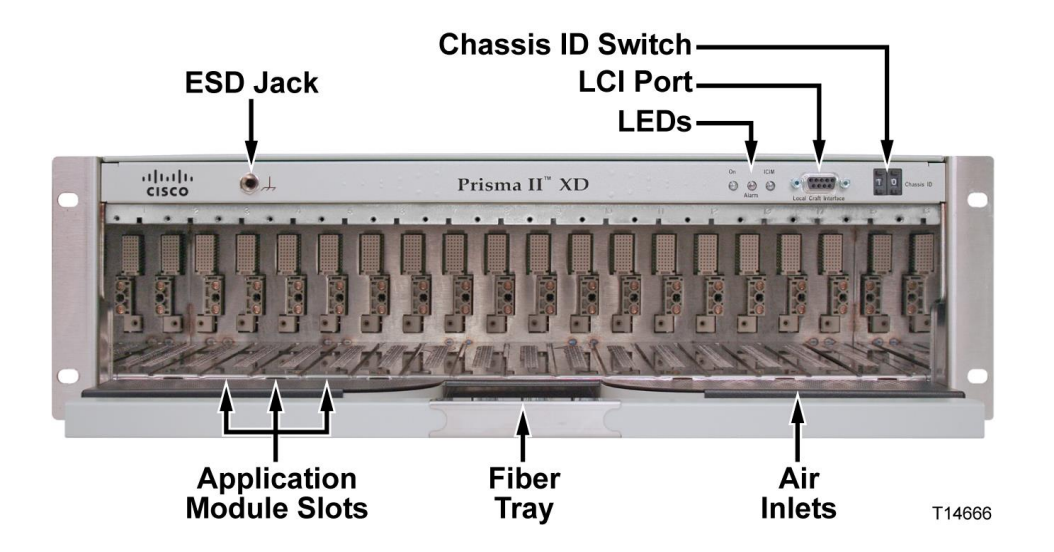

**2** Align the ridges on the top and bottom of the module with the module guide slots located on the chassis.

#### **Chapter 2** Module Installation

**3** Gently slide the module into the chassis until its power and communications connections join connectors on the midplane bus. *Do not force the module into the chassis*. If properly aligned, it should slide in with minimal force.

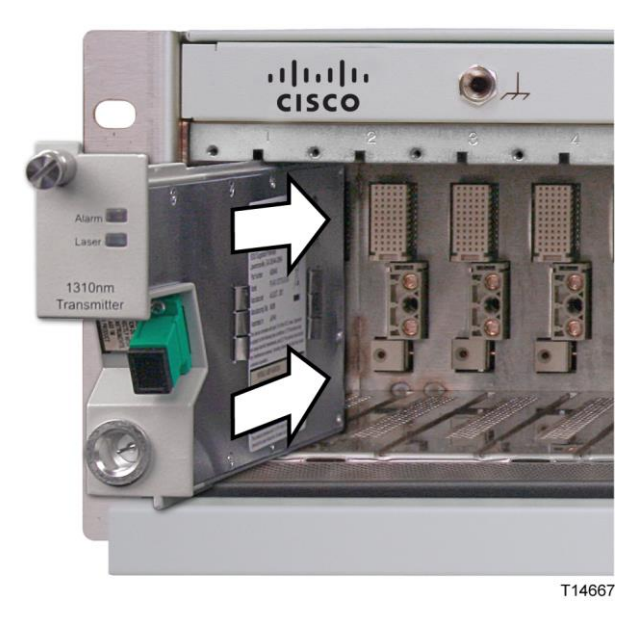

- **4** Tighten the screw at the top of the module to secure it in the chassis. Use a 3/8-in. flat-blade screwdriver to secure. *Do not over-tighten*.
- **5** Fill any unused chassis slots with module blanks to help ensure proper cooling air flow.

# **Routing Optical Cables**

Before connecting fiber optic cables, you may need to route the fiber to the module. Use the tools and procedures in this section to route fiber as needed.

## **Fiber Fish Tool**

#### **WARNING:**

**Unterminated fiber cables and connectors may emit invisible laser radiation. Avoid direct exposure to the laser light source. Ensure that the fiber cable is terminated before "fishing."**

The Fiber Fish tool that was shipped with the Prisma II Chassis is used to pull an optical cable from the rear of the chassis to the front of the chassis so the optical cables can be connected to optical connectors on the front panel of the modules.

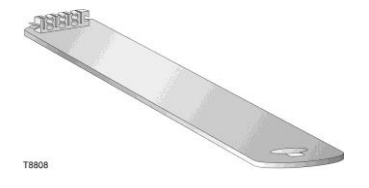

## **The Fiber Fish Tool Hook**

At the end of the Fiber Fish tool is a small hook that allows you to hold an optical cable so that you can pull it through to the front panel of chassis.

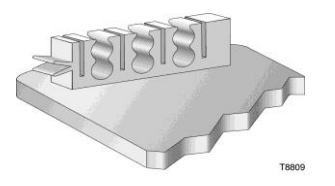

## **To Pull the Optical Cable to the Module**

- **1** Insert the Fiber Fish tool through the slot located just above the bottom of the chassis.
- **2** At the rear of the chassis, locate the appropriate optical cable.
- **3** Insert the optical cable into the notched area of the Fiber Fish tool as shown

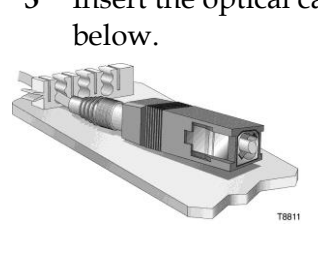

#### **Chapter 2** Module Installation

- **4** At the front of the chassis, pull the Fiber Fish tool (with cable attached) to the front of the chassis.
- **5** Disengage the optical cable from the Fiber Fish tool and attach to the appropriate connector on the desired module.

# **Cleaning Optical Connectors**

#### $\bigwedge$ **CAUTION:**

**Proper operation of this equipment requires clean optical fibers. Dirty fibers will adversely affect performance. Proper cleaning is imperative.**

The proper procedure for cleaning optical connectors depends on the connector type. The following describes general instructions for fiber optic cleaning. Use your company's established procedures, if any, but also consider the following.

Cleaning fiber optic connectors can help prevent interconnect problems and aid system performance. When optical connectors are disconnected or reconnected, the fiber surface can become dirty or scratched, reducing system performance.

Inspect connectors prior to mating, clean as needed, and then remove all residue. Inspect connectors after cleaning to confirm that they are clean and undamaged.

## **Recommended Equipment**

- CLETOP or OPTIPOP ferrule cleaner (for specific connector type)
- Compressed air (also called "canned air")
- Lint-free wipes moistened with optical-grade (99%) isopropyl alcohol
- $\blacksquare$  Bulkhead swabs (for specific connector type)
- $\Box$  Optical connector scope with appropriate adaptor

## **Tips for Optimal Fiber Optic Connector Performance**

- Do not connect or disconnect optical connectors with optical power present.
- Always use compressed air before cleaning the fiber optic connectors and when cleaning connector end caps.
- Always install or leave end caps on connectors when they are not in use.
- If you have any degraded signal problems, clean the fiber optic connector.
- Advance a clean portion of the ferrule cleaner reel for each cleaning.
- Turn off optical power before making or breaking optical connections to avoid microscopic damage to fiber mating surfaces.

## **To Clean Optical Connectors**

#### **Warning:**

- **Avoid personal injury! Use of controls, adjustments, or procedures other than those specified herein may result in hazardous radiation exposure.**
- **Avoid personal injury! The laser light source on this equipment (if a transmitter) or the fiber cables connected to this equipment emit invisible laser radiation.**
- **Avoid personal injury! Viewing the laser output (if a transmitter) or fiber cable with optical instruments (such as eye loupes, magnifiers, or microscopes) may pose an eye hazard.**
- Do not apply power to this equipment if the fiber is unmated or unterminated.
- Do not stare into an unmated fiber or at any mirror-like surface that could reflect light emitted from an unterminated fiber.
- Use safety-approved optical fiber cable to maintain compliance with applicable laser safety requirements.

**Important:** Ensure that no optical power is present prior to this procedure.

- **1** Turn optical power off to the connector.
- **2** Using an optical connector scope, inspect the connector for scratches, burns, or other signs of damage.

**Note:** If the connector is damaged, replace the jumper.

**3** If the connector requires cleaning, swipe it across the face of the appropriate ferrule cleaner several times. This will remove dust and some films.

**Note:** You may hear a slight "squeak" while cleaning the connector, indicating that it is clean.

- **4** Inspect the connector again. If the connector requires further cleaning, clean it using 99% isopropyl alcohol and a lint-free wipe.
- **5** Swipe the connector across the face of the appropriate ferrule cleaner several more times to remove any film left by the alcohol.
- **6** Repeat all the steps above as needed until the connector is clean.

# **Connecting Optical Cables**

## **To Connect Optical Cables to an HD Module**

**Note:** This procedure assumes that the chassis is mounted in a rack.

**Important:** Observe laser safety precautions. Refer to the **Laser Safety** information earlier in this guide.

Complete the following steps for each optical cable to be connected to the module.

**1** Attach one end of the optical cable to the optical output connector located on the front of the module.

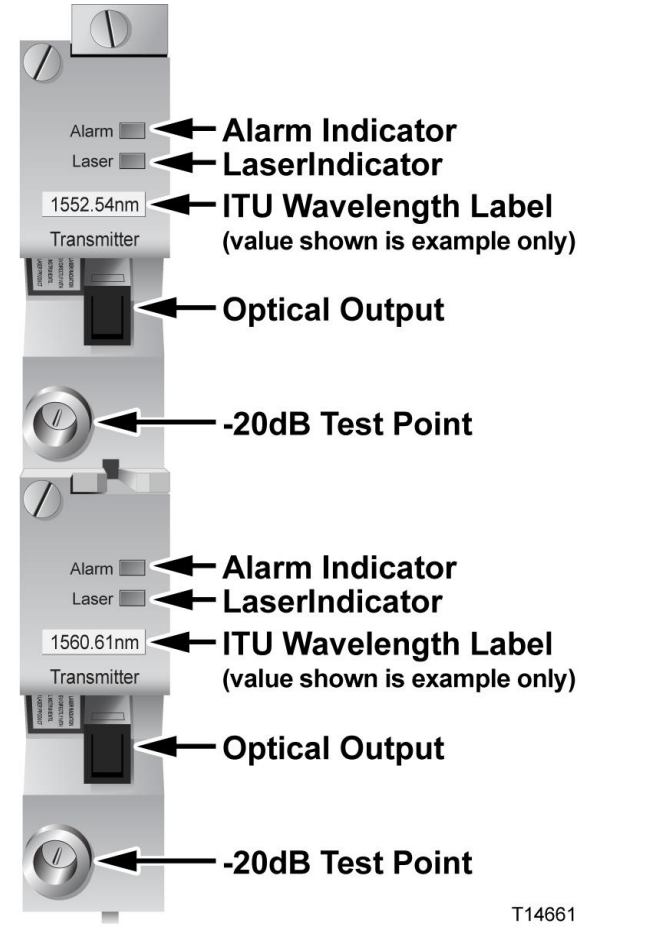

**2** Route the other end of the optical cable to the appropriate destination.

# **Connecting the ICIM to Additional Chassis**

## **Chassis-to-Chassis ICIM Connections**

The Prisma II platform allows the ICIM to be located in one chassis and control modules located in several other chassis. This communication "daisy-chain" can be enabled by connecting cables to the **ICIM IN** and **ICIM OUT** connectors located on the connector interface panel of the chassis. This connection is required if an ICIM in one chassis is to communicate with or control any module located in a separate chassis.

**Note:** An ICIM can control a maximum of 140 modules. Depending on your application, this is typically 6 or 7 chassis to a rack. Do not exceed these limits.

## **ICIM IN and ICIM OUT Connectors**

Every Prisma II standard and Prisma II XD chassis has a DB9 **ICIM IN** and a DB9 **ICIM OUT** connector for the purpose of chassis-to-chassis ICIM connections. **ICIM IN** is a female connector and **ICIM OUT** is a male connector.

#### **Prisma II Standard Chassis**

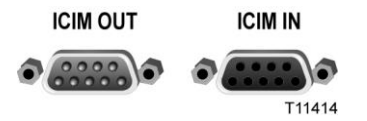

#### **Prisma II XD Chassis**

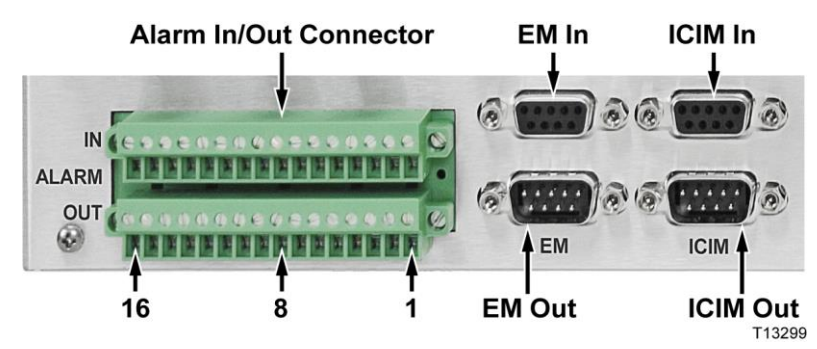

## **ICIM IN and ICIM OUT Cables**

The cable required for both **ICIM IN** and **ICIM OUT** connections is a shielded 9-wire serial extension cable, DB9 Female to DB9 Male. This cable can be purchased locally or from the factory. The chassis data sheet lists the part number for a 6-foot DB9 Female to DB9 Male serial extension cable. The connectors are a serial 9-pin D-shell (EIA 574/232).

## **To Connect Chassis-to-Chassis ICIM IN and ICIM OUT Ports**

- **1** Connect the serial extension cable from the **ICIM OUT** of the chassis containing the ICIM to the **ICIM IN** connector of the second chassis.
- **2** Connect a serial extension cable from the **ICIM OUT** of the second chassis to the **ICIM IN** of the third chassis.
- **3** Continue this daisy-chain connection until all chassis are connected.
- **4** Connect an **ICIM OUT** terminator, part number 4013014, to the **ICIM OUT** connector on the last chassis in the daisy-chain connection. The **ICIM OUT** terminator ships with the ICIM.

#### **Important:**

- All chassis connected in the daisy-chain must be powered and have a fan tray installed. A chassis connected in the daisy-chain that is not powered or has no fan tray installed will cause faulty operation of the ICIM.
- All chassis connected in this daisy-chain must have a unique chassis ID number.
- If the **ICIM OUT** terminator that ships with the ICIM is not installed on the last chassis of a daisy-chain connection, faulty communication with the ICIM may occur.

# **External Alarm Connections**

## **Master/Slave Operation**

All Prisma II modules ship from the factory configured as a master. The LCI, or the ICIM can be used to reconfigure a module as a slave or as redundant. The Prisma II Chassis allows for local hard-wired redundancy by using the **ALARM IN** and **ALARM OUT** connectors located on the connector interface panel. A pair of modules can be configured so that if the master fails, the slave takes over by using the **ALARM IN** and **ALARM OUT** connectors.

## **ALARMS IN and ALARMS OUT Connectors**

Every Prisma II standard and Prisma II XD chassis provides connectors for external alarms to and from each module slot. These alarm connectors are located on the chassis connector panel and are labeled **ALARMS IN** and **ALARMS OUT**.

For detailed information on **ALARM IN** and **ALARM OUT** connectors, see the *Prisma II Chassis Installation and Operation Guide*, part number 713375 or the *Prisma II™ XD Platform System Guide*, part number 4021339.

When a critical alarm occurs in a Master module, the Master turns off and the Slave (redundant module) is enabled. To make this happen, the pin representing the Master module slot in the **ALARM OUT** connector must be externally wired to the pin representing the Slave module slot in the **ALARM IN** connector. After wiring these contacts, take care to ensure that the Master and Slave modules are not moved to other slots. Otherwise, the **ALARM IN** and **ALARM OUT** connectors will need to be rewired to the appropriate pins.

#### **Note:**

- Any device configured as Single or Master ignores its **ALARM IN** contacts.
- To verify proper wiring and redundant configuration, simply unplug the Master module and observe that the Slave module turns on.

## **ALARMS IN and ALARMS OUT Connector Illustration**

#### **Prisma II Standard Chassis**

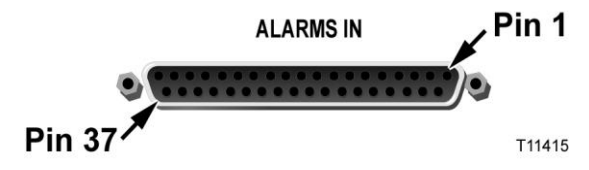

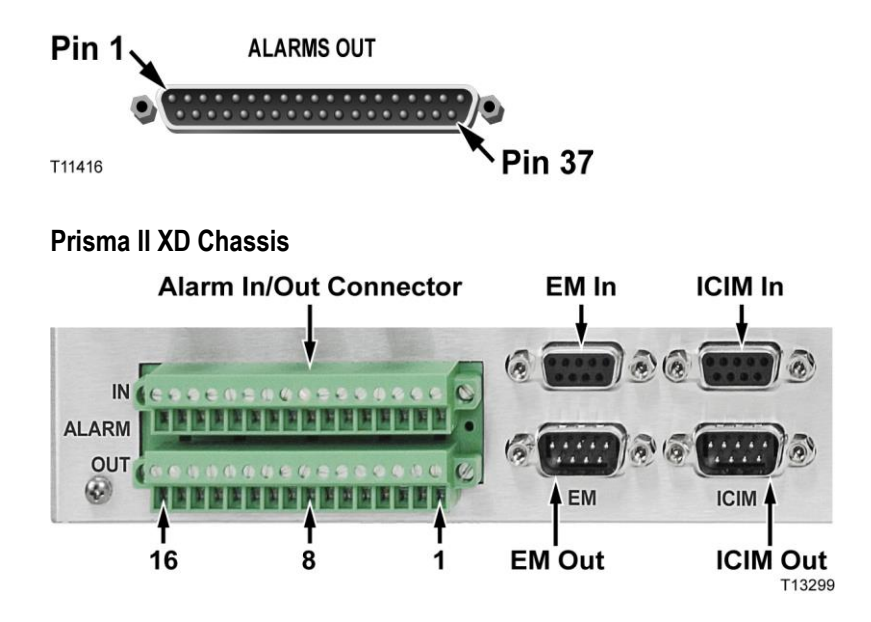

## **Master/Slave Illustration**

Inter-module connections are made on the back of the chassis using "ALARMS IN" and "ALARMS OUT" connectors.

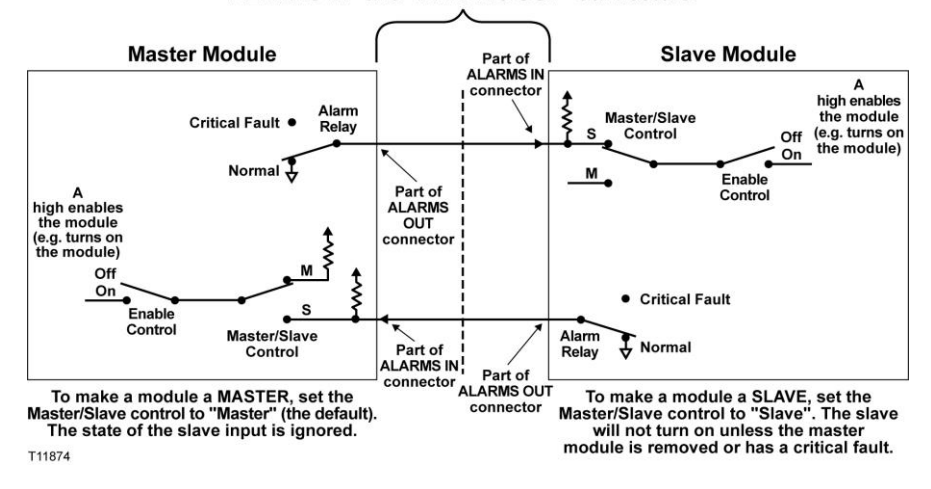

## **Redundancy Interface Panel**

The Prisma II Redundancy Interface Panel is an accessory to the Prisma II platform. It is intended to be used with the master/slave feature and the contact closure alarm feature of the Prisma II platform.

The Prisma II Redundancy Interface Panel serves as an extension to the two DB-37 connectors labeled **ALARM IN** and **ALARM OUT** on the connector interface panel of the chassis. The terminals on the redundancy interface panel are extensions of pins on the **ALARMS OUT** and **ALARMS IN** connectors on the chassis.

#### **Chapter 2** Module Installation

For additional information, see the *Prisma II Chassis Installation and Operation Guide*, part number 713375.

## **Prisma II Redundancy Interface Panel Illustrations**

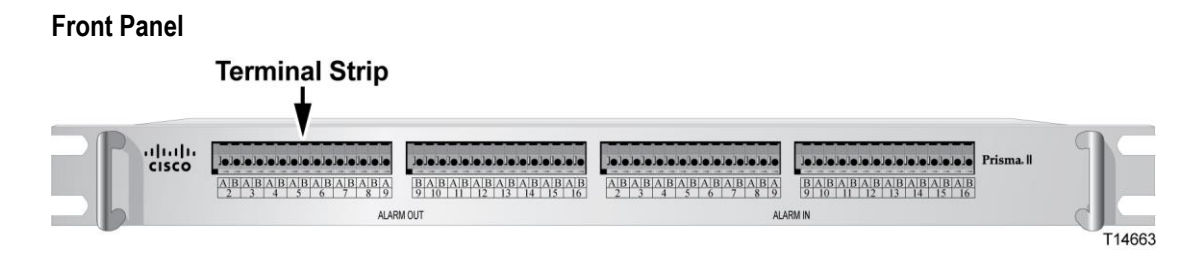

#### **Back Panel**

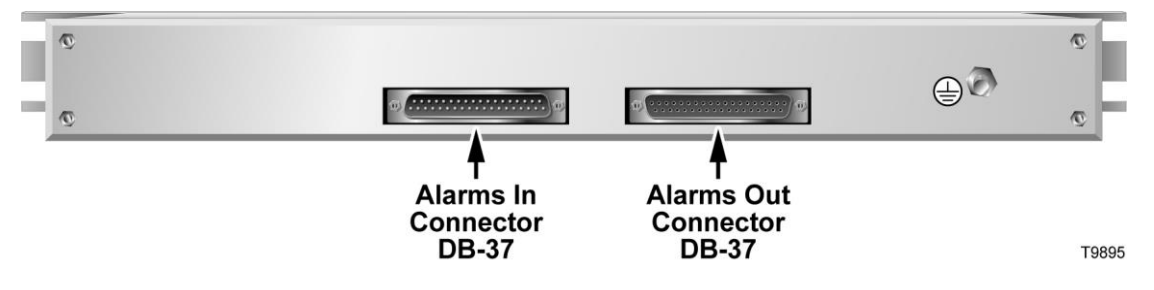

**Close-up of Front Panel Terminal Strips**

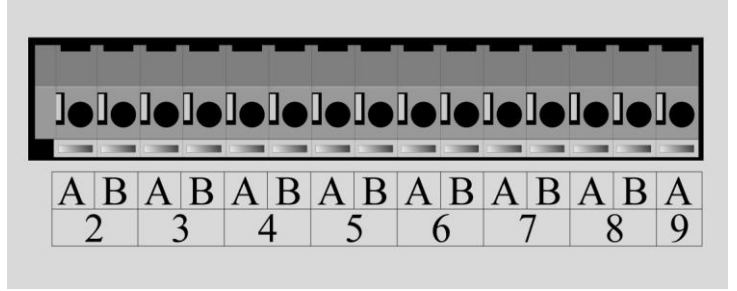

T11921

# **3 Chapter 3**

# **Operation Using the ICIM**

## **Introduction**

The procedures in this chapter apply if you are using the Prisma II ICIM2 front-panel interface to configure and operate the module. For information on using CLI commands or the ICIM Web Interface to configure and operate the module, see the *Prisma II Platform Remote User Interface Guide, System Release 2.03*.

## **Scope of This Chapter**

Included in this chapter are descriptions of the ICIM2 front-panel keyboard and liquid crystal display (LCD), and detailed procedures on how to use front-panel menus to configure the module.

**Note:** You must use CLI commands or the ICIM Web Interface to configure and operate the module when using the ICIM2-XD. For details, see the *Prisma II Platform Remote User Interface Guide, System Release 2.03*.

## **In This Chapter**

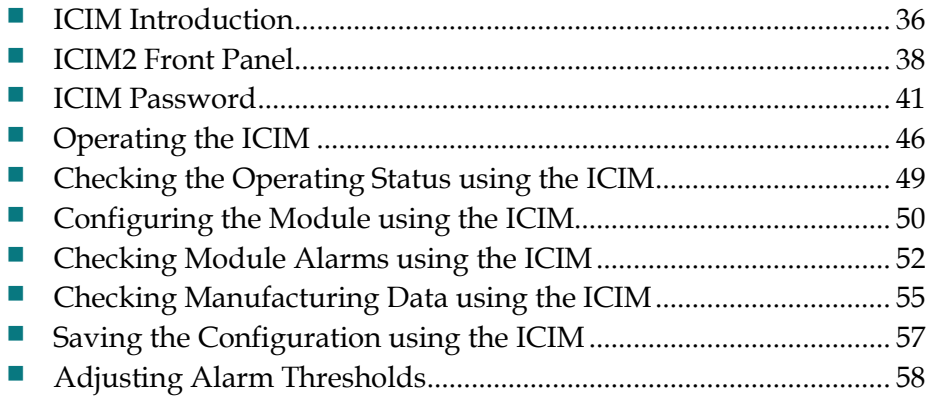

# <span id="page-57-0"></span>**ICIM Introduction**

## **Laser Warning**

#### **WARNING:**

- **Avoid personal injury! Use of controls, adjustments, or procedures other than those specified herein may result in hazardous radiation exposure.**
- **Avoid personal injury! The laser light source on this equipment (if a transmitter) or the fiber cables connected to this equipment emit invisible laser radiation. Avoid direct exposure to the laser light source.**
- **Avoid personal injury! Viewing the laser output (if a transmitter) or fiber cable with optical instruments (such as eye loupes, magnifiers, or microscopes) may pose an eye hazard.**
- Do not apply power to this equipment if the fiber is unmated or unterminated.
- Do not stare into an unmated fiber or at any mirror-like surface that could reflect light emitted from an unterminated fiber.
- Do not view an activated fiber with optical instruments such as eye loupes, magnifiers, or microscopes.
- Use safety-approved optical fiber cable to maintain compliance with applicable laser safety requirements.
- Even if the unit is off, there may still be hazardous optical levels present.

## **ICIM Function**

The ICIM functions as the module-user interface.

The ICIM allows local module configuration and status monitoring for up to 140 modules located in multiple chassis. The ICIM features easy-to-use software that can be navigated locally on models equipped with a front-panel keypad and LCD display.

The ICIM can also be navigated remotely using CLI commands or the ICIM Web Interface. For additional information, see the *Prisma II Platform Remote User Interface Guide, System Release 2.03*, part number 4025477.

#### **Important:**

 Do not operate any Prisma II Chassis without a fan tray installed properly. If a fan tray is not installed in the Prisma II Chassis, the ICIM will not communicate with any of the modules in that chassis.

- All chassis connected in a daisy-chain must be powered and have a fan tray installed. A chassis that is connected but is either not powered, or does not have a fan tray installed will cause faulty operation of the ICIM.
- All chassis connected in this daisy-chain must have a unique chassis identification (ID) number.
- $\blacksquare$  The last chassis in the daisy-chain must have a terminator installed in the ICIM OUT connector. Otherwise, faulty communication with the ICIM may occur.

## **ICIM Block Diagram**

A block diagram representing the ICIM2 or ICIM2-XD is shown below.

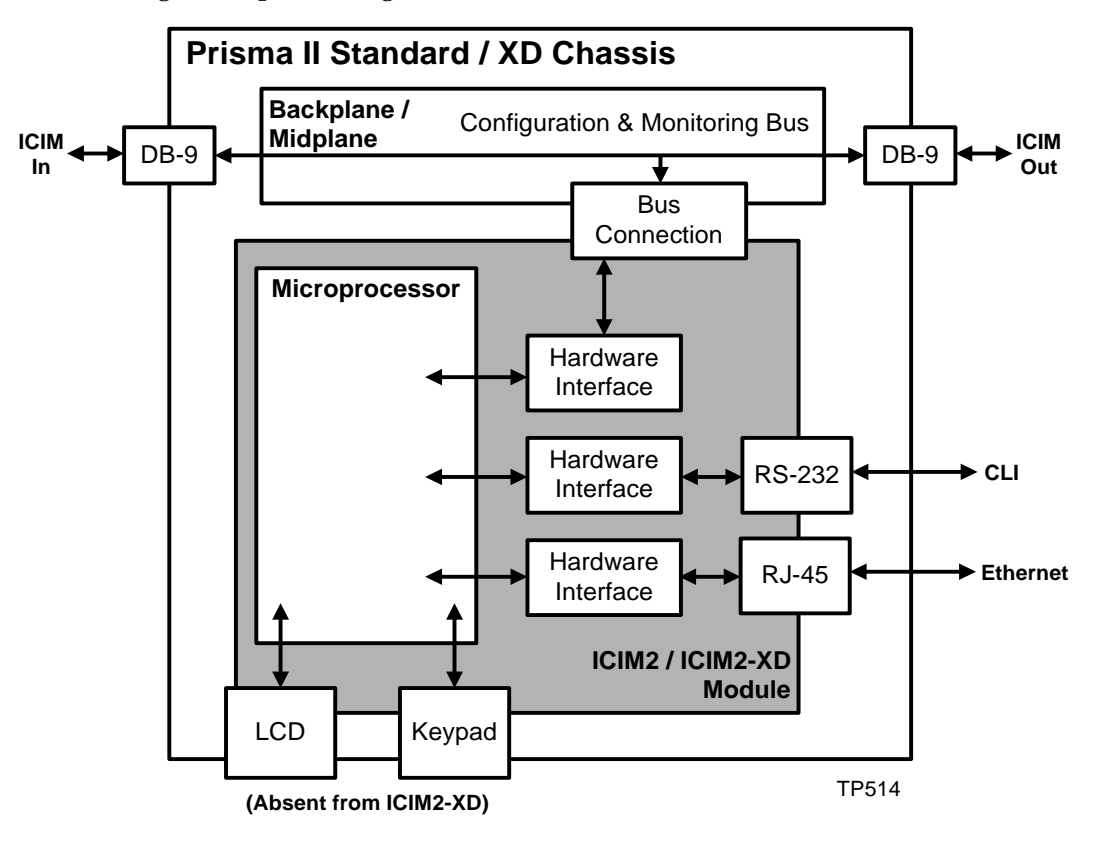

# <span id="page-59-0"></span>**ICIM2 Front Panel**

## **ICIM2 Illustration (Front Panel)**

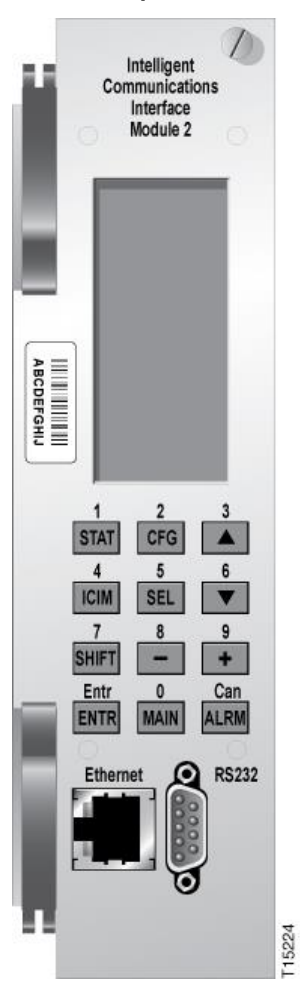

## **ICIM2 Front Panel Features**

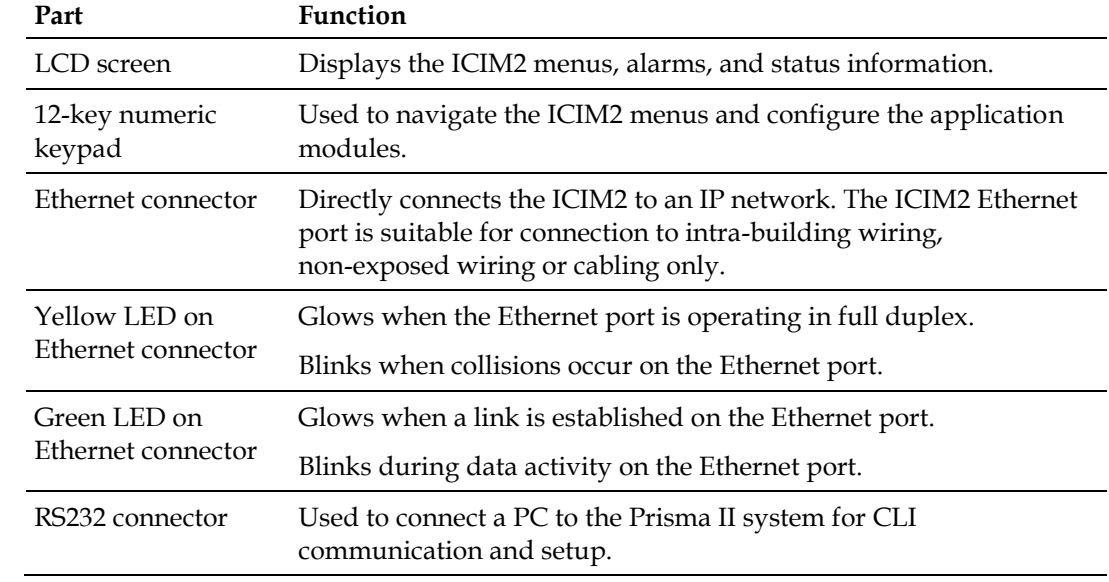

## **ICIM LCD**

The ICIM LCD is the operator's visual link to the ICIM software. When the ICIM is installed and powered up, the **MAIN** menu is displayed on the LCD.

## **ICIM MAIN Menu Illustration**

The ICIM MAIN menu is shown below.

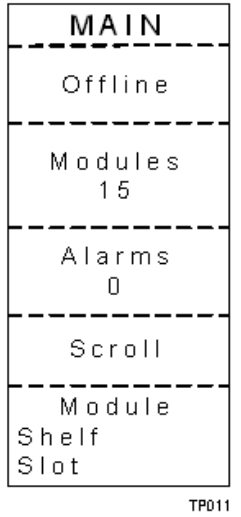

## **ICIM Keypad**

The ICIM keypad has 12 keys that allow you to input and monitor operational parameters. Each key and a brief description of its function are shown here.

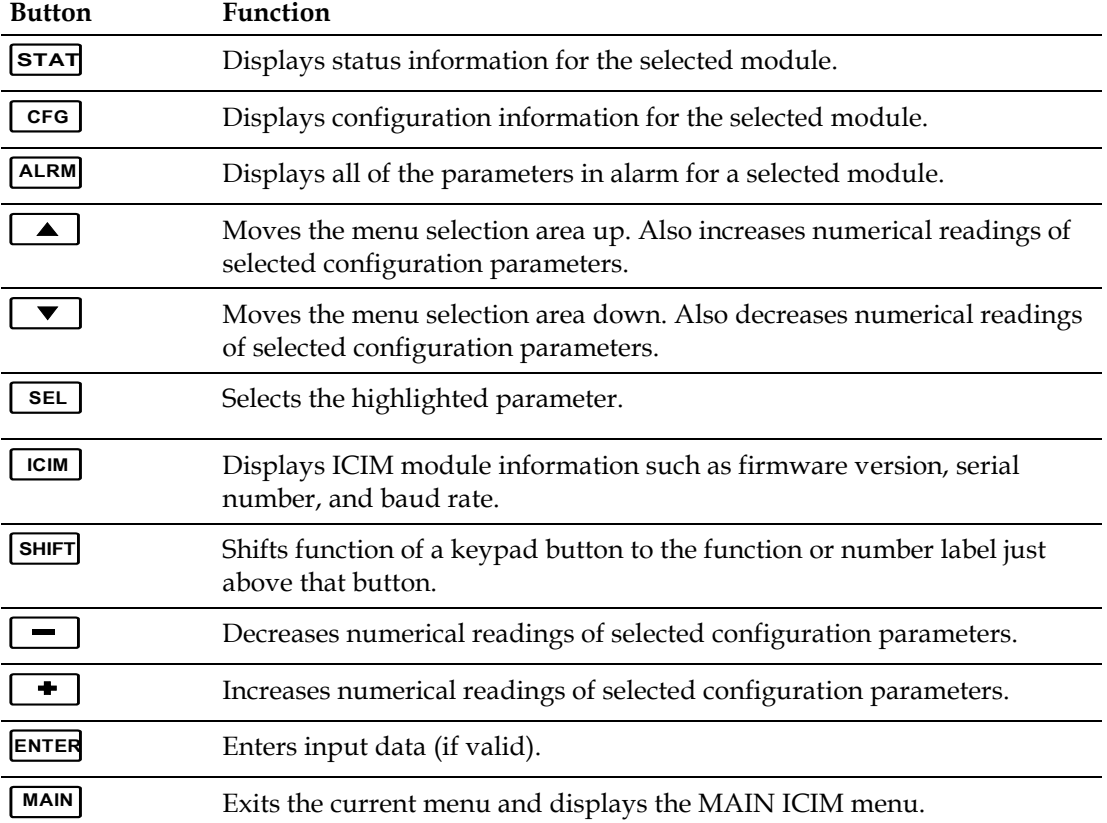

# <span id="page-62-1"></span><span id="page-62-0"></span>**ICIM Password**

The ICIM allows you to send configuration commands, change alarm thresholds, and restore factory default settings in Prisma II modules. To prevent unauthorized changes to these parameters, you have the option of using a password protection system. Password authorization only applies to configurable parameters. Status and alarm information is always available on the ICIM, regardless of password implementation.

**Note:** The following instructions pertain to the use of the ICIM2 front-panel interface (LCD and keyboard). Remote password and other administrative functions are also supported using CLI Commands or the ICIM Web Interface. For details, see the *Prisma II Platform Remote User Interface Guide, System Release 2.03*, part number 4025477.

## **Password Protection System**

The ICIM menu options available in the password protection system are shown here.

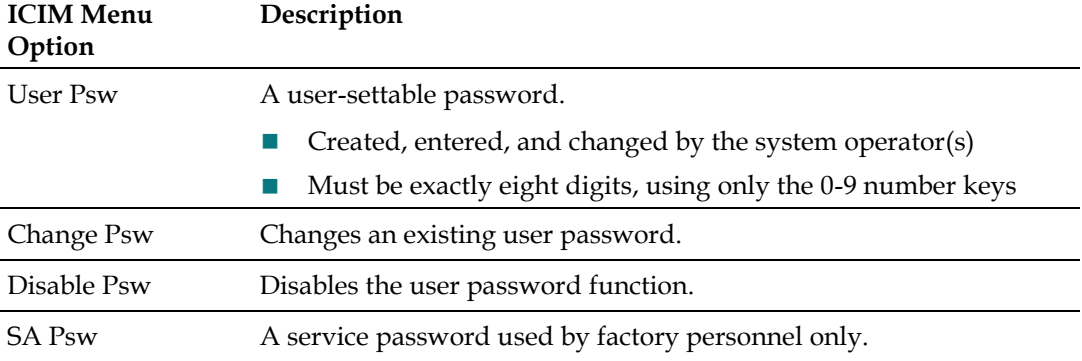

**Important:** If you only want to monitor status and alarm data, skip the password function when it appears on the ICIM menu. You can access all module status and alarm information without a password.

However, once a user password is entered, you are required to enter it every time you want to set configurable parameters to any module controlled by that ICIM. Refer to *Expired Password or Inactive Password Messages* (on page [42\)](#page-63-0) and *To Enter the User Password* (on pag[e 42\)](#page-63-0).

## **To Access the Password Menu**

The Password menu allows you to create, enter, change, or disable the user password. It also allows service personnel to use the factory default password.

- **1** Press the  $\begin{bmatrix} \text{ICIM} \\ \text{Key.} \end{bmatrix}$
- **2** Use the key to scroll down until **Password** is highlighted.

#### <span id="page-63-0"></span>**Chapter 3** Operation Using the ICIM

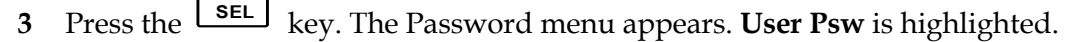

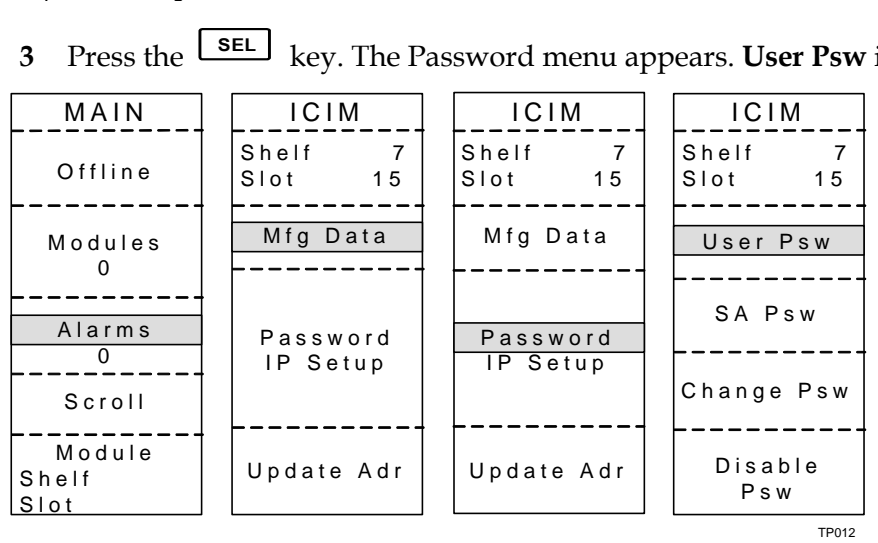

### **Expired Password or Inactive Password Messages**

The entry of a valid password allows changes to system parameters for a period of 10 minutes. If more than 10 minutes has passed since your last keystroke, and you attempt to make any changes to system parameters, the menu displays **Psw Expired.**  If, after more than 10 minutes, you attempt to disable the password the menu displays **Failed, Password Not Active**. If either of these messages is displayed, you are required to re-enter the password. To re-enter the password, follow the procedure in *To Enter the User Password* (on page [42\)](#page-63-0).

## **To Enter the User Password**

To use the user password feature, you must create and enter a password of exactly eight digits using only the 0-9 number keys.

The password remains active for 10 minutes after your last keystroke. To change configuration parameters after 10 minutes, you must re-enter your password.

Complete the following steps to enter a user password.

- **1** Access the Password menu as shown in *To Access the Password Menu* (on page [41\)](#page-62-1).
- 2 Press the **L**SEL key. The user password menu appears.
- **3** When **User Psw/Shift Off** appears, press the  $\begin{bmatrix} \mathbf{S H IFT} \\ \mathbf{S H IFT} \end{bmatrix}$  key to display **Shift On**, and then enter the eight digits of your password, using the 0-9 number keys.
	- To change a digit you have just typed, use the **CAN** (Cancel) function by pressing the **ALRM** key. This deletes the last digit typed.
- **4** Press the **ENTER** key to enter the password. The ICIM display updates to show whether your password entry was accepted.
- If the password is accepted, the word **Accepted** appears in the menu, and you are able to return to the MAIN menu.
- If the password was rejected, the word **Rejected** appears in the menu. Reasons for a password to be rejected include:
	- Entering more than eight digits for the password.
	- Pressing keys other than the 0-9 number keys.
	- Entering an incorrect password if a valid password has been entered.

If the password is rejected, press the **SHIFT** key to return to the password menu and re-enter the password as described in step 3 above.

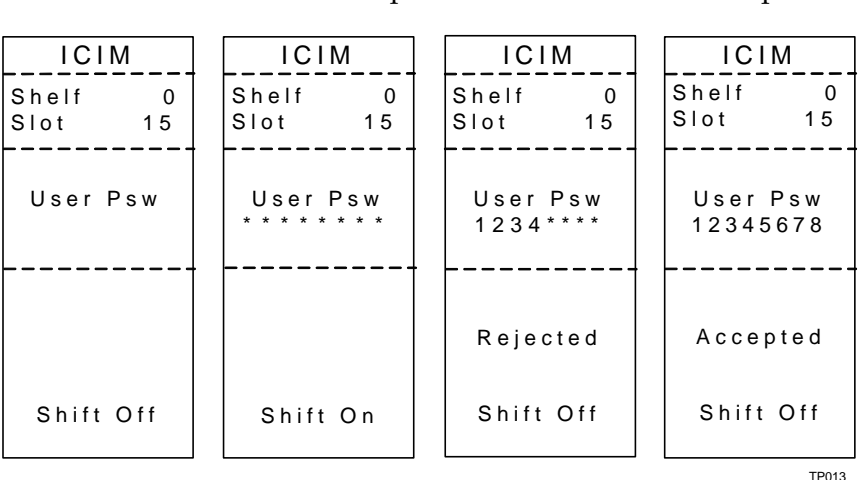

## **To Change the User Password**

If a user password has been entered, it may be changed. However, the current password must be active prior to changing it. If the current password has expired (more than 10 minutes have passed since your last keystroke), you must re-enter the current password before changing to a new one.

- **1** Access the Password menu as shown in the procedure *To Access the Password Menu* (on page [41\)](#page-62-1).
- 2 Use the ∠■ key to scroll down until **Change Psw** is highlighted.
- **3** Press the **SEL** key to select **Change Psw**.
- **4** When **Change Psw/Shift Off** appears, press the  $\begin{bmatrix} \text{shiff} \\ \text{sey} \end{bmatrix}$  key to display **Shift On**, and then enter the eight digits of your new password, using the 0-9 number keys.

If at any time you input a digit that is incorrect or wish to change a digit, use the **CAN** (Cancel) function by pressing the **ALRM** key to delete that digit.

- **5** Press the **ENTER** key to input the new password. As a result:
	- The ICIM updates the display to show if your password entry was accepted or rejected.
	- If the entry was accepted, you are able to return to the MAIN menu.

#### **Chapter 3** Operation Using the ICIM

**6** If the new password you entered is rejected, press the **SHIFT** key to return to the password entry menu. Clear all digits using the **CAN** (Cancel) function, then re-enter an 8-digit password using only the 0-9 number keys. Press the **ENTER** key to input the password.

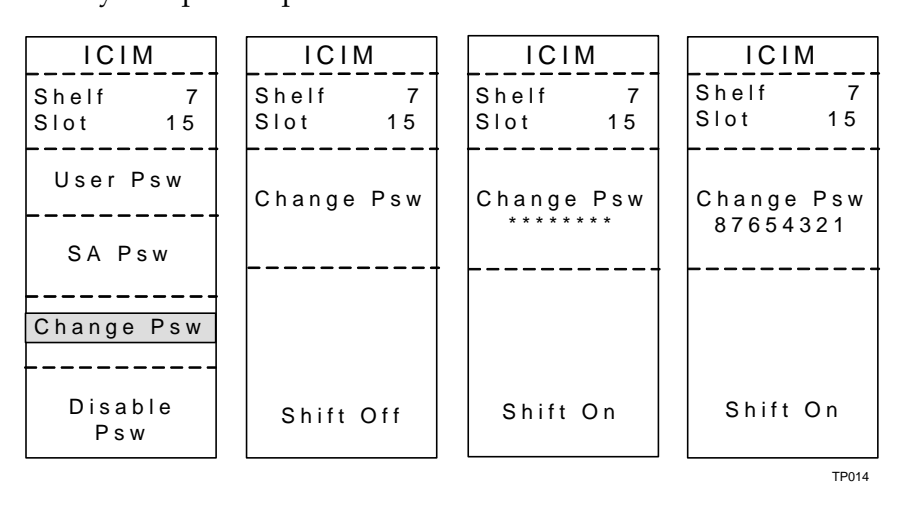

## **To Disable the User Password using ICIM**

If a user password has been entered, you may disable it at any time. However, the current password must be active prior to disabling it. If the current password has expired (more than 10 minutes have passed since your last keystroke), you must re-enter the current password before disabling it.

- **1** Press the  $\begin{bmatrix} \text{lcm} \\ \text{lcm} \end{bmatrix}$  key.
- **2** Use the key to scroll down until **Password** is highlighted.
- **3** Press the **SEL** key.
- **4** Use the key to scroll down until **Disable Psw** is highlighted.
- **5** Press the  $\begin{bmatrix} \text{SEL} \\ \text{Key to select \textbf{Disable} \textbf{Psw}}. \end{bmatrix}$
- **6** If the current password is active, the menu displays **Password Is Now Disabled**. You can now make changes to parameters without any password.
- **7** If the current password has expired (more than 10 minutes have passed since your last keystroke), the menu displays **Failed, Password Not Active**. You must re-enter the current password and then repeat this procedure.

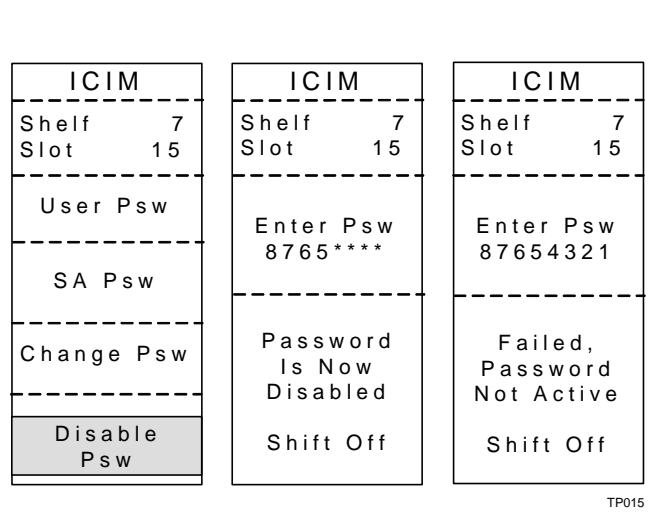

# <span id="page-67-0"></span>**Operating the ICIM**

## **Using the ICIM**

Once the module is installed, it runs without the aid of an operator. Unless alarms are generated or your system configuration changes, you should not need to make any adjustments to the module beyond the initial setup.

## **To Access the ICIM LCD Contrast**

To access the ICIM LCD contrast control from the MAIN menu, press the LIGIM key. Use the  $\Box$  key to increase or the key to decrease ICIM display contrast.

## **ICIM MAIN Menu**

A few seconds after power-up, the MAIN menu (shown below) appears. Press the **SEL** key to select the specific option.

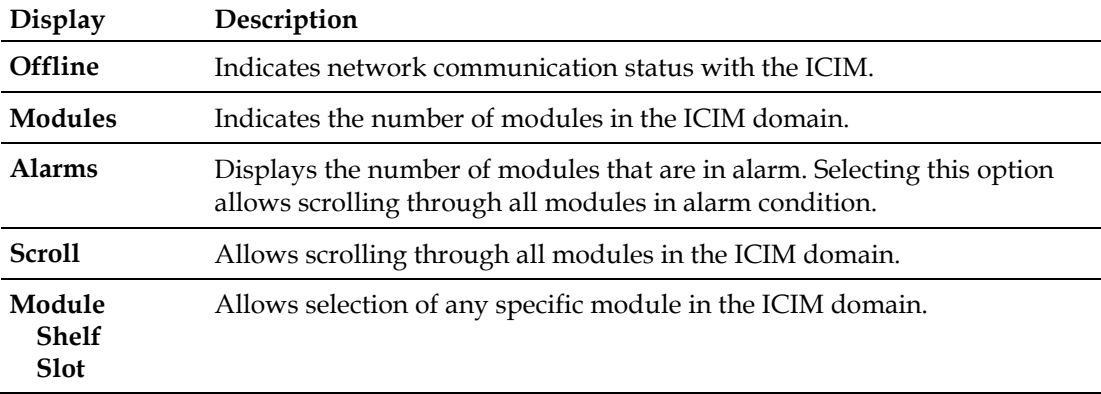

## **ICIM MAIN Menu Illustration**

The ICIM MAIN menu is shown below.

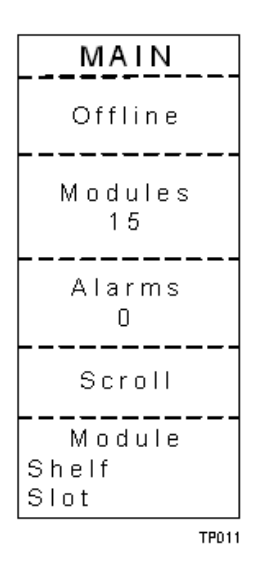

## **Prisma II ICIM Menu**

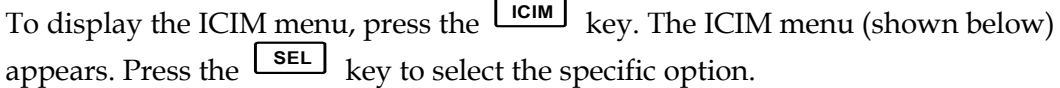

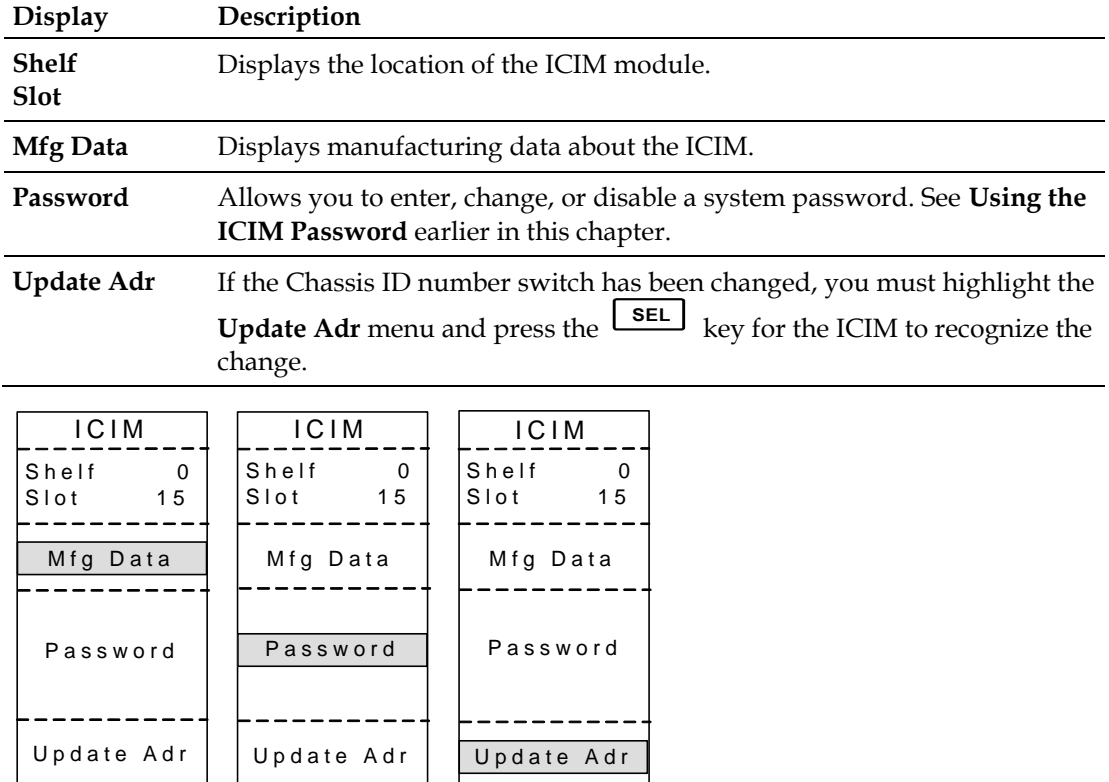

TP016

## **Prisma II MAIN Menu and ICIM Menu Structure**

Pressing the **MAIN** key initiates the MAIN software menu. Pressing the **LIGIM** key initiates the ICIM software menu. The MAIN and ICIM software structures are shown below.

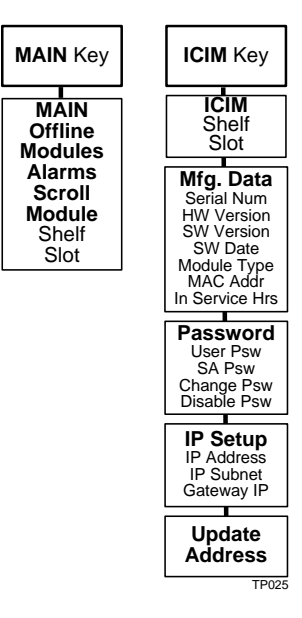

## **Prisma II High Density Long Reach Multiwave Transmitter Software Menus**

From the MAIN or SCROLL menus, you can navigate to the MODULE menu. From the MODULE menu, press the **STAT** , **CFG** , or **ALRM** key to display the desired parameter menu.

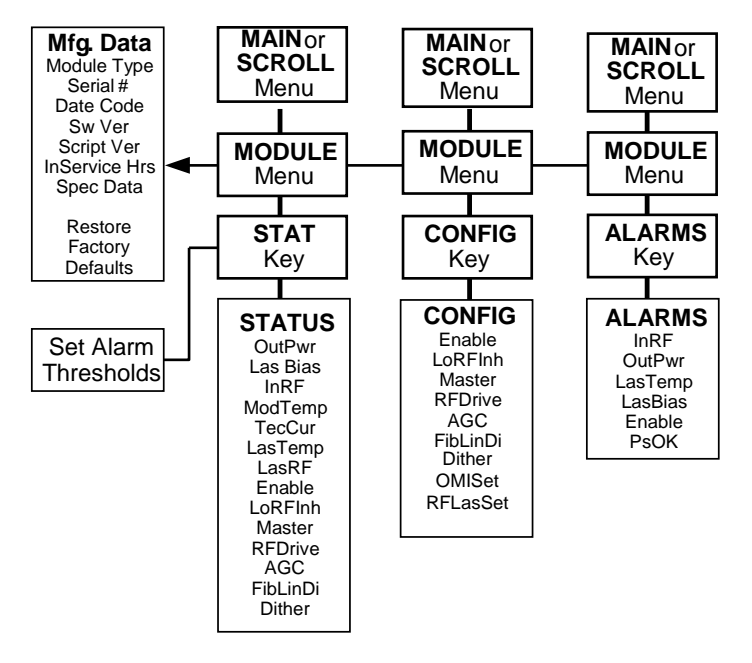

# <span id="page-70-0"></span>**Checking the Operating Status using the ICIM**

## **To Check the Operating Status using ICIM**

You can use the ICIM to check the status of all operating parameters of this module. All status information is displayed on the ICIM LCD.

- 1 At the MAIN menu, press the **Shelf** and **Slot** fields.
- **2** Press the  $\begin{bmatrix} \text{SEL} \\ \text{Key to address the **Shelf** number. Then press the  $\begin{bmatrix} \bullet \\ \bullet \end{bmatrix}$  key or$ the  $\Box$  key to scroll to the number of the desired shelf.
- **3** Press the **ENTER** key. The **Slot** field is highlighted.
- **4** Press the  $\begin{bmatrix} \bullet \\ \bullet \end{bmatrix}$  key or the  $\begin{bmatrix} \bullet \\ \bullet \end{bmatrix}$  key to scroll to the number of the desired slot.
- **5** Press the **ENTER** key. The **MODULE** menu appears on the ICIM LCD.
- **6** Press the **STAT** key.
- **7** Press the  $\begin{bmatrix} \bullet \end{bmatrix}$  key or the  $\begin{bmatrix} \bullet \end{bmatrix}$  key to scroll through the monitored parameters until you find the parameter of interest.
- **8** Check the status of the desired parameter or select other parameters to monitor. When finished, press the **MAIN** key to return to the **MAIN** menu.

## **STATUS Menus**

Press the **STAT** key to select the STATUS menu. Typical STATUS menus are shown below.

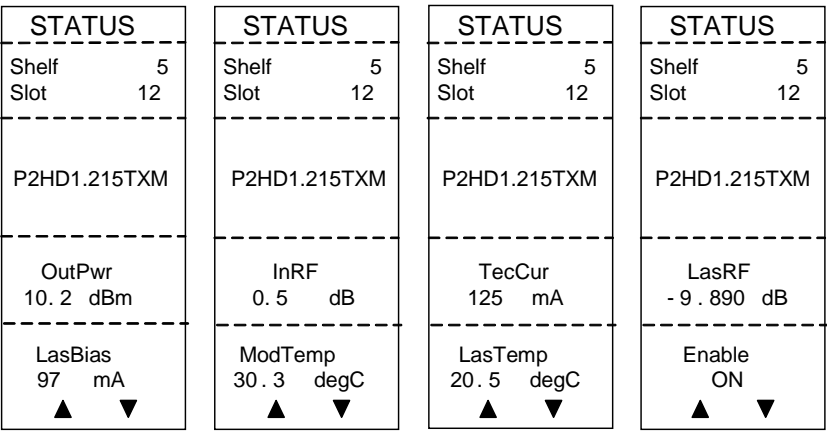

**Note:** For details on all operating status parameters, see *Module Parameter Descriptions* (on pag[e 89\)](#page-110-0).

# <span id="page-71-0"></span>**Configuring the Module using the ICIM**

## **To Configure Parameters using the ICIM**

You can use the ICIM to configure the parameters of this module.

- **1** From the **MAIN** menu, press the key to highlight the **Shelf** and **Slot**  fields**.**
- **2** Press the  $\begin{bmatrix} \text{SEL} \\ \text{Key to address the **Shelf** number. Then press the  $\begin{bmatrix} \bullet \\ \bullet \end{bmatrix}$  key or$ the  $\Box$  key to scroll to the number of the desired shelf.
- **3** Press the **ENTER** key. The **Slot** field is highlighted.
- **4** Press the  $\begin{bmatrix} \bullet \\ \bullet \end{bmatrix}$  keys to scroll to the number of the desired slot.
- **5** Press the **ENTER** key. The **MODULE** menu appears on the ICIM LCD.
- **6** To configure the module, press the  $\begin{bmatrix} \text{c} \text{re} \\ \text{c} \text{re} \end{bmatrix}$  key.
- **7** Press the  $\begin{bmatrix} \bullet \\ \bullet \end{bmatrix}$  key or the  $\begin{bmatrix} \bullet \\ \bullet \end{bmatrix}$  key to scroll through the configurable controls until you find the parameter of interest.
- **8** Press the  $\begin{bmatrix} \text{SEL} \\ \text{Key} \text{ to select the highlighted control.} \end{bmatrix}$
- **9** Press the  $\begin{array}{|c|c|c|c|c|}\n\hline\n\text{key or the} & \text{key to activate or change the value of the}\n\end{array}$ selected control.
- 10 Press the **ENTER** key to save the changes and return to the MAIN menu.

## **CONFIG Menus**

When the **CONFIG** menu is selected, the **Shelf** number field is highlighted. The shelf and slot number fields may only be incremented with the key or the key. The key highlights the **Slot** number field. Once you exit the slot field, the Up and Down arrows will scroll through the parameters that are specific to this module.

Sample **CONFIG** menus are shown below.
| <b>CONFIG</b> |                                                      |  | <b>CONFIG</b> |    |   | <b>CONFIG</b> |         |  | <b>CONFIG</b> |         |  |
|---------------|------------------------------------------------------|--|---------------|----|---|---------------|---------|--|---------------|---------|--|
|               | 5<br>Shelf<br>Slot<br>16                             |  | Shelf<br>Slot | 16 | 5 | Shelf<br>Slot | 5<br>16 |  | Shelf<br>Slot | 5<br>16 |  |
|               | P2HD1.215TXM                                         |  | P2HD1.215TXM  |    |   | P2HD1.215TXM  |         |  | P2HD1.215TXM  |         |  |
|               | Enable<br>LoRFInh<br>Master<br><b>RFDrive</b><br>AGC |  | Enable<br>ON  |    |   | LoRFInh<br>ON |         |  | Master        |         |  |

**Note:** For details on all configurable parameters, see *Module Parameter Descriptions* (on pag[e 89\)](#page-110-0).

## **Checking Module Alarms using the ICIM**

#### **To Check Alarms using ICIM**

If the red ALARM LED on the front panel is blinking, a minor alarm condition is indicated. If the ALARM LED on the front panel is illuminated, a critical alarm conditions is indicated.

Alarms fall into one of the following categories.

- Major low
- **Ninor low**
- Minor high
- Major high
- **1** From the MAIN menu, press the key to highlight the **Shelf** and **Slot**  fields**.**
- **2** Press the  $\begin{bmatrix} \text{SEL} \\ \text{Key to address the **Shelf** number. Then press the  $\begin{bmatrix} \bullet \\ \bullet \end{bmatrix}$  key or$ the  $\Box$  keys to scroll to the number of the desired shelf.
- **3** Press the **ENTER** key. The **Slot** field is highlighted.
- **4** Press the  $\begin{bmatrix} \bullet \\ \bullet \end{bmatrix}$  key or the  $\begin{bmatrix} \bullet \\ \bullet \end{bmatrix}$  key to scroll to the number of the desired slot.
- **5** Press the **ENTER** key. The **MODULE** menu appears on the ICIM LCD.
- **6** Press the **ALRM** key. Module alarm conditions appear on the ICIM LCD.
- **7** Use the  $\begin{bmatrix} 1 & 1 \\ 1 & 2 \end{bmatrix}$  key or the  $\begin{bmatrix} 1 & 1 \\ 2 & 2 \end{bmatrix}$  key to scroll through alarm conditions until the desired alarm is displayed.
- **8** Monitor the alarm condition(s). Take appropriate action. Verify that all settings and thresholds relating to the alarm indication are set correctly to rule out an unintended alarm.
- **9** When finished, press the **MAIN** key to return to the MAIN menu.

#### **ALARMS Menus**

When a module **ALARMS** menu is selected, press the  $\begin{array}{c} \bullet \\ \bullet \end{array}$  key or the  $\begin{array}{c} \bullet \\ \bullet \end{array}$  key to scroll through alarms. Some typical **ALARMS** menus are shown below.

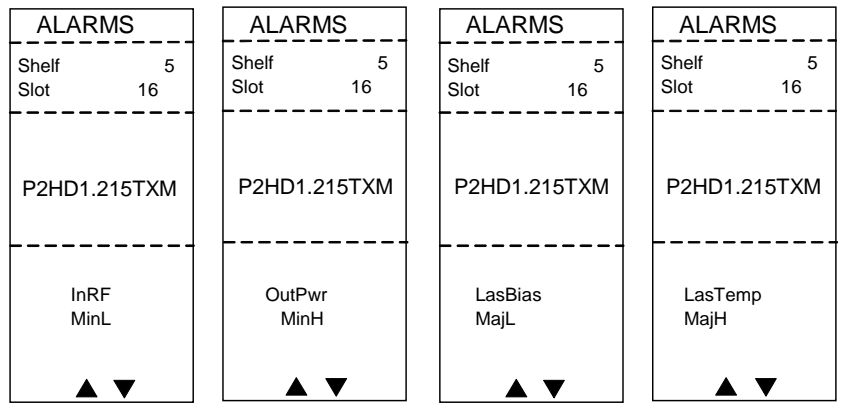

**Note:** For details on all alarm parameters, see *Module Parameter Descriptions* (on page [89\)](#page-110-0).

## **To Set Adjustable Alarm Thresholds using the ICIM**

You can use the ICIM to change the adjustable alarm thresholds of this module from their factory default values.

- **1** At the MODULE menu, press the  $\frac{|\textbf{STAT}|}{|\textbf{SATU}}$  key. The STATUS menu appears on the ICIM LCD.
- **2** Press the  $\begin{bmatrix} \text{SEL} \\ \text{SEL} \end{bmatrix}$  key. The alarm thresholds previously set are displayed. If the label **n/a** is displayed, you cannot configure that alarm threshold. Press the  $\bullet$  key to highlight the alarm threshold for the next parameter.
- **3** When the threshold that you wish to set is highlighted, press the **ENTER** key.
- **4** Press the  $\begin{array}{|c|c|c|c|}\n\hline\n\end{array}$  key to change the increment size.
- **5** Press the  $\begin{array}{|c|c|c|c|c|}\n\hline\n5 & \text{Press the} & \text{key} \text{ or the} & \text{key to adjust the alarm threshold.}\n\hline\n\end{array}$

Note: Press the Cancel ( $\frac{[ALRM]}{]}$ ) key to return to the previous menu.

- **6** Press the **ENTER** key to save the changes. The message **Data Saved** appears on the ICIM LCD.
- **7** When finished, press the **MAIN** key to return to the MAIN menu.

#### **Alarm Threshold Menus**

Some typical alarm threshold menus are shown below.

| <b>STATUS</b>                                                       | <b>STATUS</b>                                                       | <b>STATUS</b>                                                                    | <b>STATUS</b>                      |  |  |
|---------------------------------------------------------------------|---------------------------------------------------------------------|----------------------------------------------------------------------------------|------------------------------------|--|--|
| Shelf<br>$\Omega$<br>Slot<br>6                                      | Shelf<br>$\Omega$<br>Slot<br>6                                      | Shelf<br>$\Omega$<br>Slot<br>6                                                   | Shelf<br>$\Omega$<br>6<br>Slot     |  |  |
| P2HD1.215TXM                                                        | P2HD1.215TXM                                                        | P2HD1.215TXM                                                                     | P2HD1.215TXM                       |  |  |
| LasTemp<br>MajH<br>n/a<br>MinH<br>n/a<br>MinL<br>n/a<br>MajL<br>n/a | LasBias<br>MajH<br>n/a<br>MinH<br>n/a<br>MinL<br>n/a<br>MajL<br>n/a | <b>InRF</b><br>MajH<br>7.500<br>5.000<br>MinH<br>MinL - 5,000<br>MaiL<br>$-9.00$ | Enable<br>n/a<br>n/a<br>n/a<br>n/a |  |  |

**Note:** For details on all alarm thresholds, see *Module Parameter Descriptions* (on TP348 page [89\)](#page-110-0).

## **Checking Manufacturing Data using the ICIM**

## **To Check Manufacturing Data**

You can display the manufacturing data for this module on the ICIM LCD.

Complete the following steps to access the manufacturing data.

- **1** From the MAIN menu, press the key to highlight the **Shelf** and **Slot** fields**.**
- **2** Press the  $\begin{bmatrix} \text{SEL} \\ \text{Key to address the **Shelf** number. Then press the  $\begin{bmatrix} \bullet \\ \bullet \end{bmatrix}$  key or$ the  $\Box$  key to scroll to the number of the desired shelf.
- **3** Press the **ENTER** key. The **Slot** field is highlighted.
- **4** Press the  $\begin{bmatrix} \bullet \\ \bullet \end{bmatrix}$  key or the  $\begin{bmatrix} \bullet \\ \bullet \end{bmatrix}$  key to scroll to the number of the desired slot.
- **5** Press the **ENTER** key. The MODULE menu for this module will be selected, as shown on the left below. Press the  $\Box$  key to enter the start of the MFG. DATA menus, as shown on the right below.

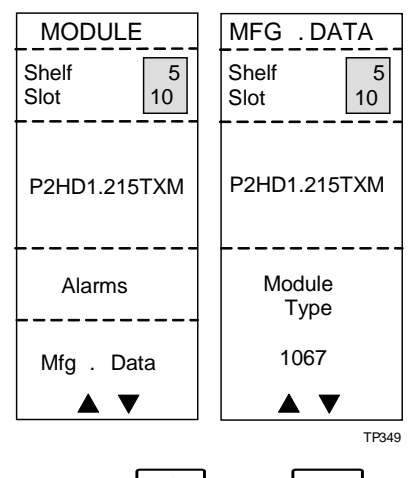

Use the  $\Box$  and  $\Box$  keys to scroll through the manufacturing data.

#### **MFG. DATA Menus**

When the **MFG. DATA** menu is selected, the key or the key allows you to scroll through the manufacturing parameters specific to this module. Sample **MFG. DATA** menus are shown below.

#### **Chapter 3** Operation Using the ICIM

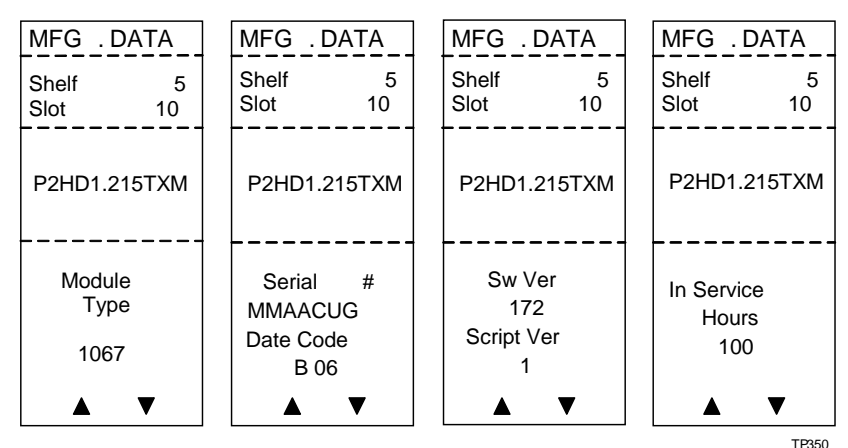

**Note:** For details on all manufacturing data parameters, see *Module Parameter*  TP350 *Descriptions* (on pag[e 89\)](#page-110-0).

## **Saving the Configuration using the ICIM**

## **To Save the Current Configuration**

- **1** After you have changed a parameter or entered data, press the  $\frac{[ENTER]}{[key]}$  key to save the changes and return to the MAIN menu.
- **2** If you do not save your changes for two minutes, or if you press the **SHIFT CAN** keys at the same time, changes are aborted and the display returns to the MAIN menu.

## **Configuration Complete**

If no alarms are indicated after using the ICIM to configure this module to your system specifications, no further action is necessary. The module operates without further input. Alarms, changes in operating parameters, electrical power fluctuations, or changes in system design may be cause for additional action.

## **Adjusting Alarm Thresholds**

#### **To Adjust Alarm Thresholds**

This method for adjusting alarm thresholds lets you choose any valid increment size and adjust the alarm threshold to any valid value.

You can use the ICIM to change the adjustable alarm thresholds of this module from their factory default values.

- **1** At the MODULE menu, press the **STAT** key. The STATUS menu appears on the ICIM LCD.
- **2** Press the  $\begin{bmatrix} \text{SEL} \\ \text{Rev.} \end{bmatrix}$  key. The alarm thresholds previously set are displayed. If the

label **n/a** is displayed, you cannot configure that alarm threshold. Press the  $\boxed{\blacktriangledown}$ key to highlight the alarm threshold for the next parameter.

- **3** When the threshold that you wish to set is highlighted, press the  $\frac{[ENTER]}{key}$  key.
- **4** Press the  $\boxed{\bullet}$  key or the  $\boxed{\bullet}$  key to change the increment size.
- **5** Press the  $\begin{array}{c} \bullet \\ \bullet \end{array}$  key or the  $\begin{array}{c} \bullet \\ \bullet \end{array}$  key to adjust the alarm threshold.

**Note:** Press the Cancel ( $\frac{[ALRM]}{]}$ ) key to return to the previous menu.

- **6** Press the **ENTER** key to save the changes. The message **Data Saved** appears on the ICIM LCD.
- **7** When finished, press the **MAIN** key to return to the MAIN menu.

# **4 Chapter 4**

## **Operation Using LCI**

## **Introduction**

This chapter provides instructions for installing and using the LCI. This chapter applies if you are using the LCI to operate a module.

## **In This Chapter**

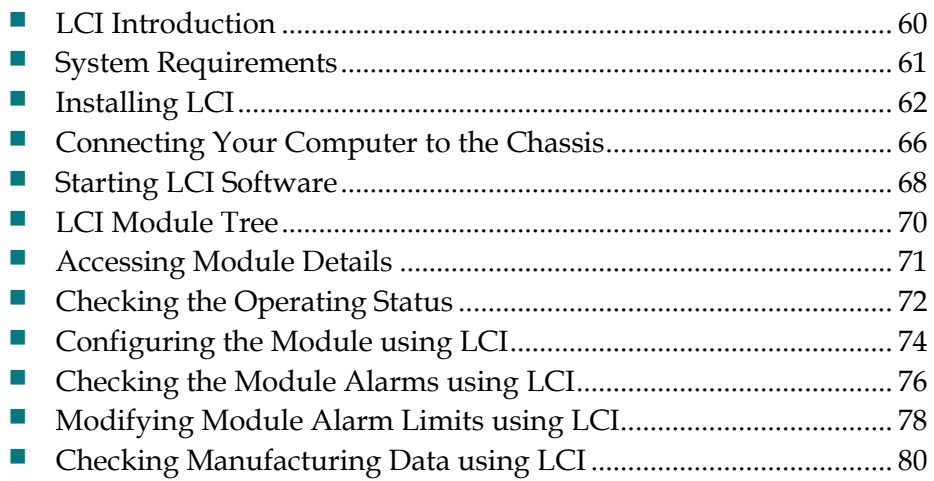

## <span id="page-81-0"></span>**LCI Introduction**

#### **Laser Warning**

#### $\bigwedge$ **WARNING:**

- **Avoid personal injury! Use of controls, adjustments, or procedures other than those specified herein may result in hazardous radiation exposure.**
- **Avoid personal injury! The laser light source on this equipment (if a transmitter) or the fiber cables connected to this equipment emit invisible laser radiation. Avoid direct exposure to the laser light source.**
- **Avoid personal injury! Viewing the laser output (if a transmitter) or fiber cable with optical instruments (such as eye loupes, magnifiers, or microscopes) may pose an eye hazard.**
- Do not apply power to this equipment if the fiber is unmated or unterminated.
- Do not stare into an unmated fiber or at any mirror-like surface that could reflect light emitted from an unterminated fiber.
- Do not view an activated fiber with optical instruments such as eye loupes, magnifiers, or microscopes.
- Use safety-approved optical fiber cable to maintain compliance with applicable laser safety requirements.
- Even if the unit is off, there may still be hazardous optical levels present.

#### **LCI Function**

LCI is software that functions as a user interface for the Prisma II platform. LCI is installed on a computer, which is then connected to a Prisma II Chassis. Using LCI, you can configure and monitor the modules in the chassis to which the computer is connected.

**Important:** Do not operate any Prisma II Chassis without a fan tray installed. If a fan tray is not installed in the Prisma II Chassis, the LCI will not communicate with any of the power supplies in that chassis.

## <span id="page-82-0"></span>**System Requirements**

You will need the following computer software and hardware to run LCI.

## **Computer Requirements**

- Pentium II 300 MHz processor or equivalent
- 128 MB RAM
- 10 MB available hard drive space
- CD-ROM Drive
- Windows 95 or later operating system software

## **Cable Requirements**

The required cable is a standard serial extension cable, DB9 Female to DB9 Male. This cable can be purchased locally or ordered from the factory as part number 180143. The connectors are a serial 9-pin D-shell (EIA 574/232).

## <span id="page-83-0"></span>**Installing LCI**

This section describes how to install your LCI software.

## **To Install the LCI Software**

Complete the following steps to install the LCI software.

- **1** Obtain the LCI installation program from Cisco Services and copy the program file to your Windows desktop.
- **2** Launch the LCI installation program. The Welcome screen appears as shown in the following illustration.

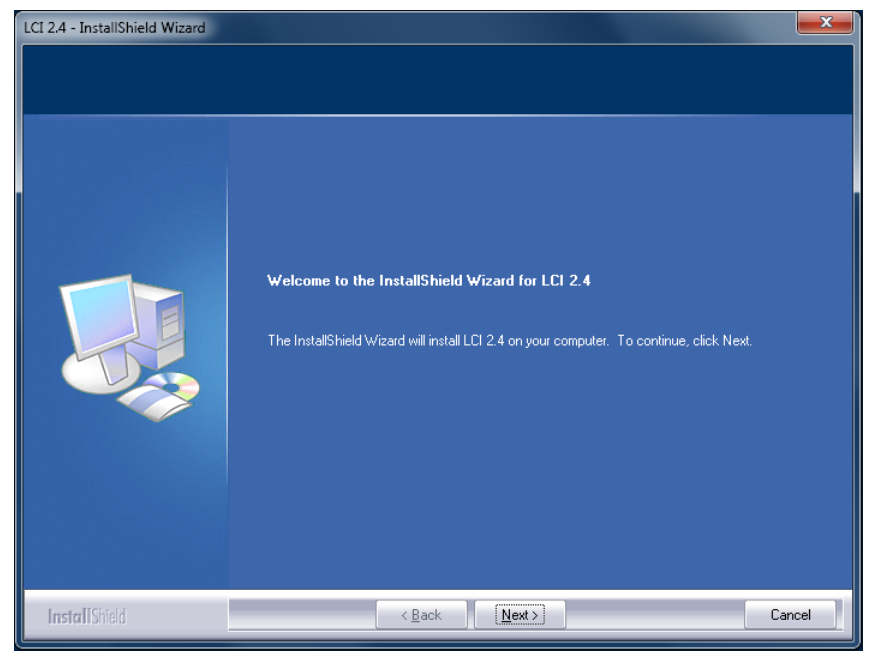

**3** Click **Next** to continue with the installation process. The Ready to Install the Program screen appears as shown in the following illustration.

#### Installing LCI

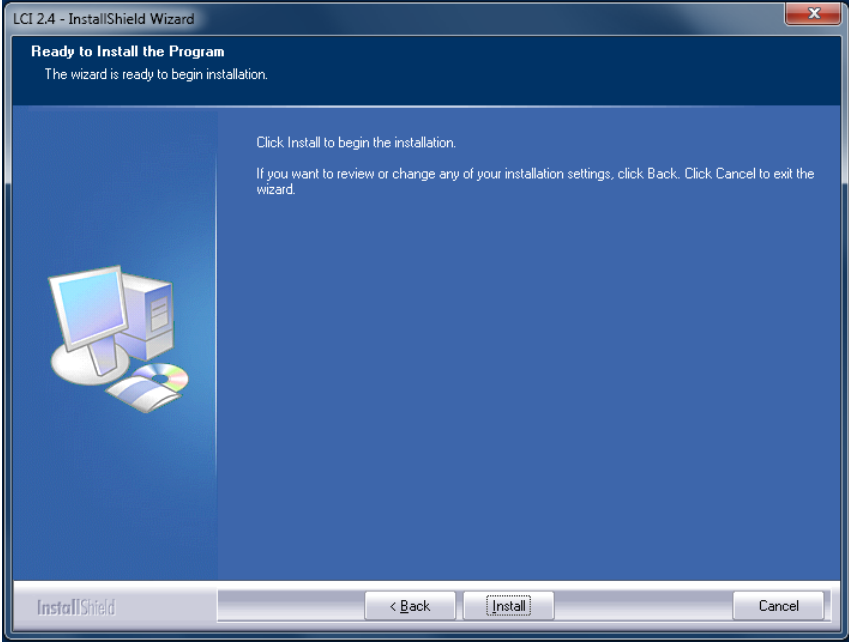

**4** Click **Install** to begin installation. After a moment, the Setup Status screen appears, displaying a progress indicator as shown in the following illustration.

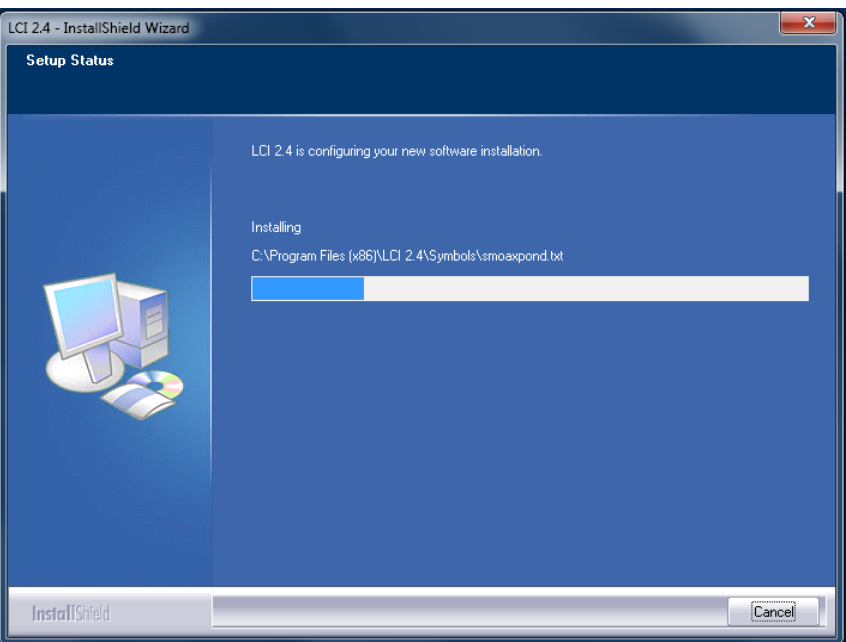

#### **Chapter 4** Operation Using LCI

- **5** When finished, the "wizard" asks if you want to install the Silicon Labs driver, which is required when using LCI with a node product.
	- If you are using LCI with a node product, choose the **Launch** option, click **Next**, and follow steps of the wizard to install the driver.
	- If you are not using LCI with a node product, choose the **Exit Installation** option and then click **Next**.

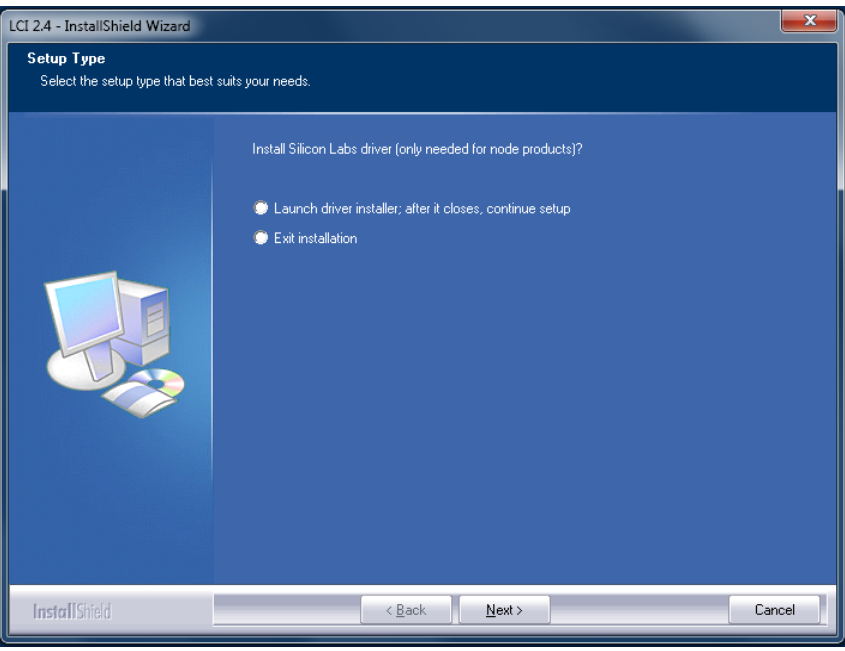

**6** When finished, the InstallShield Wizard Complete screen appears as shown in the following illustration.

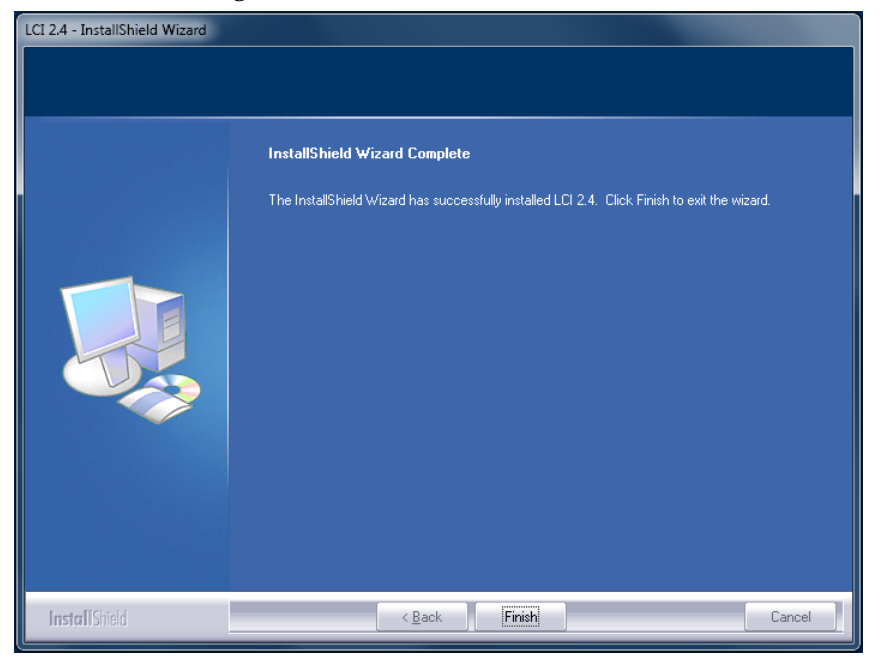

**7** Click **Finish** to exit the Install wizard. An LCI shortcut is placed on your Windows desktop as shown in the following illustration.

Installing LCI

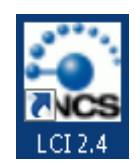

The LCI software is now ready to use.

## <span id="page-87-1"></span><span id="page-87-0"></span>**Connecting Your Computer to the Chassis**

Before you start LCI, you must first connect your computer to the chassis that contains the module(s) you want to check.

#### **Important:**

- **LCI** only communicates with modules installed in the chassis to which your computer is connected. To check other modules, you must connect your computer to the chassis in which they are installed.
- $\blacksquare$  If LCI does not communicate with a module in the chassis to which your computer is connected, it may be necessary to update the LCI application.

#### **To Connect a Computer to the Chassis**

Complete the following steps to connect your computer to the chassis:

- **1** Plug one end of a 9-pin RS-232 serial extension cable into your computer.
- **2** Plug the other end of the cable into the LCI port, labeled **Local Craft Interface**.

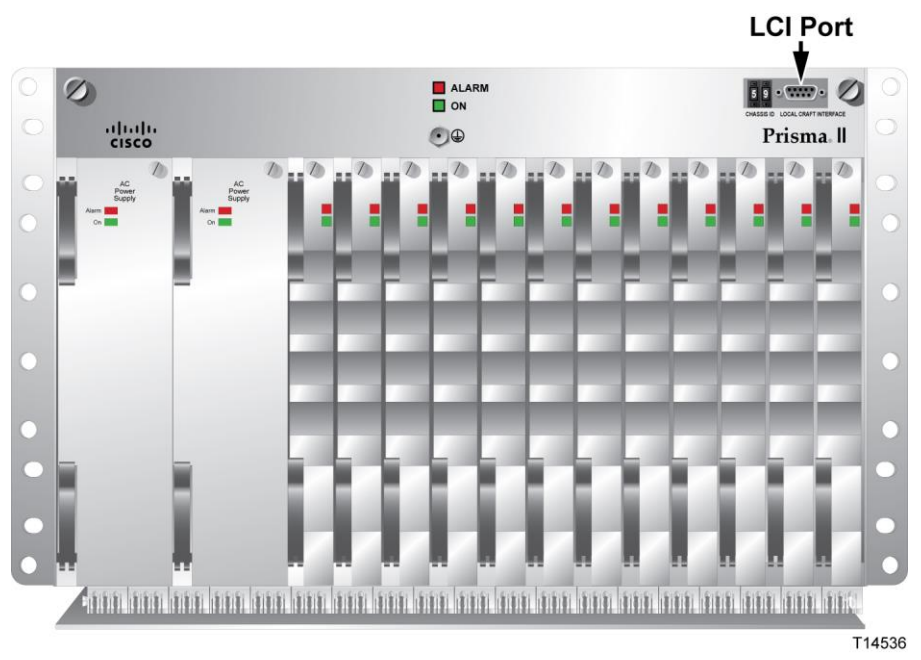

#### **Standard Prisma II Chassis**

#### **Prisma II XD Chassis (Top Right Corner Detail)**

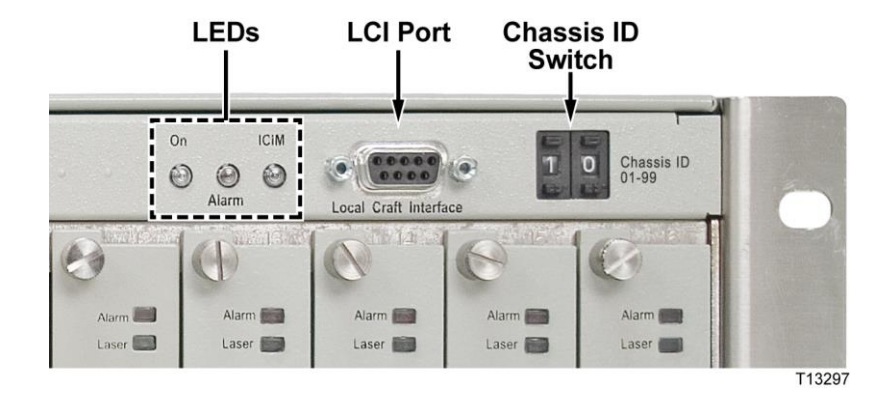

## <span id="page-89-0"></span>**Starting LCI Software**

When you start LCI, it polls the module(s) located in the chassis to which your computer is attached. For each module it finds, LCI does the following:

- Represents the module in the module tree of the main LCI window
- Makes the polling information available so you can check and configure various parameters

**Important:** Your computer must be connected to the chassis before you start LCI. For instructions, refer to *Connecting Your Computer to the Chassis* (on page [66\)](#page-87-1).

#### **To Start LCI Software**

Complete the following steps to start the LCI software:

**1** Double-click the LCI icon on your Windows desktop.

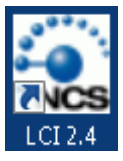

**Result:** The LCI Detect Configuration window appears as shown below.

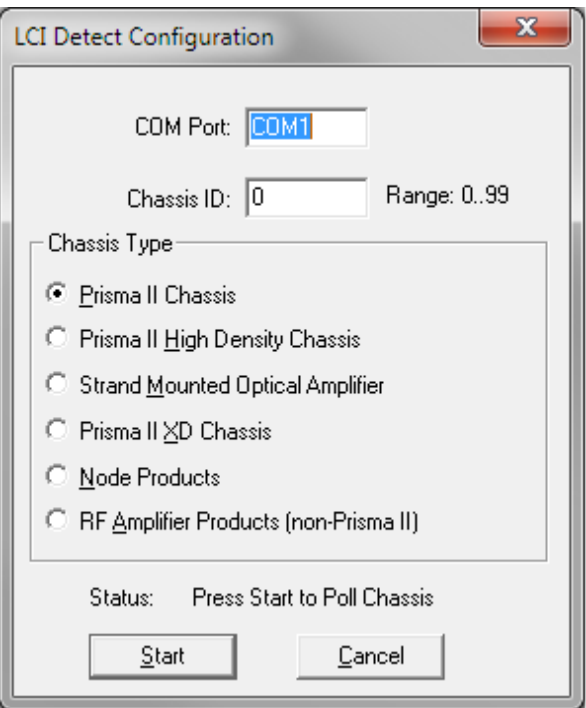

**2** In the LCI Detect Configuration window, select the appropriate COM port, chassis ID, and chassis type, and then click **Start**.

**Result:** LCI polls the modules in the chassis, and when finished, displays a Refresh Complete message.

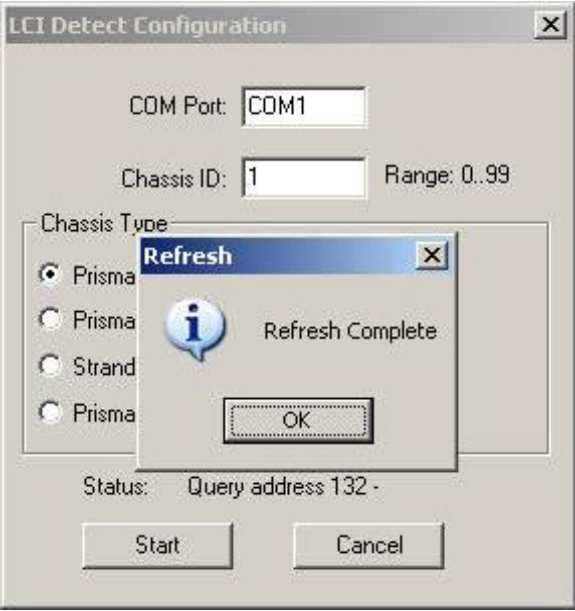

**3** Click **OK** to continue with LCI startup.

**Result:** The main LCI window appears as shown in the example below.

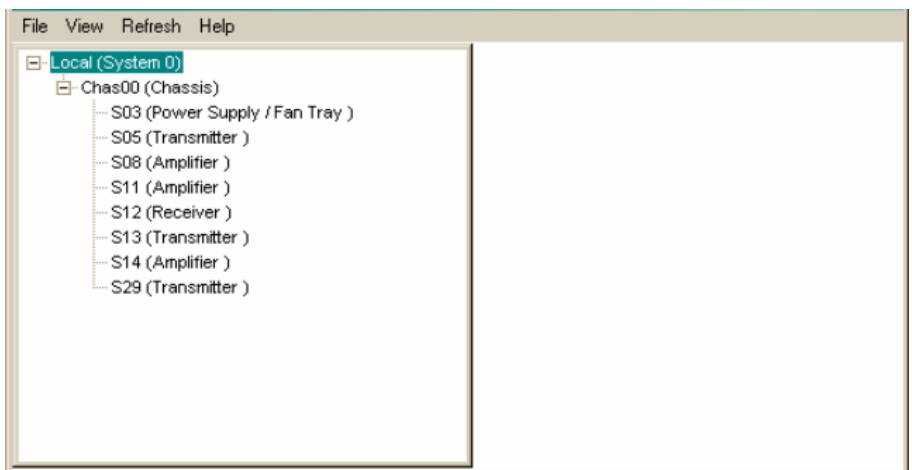

## <span id="page-91-0"></span>**LCI Module Tree**

## **Introduction**

The LCI main window contains a tree that represents your system in a hierarchical manner.

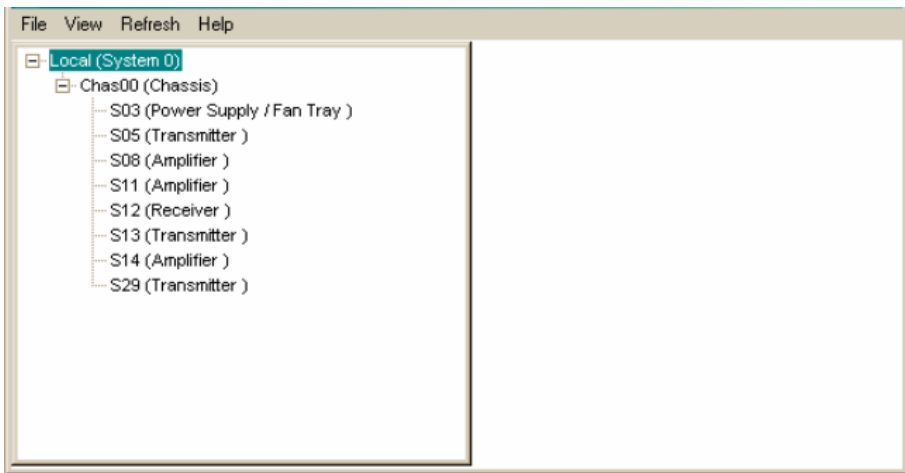

## **Module Tree Levels**

In the illustration above, the module tree represents a computer connected to a chassis that contains ten modules. The three tree levels are described in the following table.

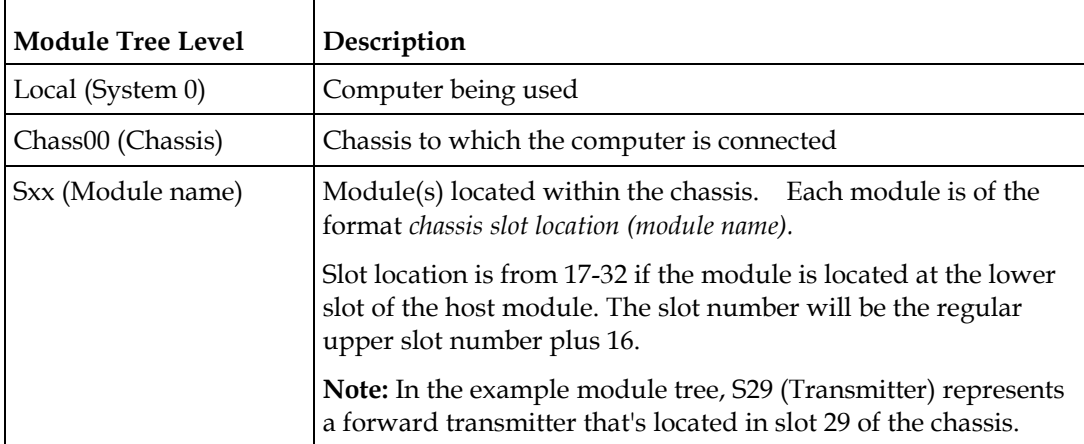

## <span id="page-92-0"></span>**Accessing Module Details**

The Module Details window displays information about module parameters, alarms, and status. You can access this window from the module tree using one of several methods:

- Double-click the chassis to display a graphic image of the chassis, and then double-click the module in the graphic.
- Right-click the chassis in the module tree to display a context menu, and then choose **Open** from the menu.
- $\blacksquare$  Right-click the module in the module tree to display a context menu, and then select **Details** from the menu.
- Double-click the module in the module tree.

The procedures in this chapter show the module right-click method. In practice, use the method that you find most convenient.

#### **Module Details Window**

The following illustrations show the Module Details window for the HD-LRMW Transmitter.

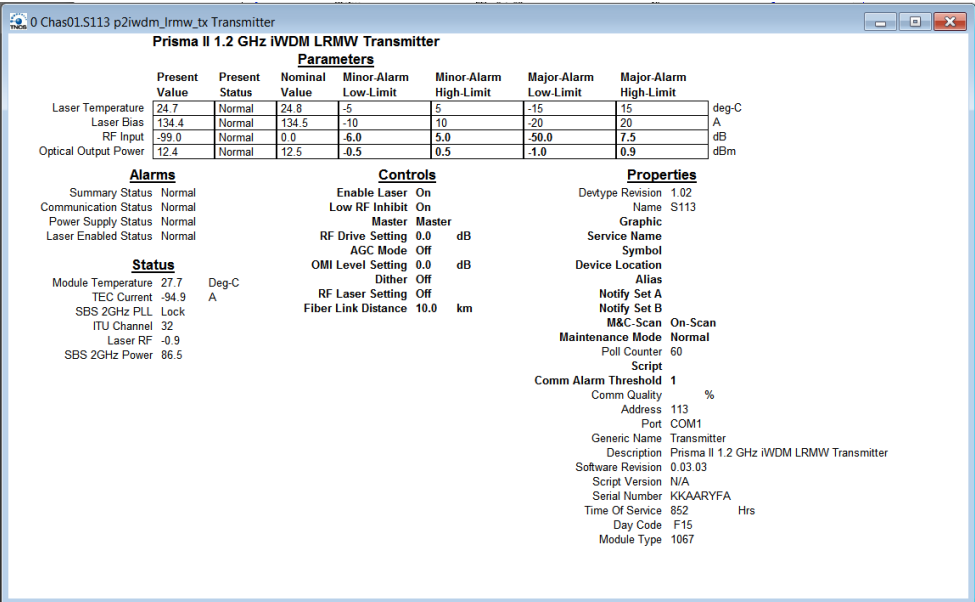

## <span id="page-93-0"></span>**Checking the Operating Status**

## **To Check the Operating Status using LCI**

Using the LCI, you can check the status of all module operating parameters.

**1** In the module tree, right-click the module, and then click **Details**.

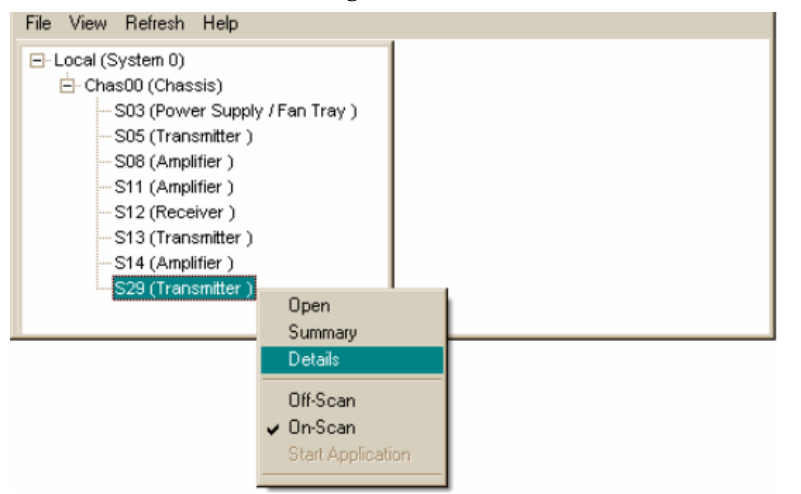

The Module Details window appears as shown in the following example. The monitored parameters are displayed under **Parameters** and **Status**.

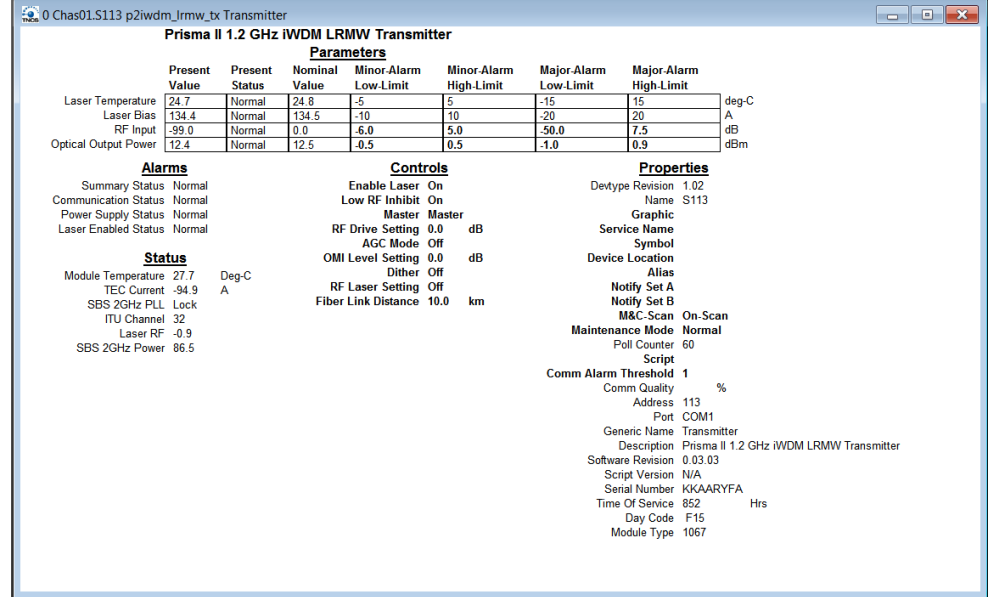

**2** Check the operating parameters.

Note: For details on all operating status parameters, see *Module Parameter Descriptions* (on pag[e 89\)](#page-110-0).

## <span id="page-95-0"></span>**Configuring the Module using LCI**

## **To Configure Parameters using LCI**

Using LCI, you can configure any module parameters that allow for such changes.

**1** In the module tree, right-click the module, and then click **Details**.

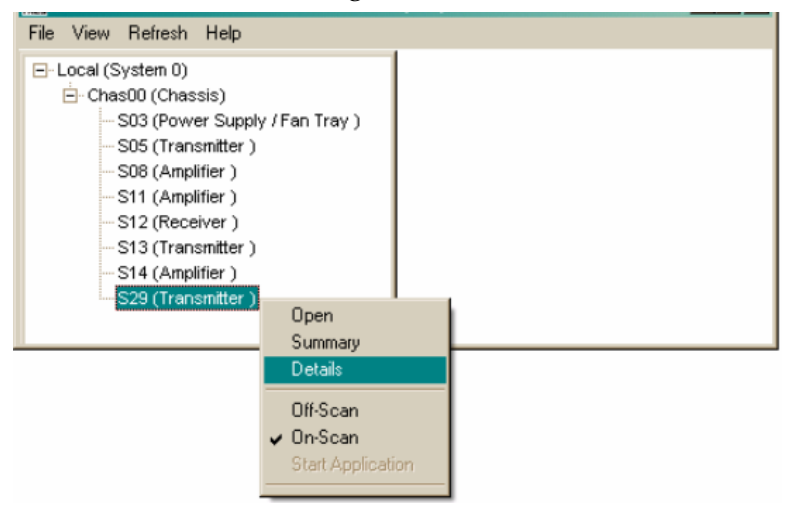

The Module Details window appears as shown in the following example.

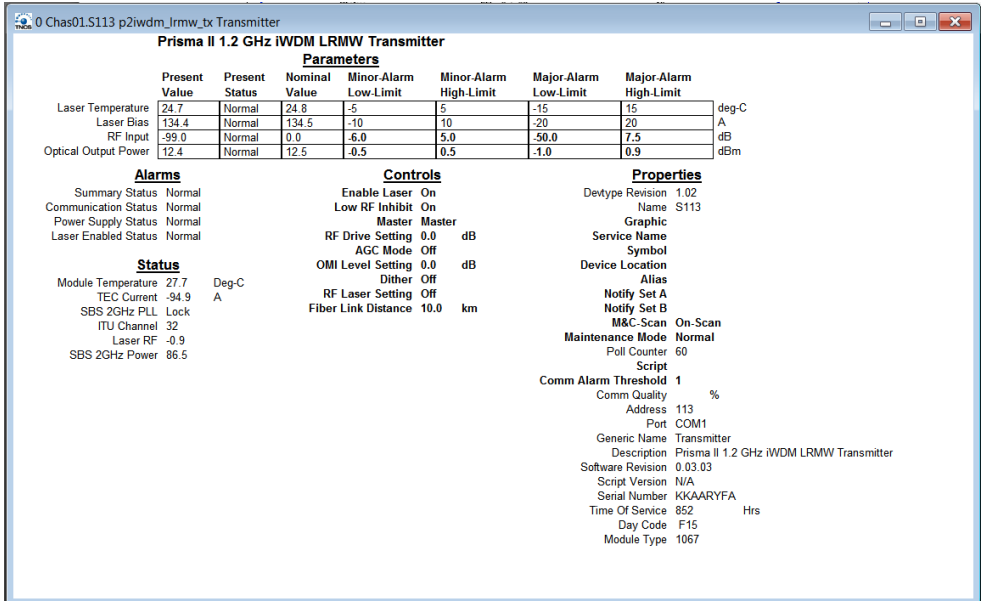

**2** Under **Controls,** double-click the parameter you want to configure. The Change Value Dialog box appears. This example shows the dialog box for the RF Drive Setting parameter.

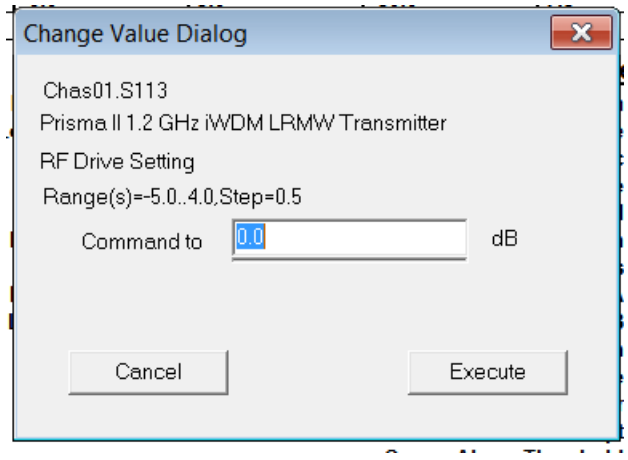

- **3** Depending on the parameter you chose, select or type a new value.
- **4** Click **Execute**. The new value appears next to the parameter.

**Note:** For details on all configurable parameters, see *Module Parameter Descriptions* (on pag[e 89\)](#page-110-0).

## <span id="page-97-0"></span>**Checking the Module Alarms using LCI**

Using LCI, you can check the alarm status of various parameters. Alarms limits fall into one of the following categories.

- **Najor low**
- Minor low
- **Minor** high
- Major high

## **To Check Alarms using LCI**

Right-click the module, and then click **Details**.

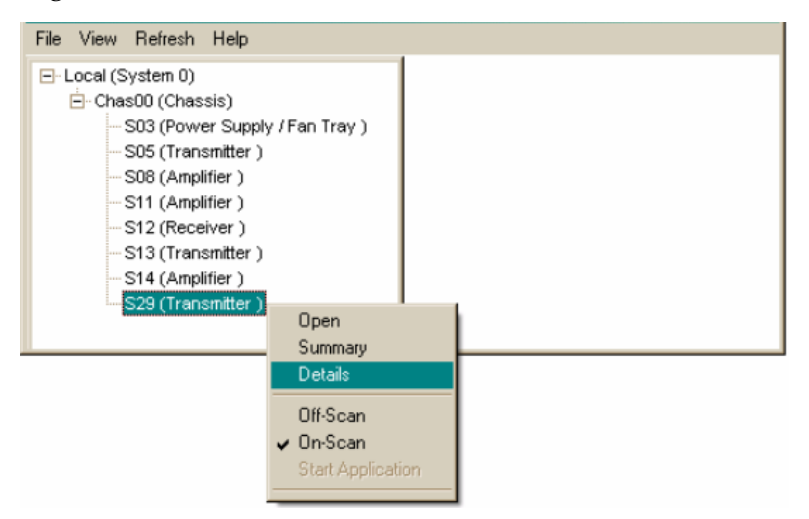

The Module Details window appears as shown in the following example. The alarms are shown under **Parameters** and **Alarms.**

#### Checking the Module Alarms using **LCI**

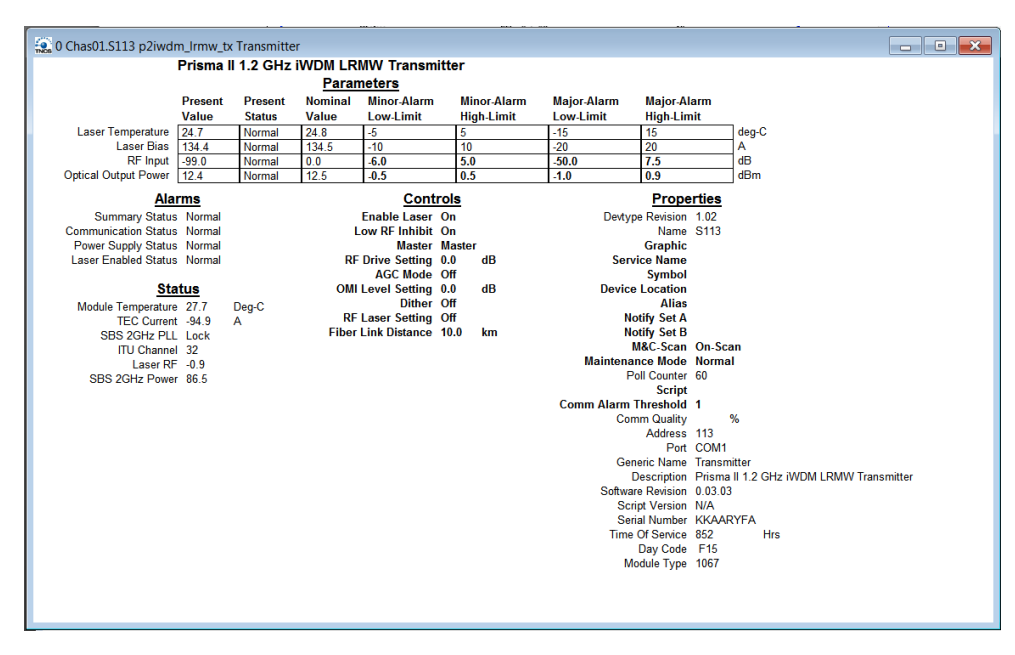

**Note:** For details on all alarm parameters, see *Module Parameter Descriptions* (on page [89\)](#page-110-0).

## <span id="page-99-0"></span>**Modifying Module Alarm Limits using LCI**

## **To Modify Alarm Limits using LCI**

Using LCI, you can modify alarm limits for parameters that allow for such changes.

**1** In the module tree, right-click the module, and then click **Details**.

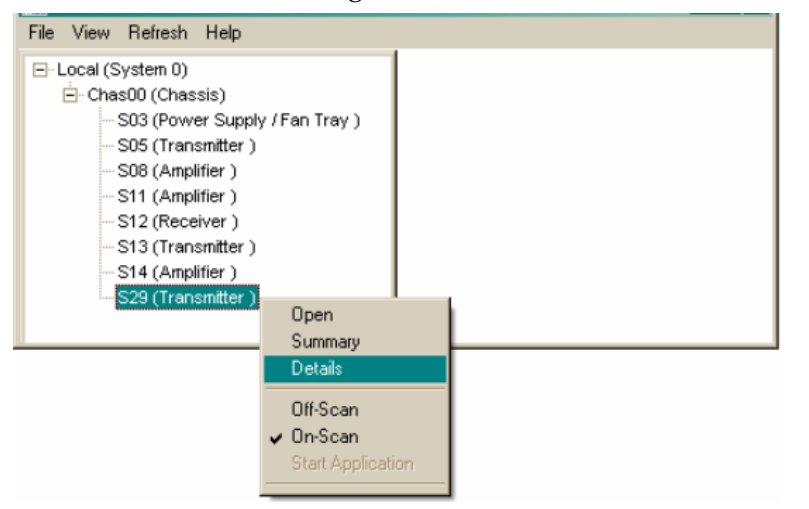

The Module Details window appears as shown in the following example. The alarm limits are shown under **Parameters**.

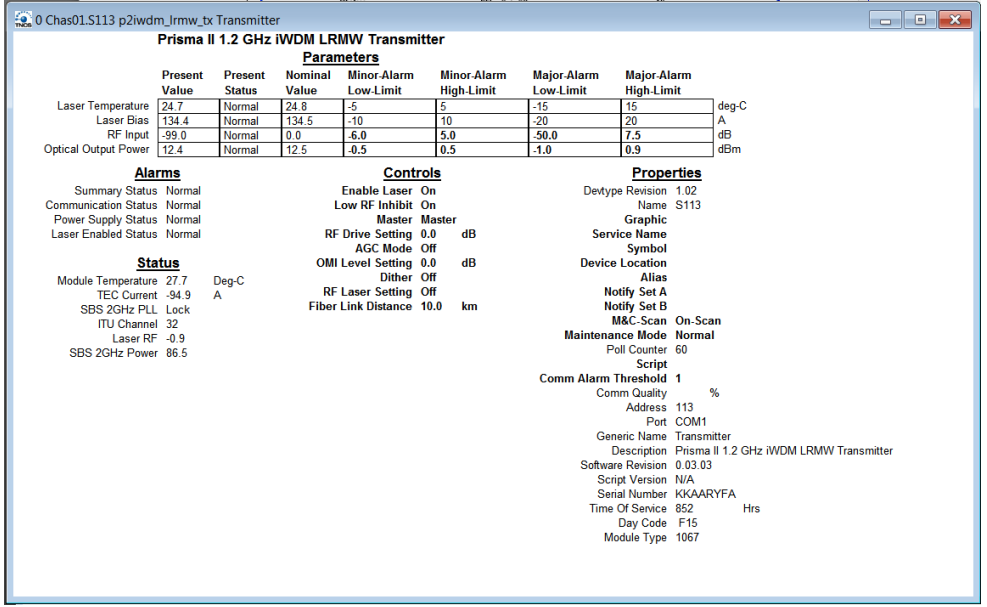

- **2** Double-click the limit you want to change.
- **3** The Change Value dialog box appears as shown below. This example shows the dialog box for the Optical Output Minor High Limit parameter.

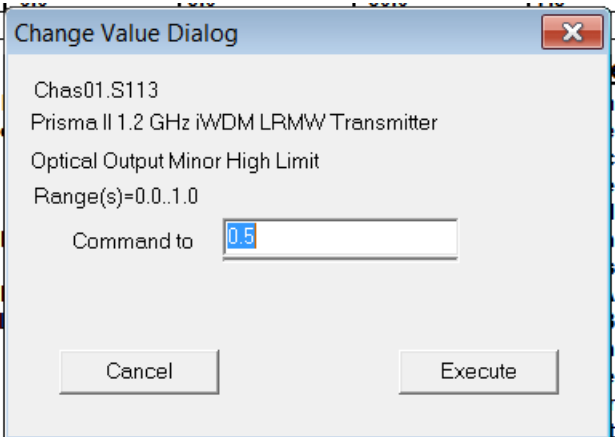

**4** In the **Command to** box, type the value to use for the limit.

Click **Execute**. The new value appears in the alarm limit column.

**Note:** For details on all alarm limits, see *Module Parameter Descriptions* (on page [89\)](#page-110-0).

## <span id="page-101-0"></span>**Checking Manufacturing Data using LCI**

## **To Check Manufacturing Data using LCI**

Using LCI, you can check the manufacturing data of a module.

**1** In the module tree, right-click the module, and then click **Details**.

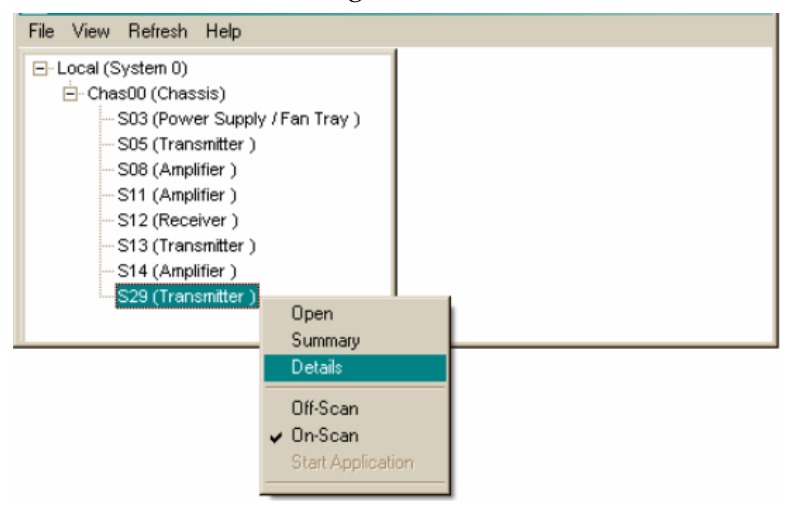

The Module Details window appears as shown below. The manufacturing data is displayed under **Properties.**

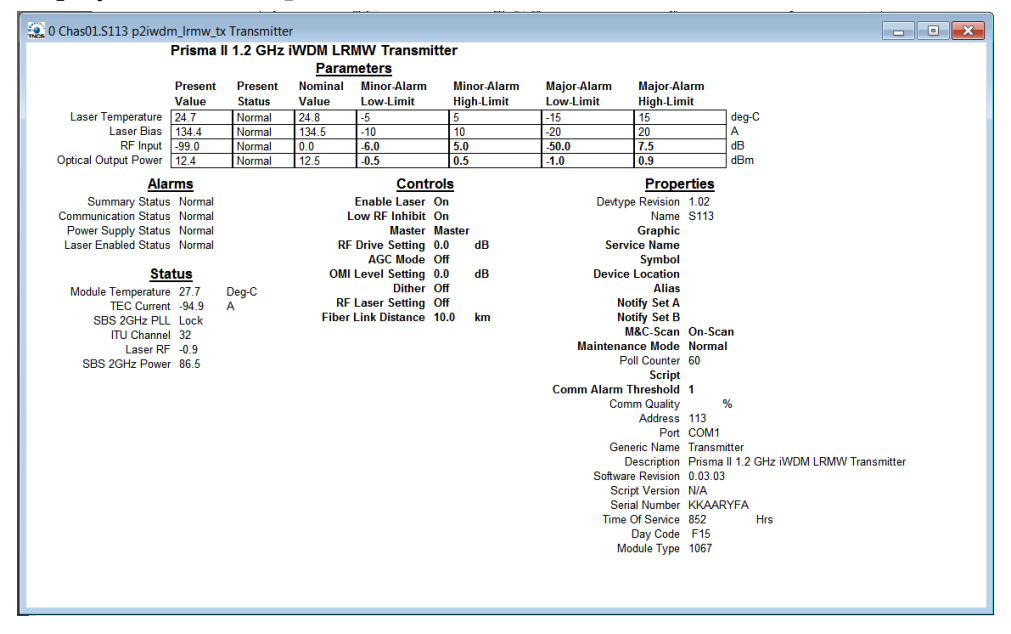

**2** Proceed with viewing the manufacturing data.

**Note:** For details on all manufacturing data parameters, see *Module Parameter Descriptions* (on pag[e 89\)](#page-110-0).

# **5 Chapter 5**

## **Maintenance and Troubleshooting**

This chapter describes the maintenance guidelines and troubleshooting procedures for this module.

## **Qualified Personnel**

Only appropriately qualified and trained personnel should attempt to maintain or troubleshoot these products.

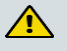

#### **WARNING:**

**Allow only qualified personnel to install, operate, maintain, or service this product. Otherwise, personal injury or equipment damage may occur.**

## **In This Chapter**

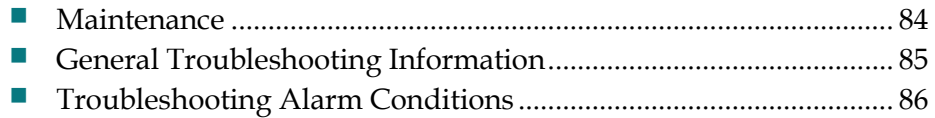

## <span id="page-105-0"></span>**Maintenance**

The following maintenance is recommended to ensure optimal performance.

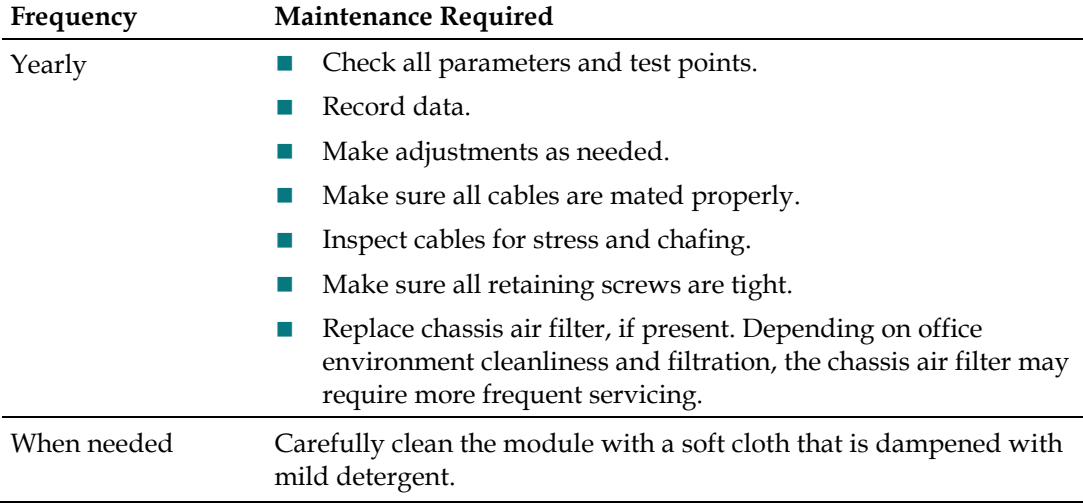

## **Maintenance Record**

It may be helpful to establish a maintenance record or log for this equipment. You may want to record laser power level, laser temperature readings, laser bias current, or power supply voltages, as well as the filter change dates.

Large variations in any of the parameters above should be investigated prior to failure.

## <span id="page-106-0"></span>**General Troubleshooting Information**

This troubleshooting information describes the most common alarms and gives typical symptoms, causes, and items to check before contacting Customer Service.

## **Equipment Needed**

You may need the following equipment to troubleshoot these modules.

- Digital voltmeter
- $\blacksquare$  Fiber connector cleaning materials

#### **Additional Assistance**

If you need additional assistance, contact one of our Technical Service Centers or your local sales subsidiary. Refer to *Customer Information* (on page [87\)](#page-108-0) for contact information.

## **Troubleshooting**

Refer to *Troubleshooting Alarm Conditions* (on page [86\)](#page-107-1) to identify and correct faults.

#### **A** WARNING:

**Avoid electric shock and damage to this product! Do not open the enclosure of this product. There are no user-serviceable parts inside. Refer servicing to qualified and skilled personnel.**

## <span id="page-107-1"></span><span id="page-107-0"></span>**Troubleshooting Alarm Conditions**

## **Module Alarm Conditions**

If the red ALARM indicator is illuminated or is blinking, check the display on the front panel to determine the cause of the alarm.

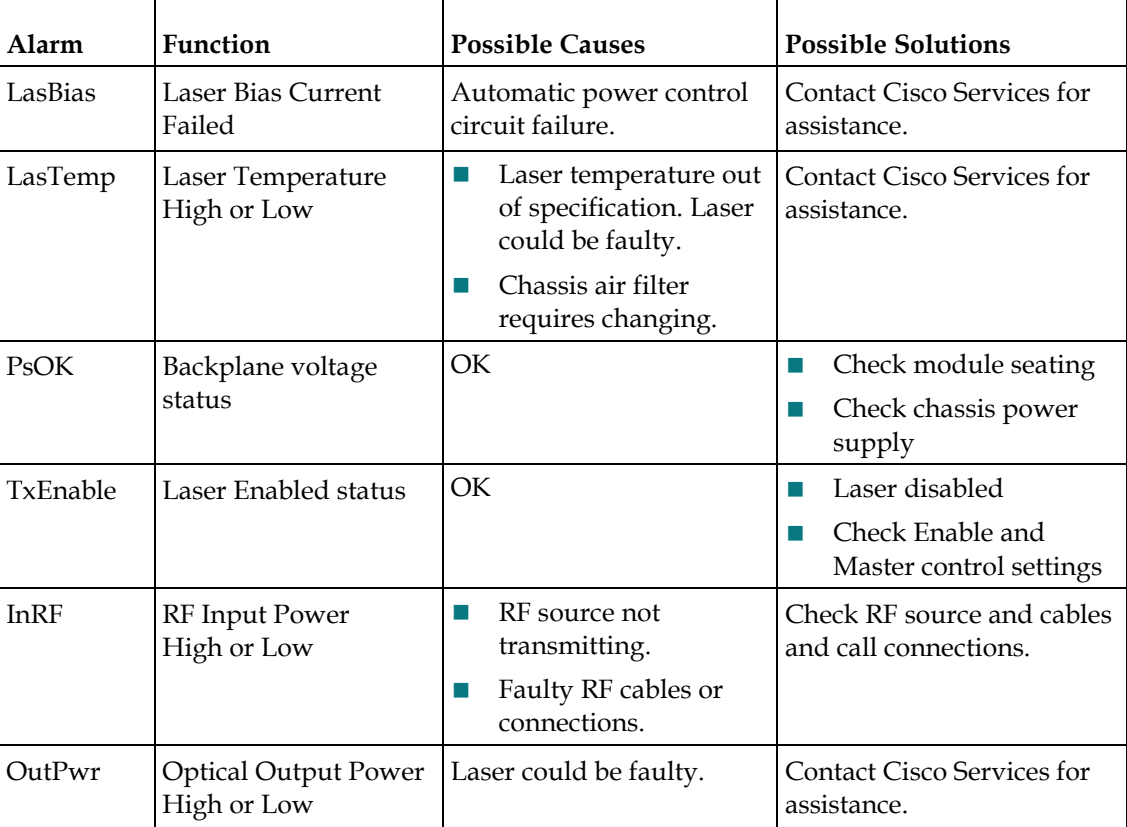
# **6 Chapter 6**

# **Customer Information**

#### **If You Have Questions**

If you have technical questions, call Cisco Services for assistance. Follow the menu options to speak with a service engineer.

Access your company's extranet site to view or order additional technical publications. For accessing instructions, contact the representative who handles your account. Check your extranet site often as the information is updated frequently.

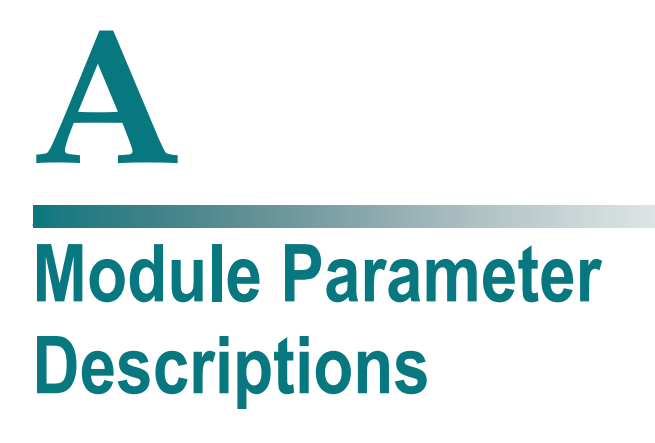

### **Introduction**

This appendix provides control, alarm, monitor, and manufacturing data parameters for this equipment.

#### **In This Appendix**

■ [High Density Long Reach Multiwave Transmitter Parameters.....](#page-111-0) [90](#page-111-0)

## <span id="page-111-0"></span>**High Density Long Reach Multiwave Transmitter Parameters**

#### **Operating Status Parameters**

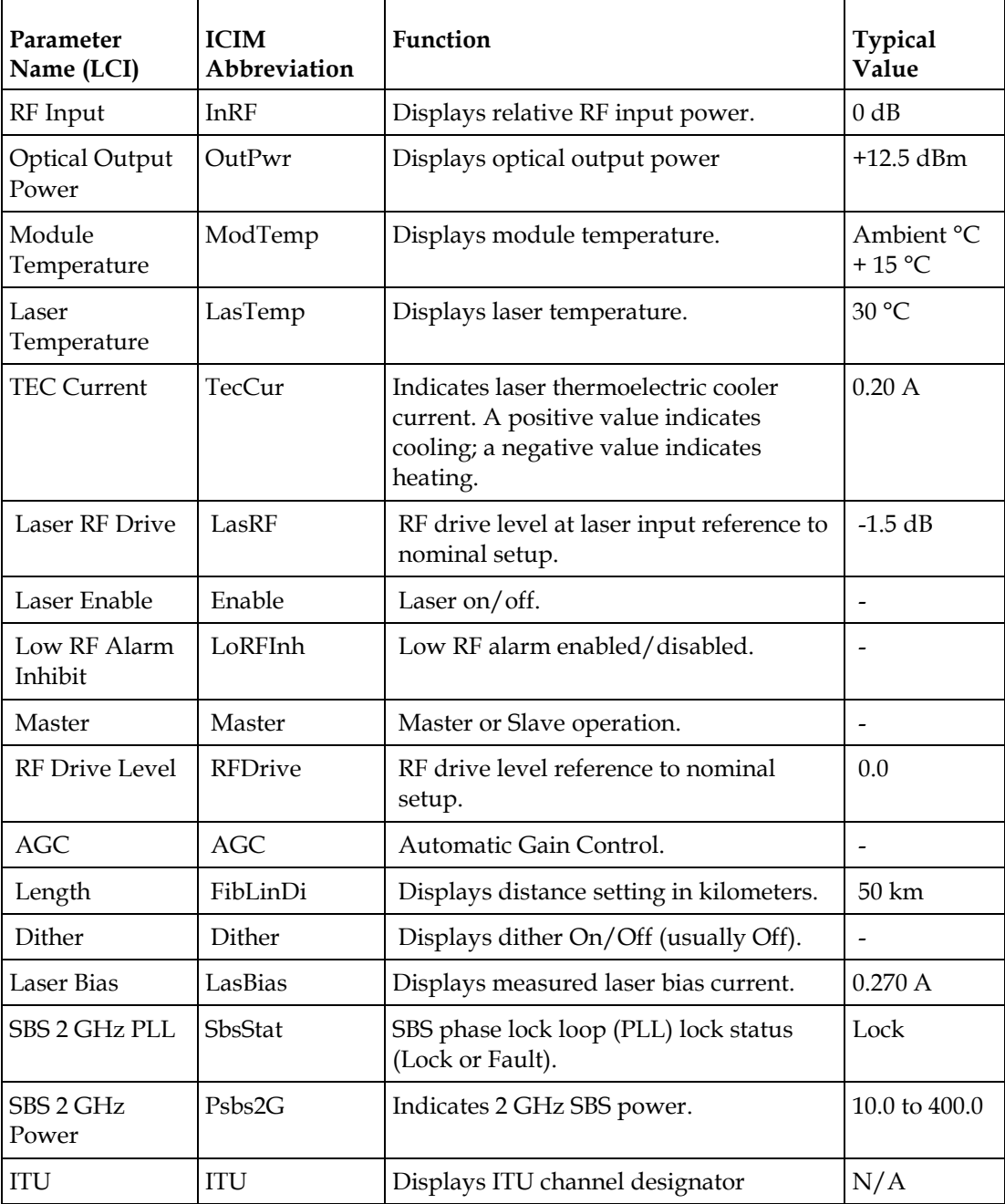

**Note:**

- Monitored values may vary from module to module. The values shown above are examples only.
- ITU values are set at the factory and cannot be changed in the field.

#### **Configurable Parameters**

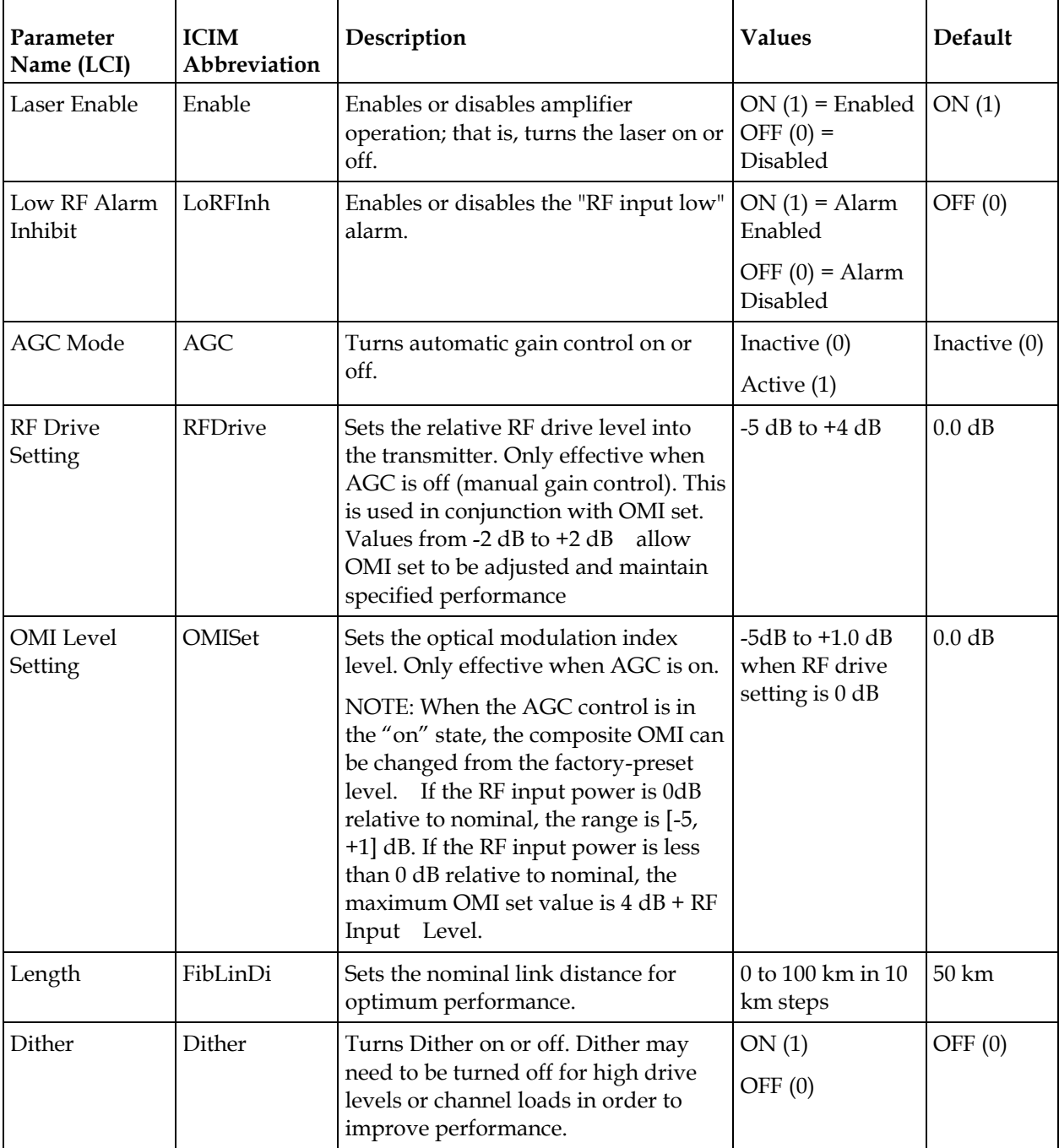

#### **Appendix A Module Parameter Descriptions**

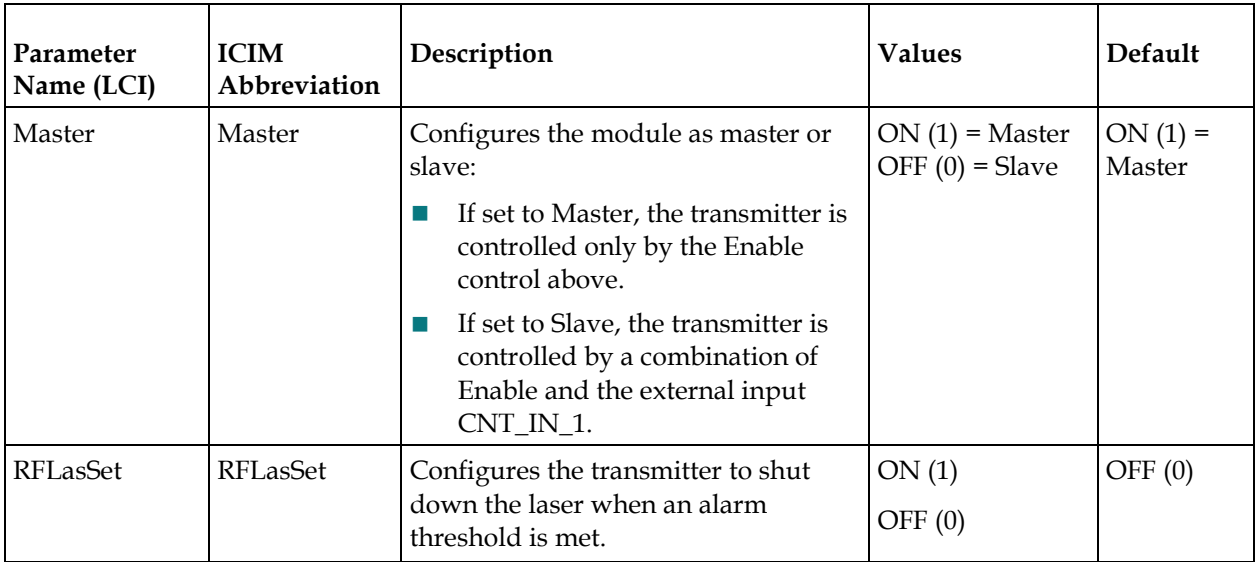

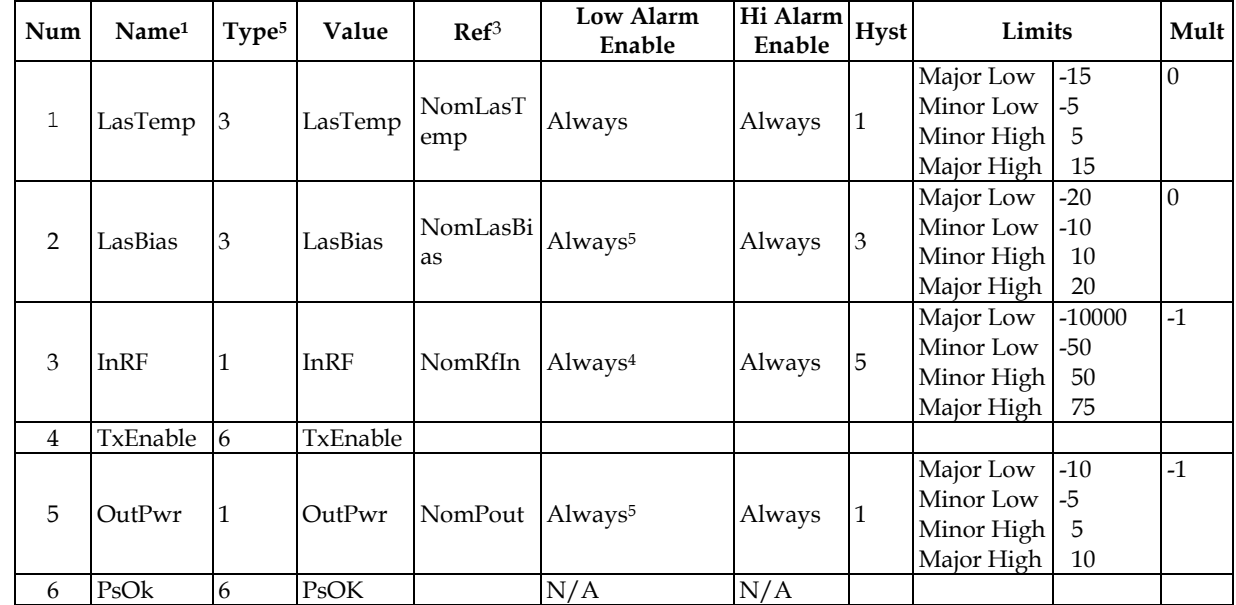

#### **Alarm Data Parameters**

#### **Alarm Types**

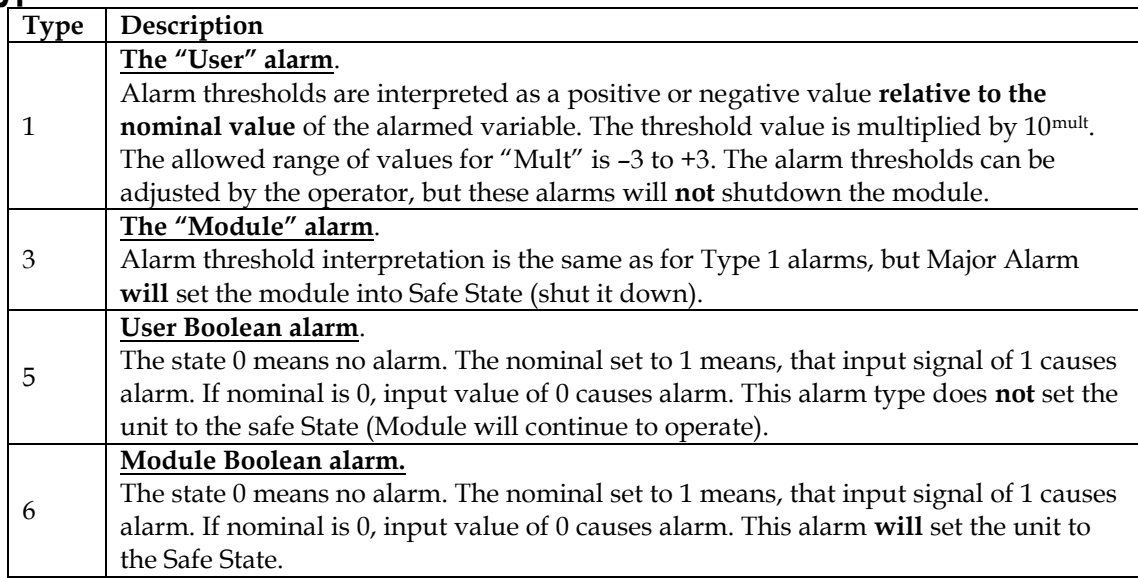

## **Manufacturing Data Parameter Examples**

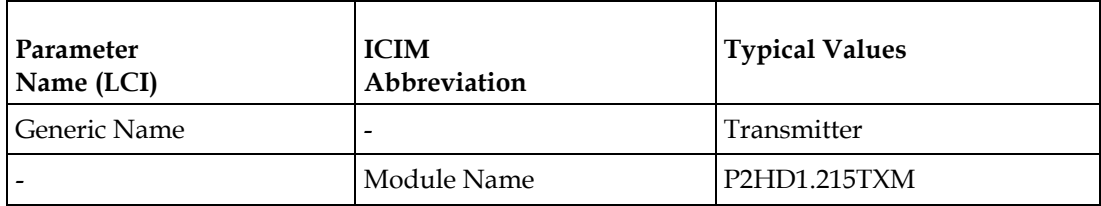

#### **Appendix A Module Parameter Descriptions**

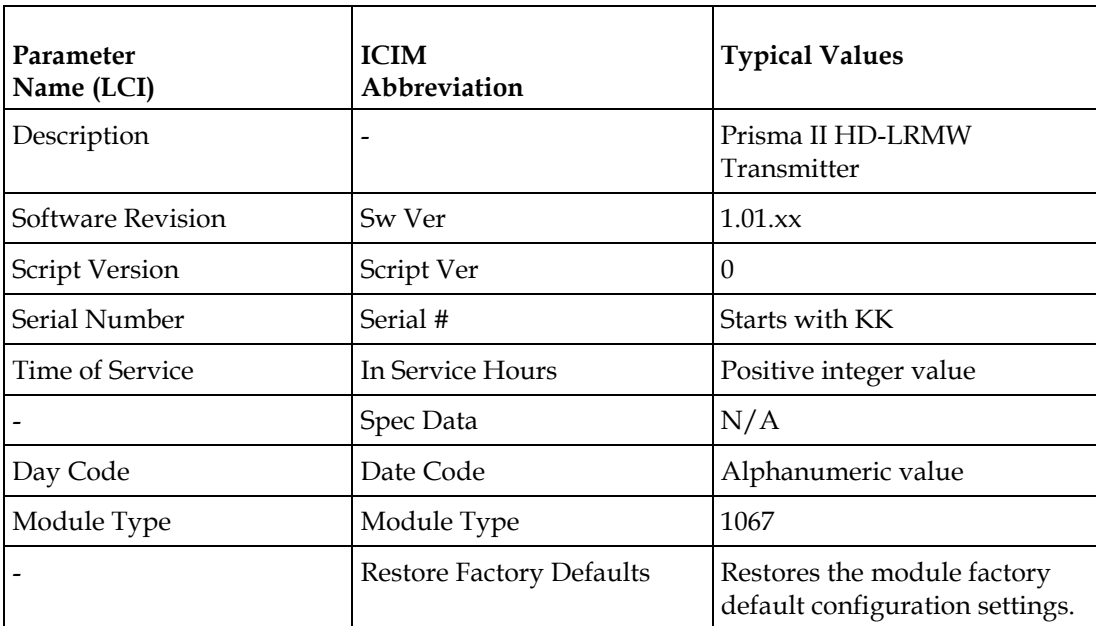

**Note:** These values may vary from module to module. The values shown above are examples only.

# **Glossary**

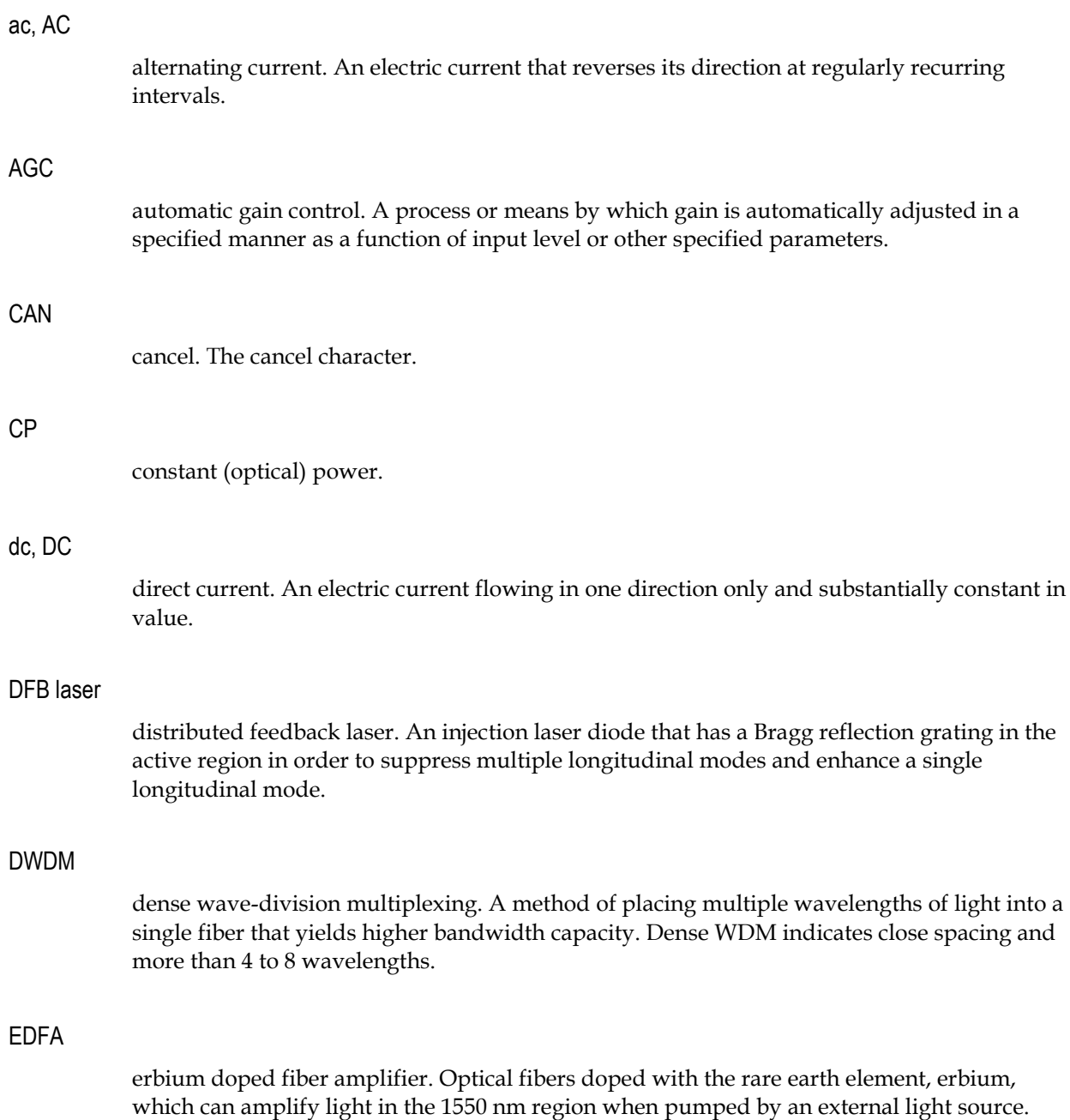

#### Glossary

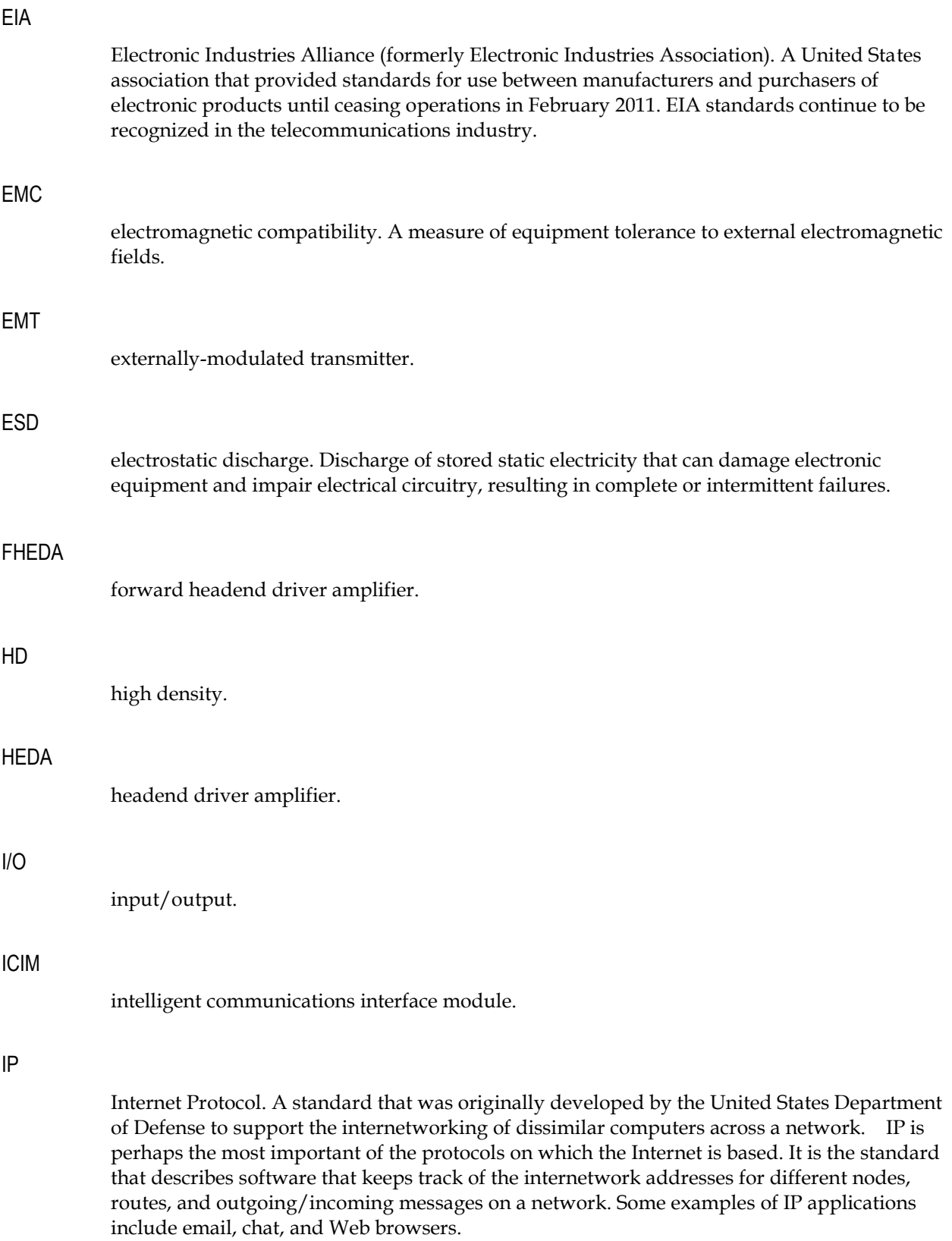

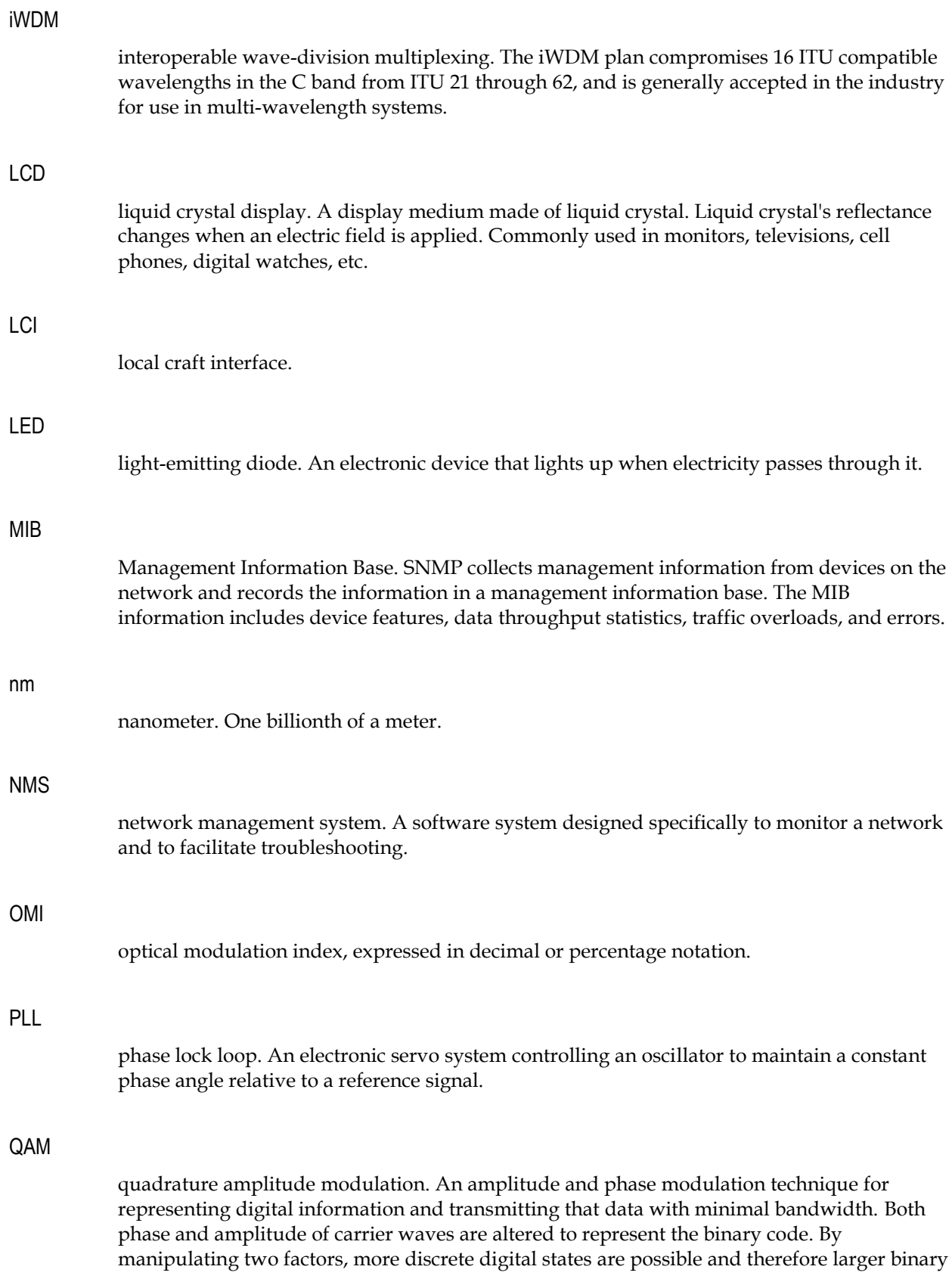

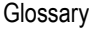

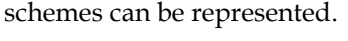

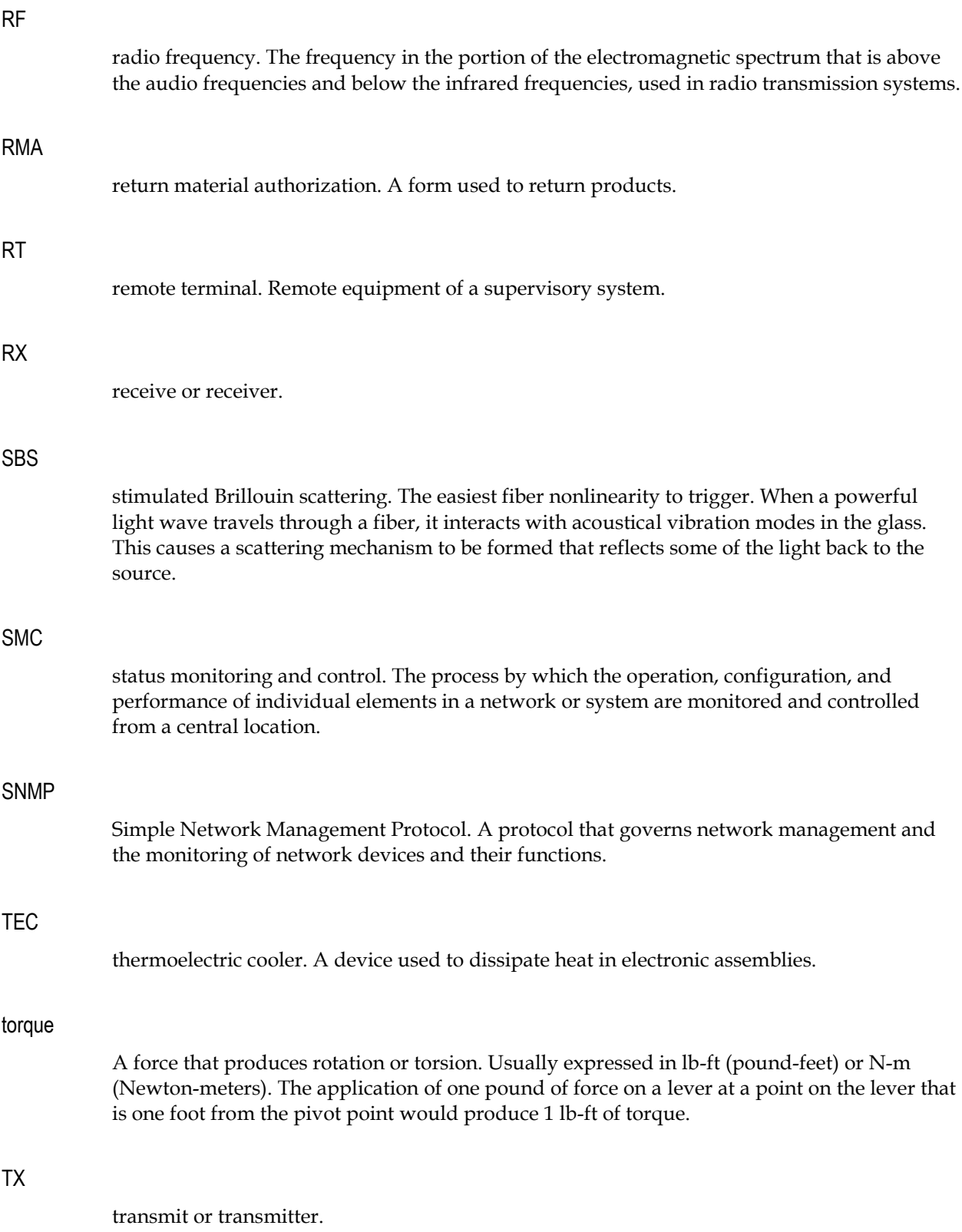

Glossary

# $\begin{tabular}{c} \bf{a} & \bf{b} & \bf{c} \\ \bf{c} & \bf{d} & \bf{c} \\ \bf{d} & \bf{e} \\ \bf{e} & \bf{e} \\ \bf{e} & \bf{e} \\ \bf{e} & \bf{e} \\ \bf{e} & \bf{e} \\ \bf{e} & \bf{e} \\ \bf{e} & \bf{e} \\ \bf{e} & \bf{e} \\ \bf{e} & \bf{e} \\ \bf{e} & \bf{e} \\ \bf{e} & \bf{e} \\ \bf{e} & \bf{e} \\ \bf{e} & \bf{e} \\ \bf{e} & \bf{e} \\ \bf{e} & \bf$ CISCO.

#### **Americas Headquarters**

Cisco Systems, Inc. 170 West Tasman Drive San Jose, CA 95134-1706 USA

http://www.cisco.com Tel: 408 526-4000 800 553-6387 Fax: 408 527-0883

This document includes various trademarks of Cisco Systems, Inc. Please see the Notices section of this document for a list of Cisco Systems, Inc., trademarks used in this document. Product and service availability are subject to change without notice.

© 2016 Cisco Systems, Inc. All rights reserved. First Published: January 2016